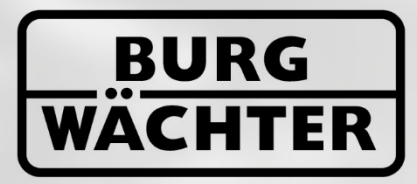

**IMMER AUF DER** SICHEREN SEITE!

# Secudi<br>Secudi **ENTRY 7081 Software System**

www.burg.biz

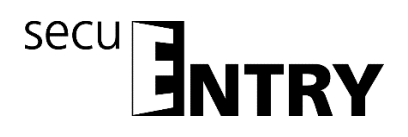

Sehr geehrter Kunde,

vielen Dank, dass Sie sich für die Schlossverwaltungssoftware ENTRY 7081 Software System aus dem Hause BURG-WÄCHTER entschieden haben.

In Verbindung mit der Schlossserie *secuENTRY, secuENTRY 7000 pro* und *secuENTRY 7100 pro* haben Sie die Möglichkeit, die Zutrittskontrolle Ihrer Einrichtung zu steuern. Den einzelnen Nutzern werden hier sowohl Identmedien (Pincode, Fingerprint oder Transponder) zugewiesen, wie auch Berechtigungen zu einzelnen Türen, Rechte und Zutrittszeiten.

Auch lässt sich über die Historienfunktion genau nachvollziehen welcher Nutzer wann und wo Zutritt zu einem Schloss hatte.

Die *ENTRY 7081 SOFTWARE SYSTEN* ist konzipiert worden, um bis zu 250 Benutzer und 200 Schlösser zu verwalten. Insgesamt lassen sich 1000 Codes verwalten. Damit eignet sie sich hervorragend für mittlere Betriebe und öffentliche Einrichtungen. Daneben unterstützt die Software Hotelfunktionen mit Gastkartenfunktion.

Für die Übertragung von Daten zum Schloss bzw. zur Tastatur stehen Ihnen zwei Möglichkeiten zur Verfügung:

- 1. Datenübertragung über ein Smart Device (ConfigApp)
- 2. Datenübertragung über den der Software beiliegenden USB Adapter

Die Datenübertragung läuft bidirektional über Bluetooth 4.0 LE. Die Kommunikation der sicherheitsrelevanten Daten ist darüber hinaus zusätzlich AES verschlüsselt.

Bei der Installation der Software wird eine Versionsprüfung in Verbindung mit dem USB Adapter durchgeführt. Hierdurch wird erkannt, welche Softwareversion erworben wurde. Nach erfolgtem Programmstart wird diese dann automatisch erkannt.

Wir wünschen Ihnen viel Freude mit der neuen Verwaltungssoftware.

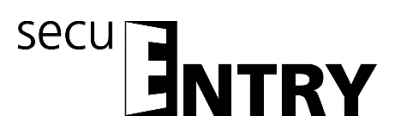

# **Inhalt**

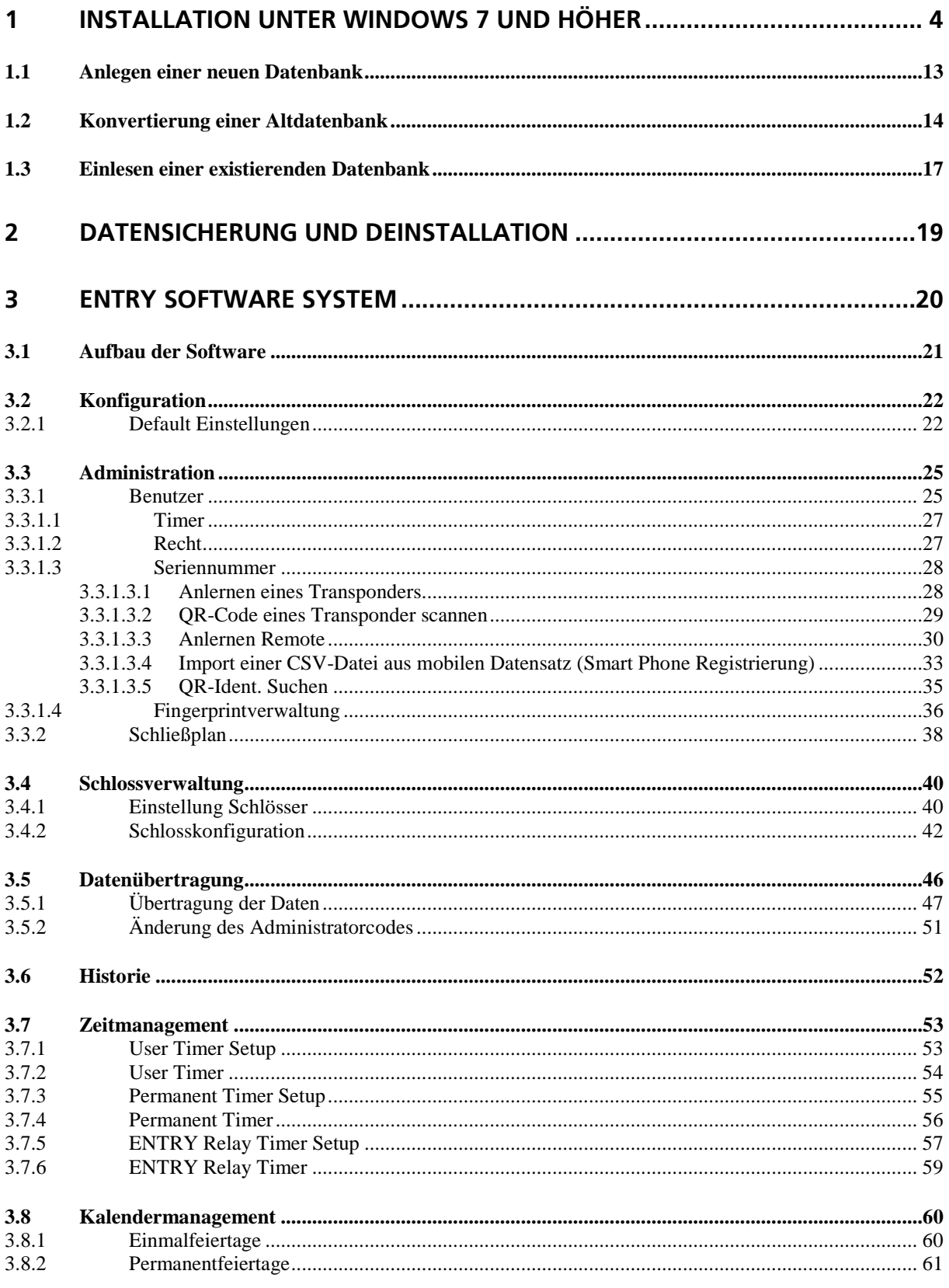

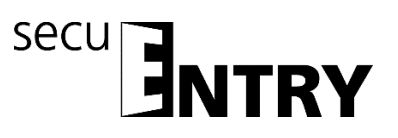

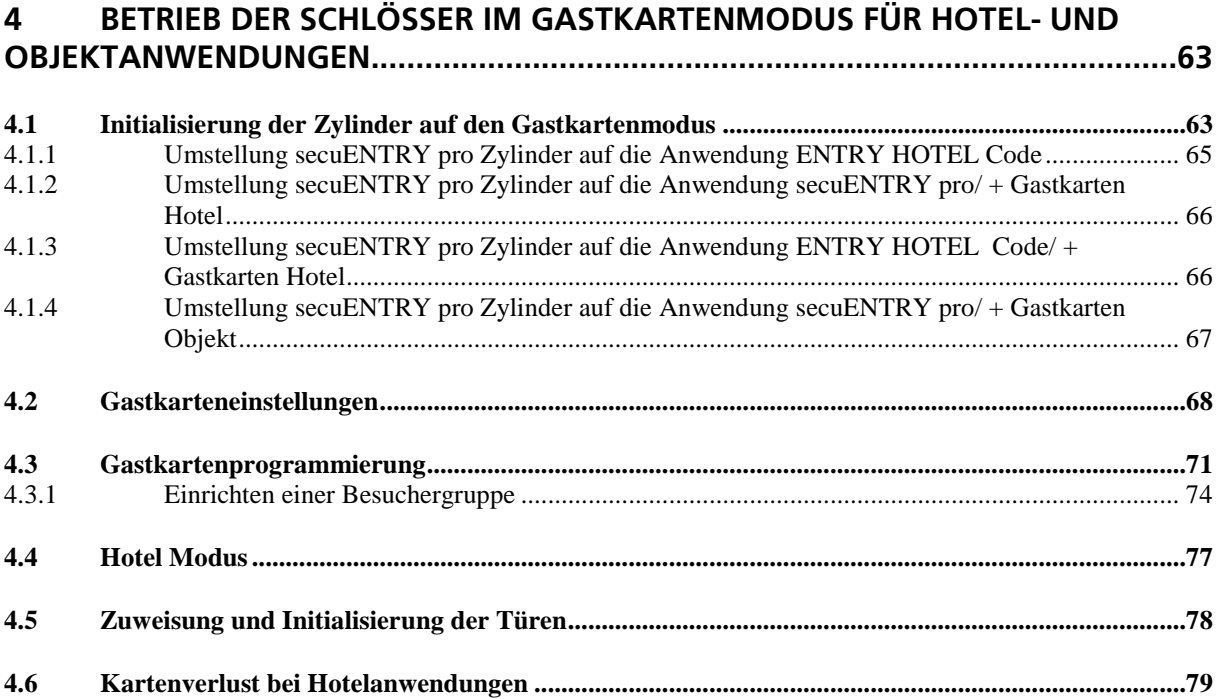

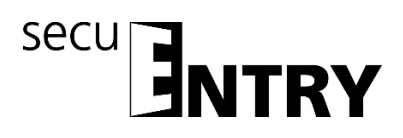

### <span id="page-4-0"></span>**1 Installation unter Windows 7 und höher**

Systemvoraussetzungen: Windows 7 oder höher Standardkonfiguration, USB-Port Bildschirmauflösung von min.1200 x 1024 Pixel .NET Framework 4.0 Min. 1GB RAM Benutzer mit Administrationsrechten Min. 50 MB freier Speicher Webcam

#### **Bitte beachten Sie, dass Sie die unterschiedlichen Softwareversionen nicht parallel auf Ihrem Rechner installieren können.**

Die Installation der Software erfolgt über einen DownloadWizard. Diesen können Sie sich unter:

[www.burg.biz](http://www.burg.biz/) > Service & Downloads > Software [\(https://www.burg.biz/service-downloads/software/](https://www.burg.biz/service-downloads/software/) )

herunterladen.

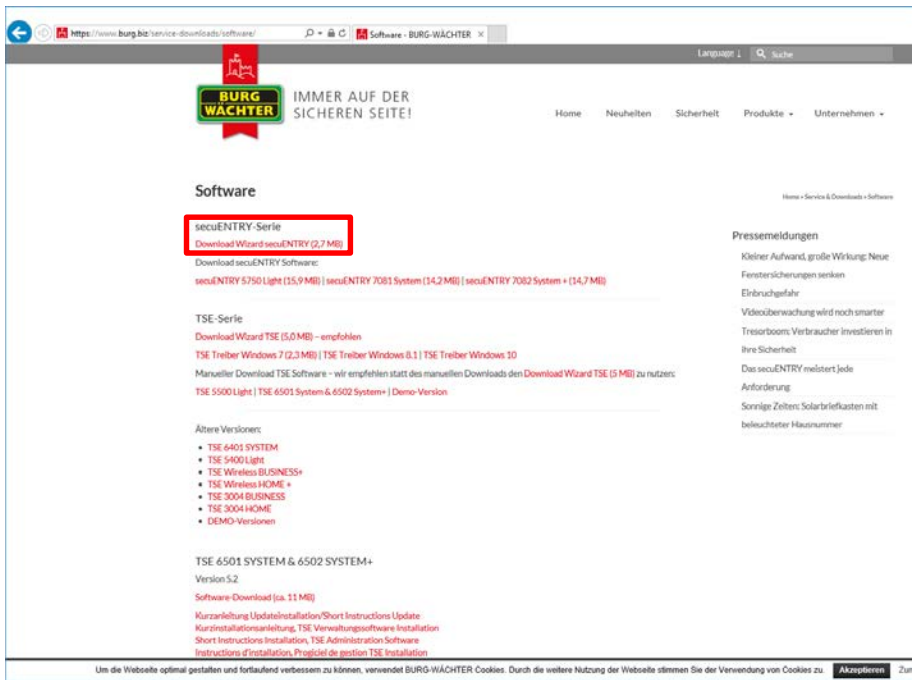

**Abb. 1: BURG-WÄCHTER Download Seite**

Wählen Sie den **DownloadWizard secuENTRY** aus und speichern Sie die downloadwizard.zip-Datei. Nachdem Sie die Datei entpackt haben, können Sie die secuENTRY\_DownloadWizard.exe ausführen.

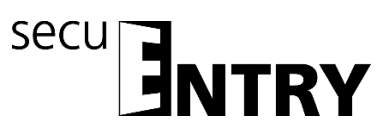

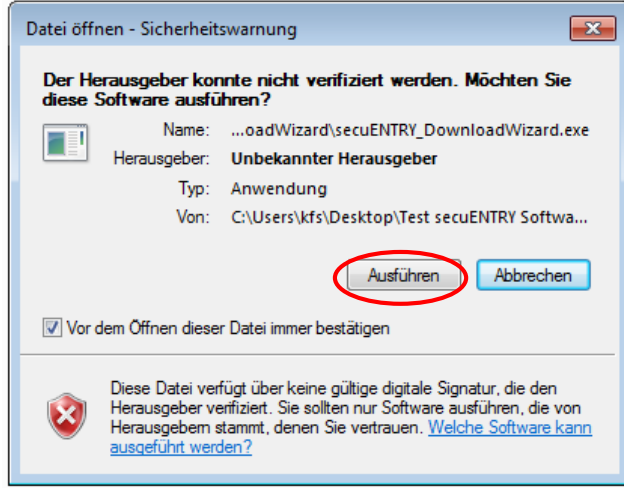

**Abb. 2: DownloadWizard**

Folgen Sie anschließend den Anweisungen:

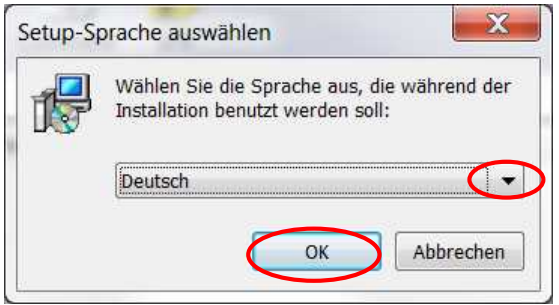

**Abb. 3: DownloadWizard**

Für die Installation sind Administratorrechte erforderlich. Bestätigen Sie diese Meldung mit **Ja** um Fortzufahren.

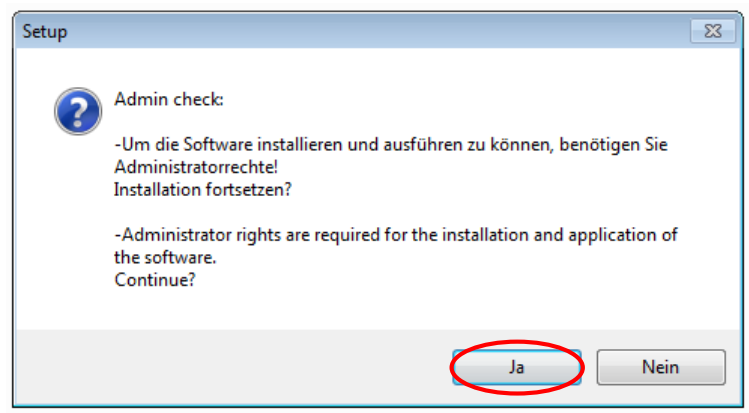

**Abb. 4: Bestätigung Administratorrechte**

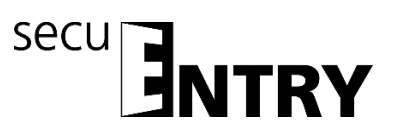

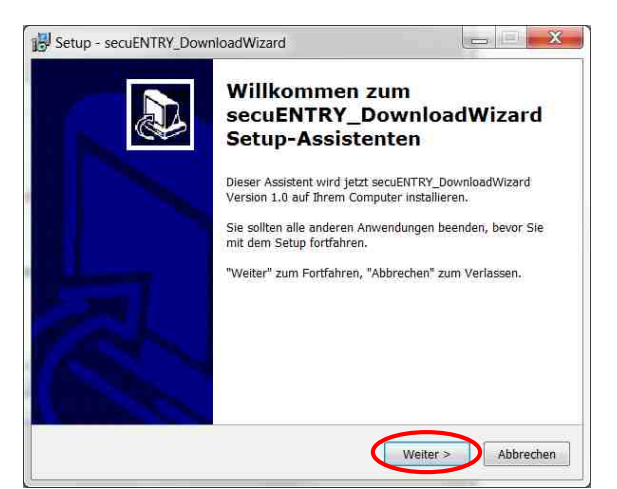

**Abb. 5: Setup DownloadWizard**

Stimmen Sie den Lizenzvereinbarungen zu.

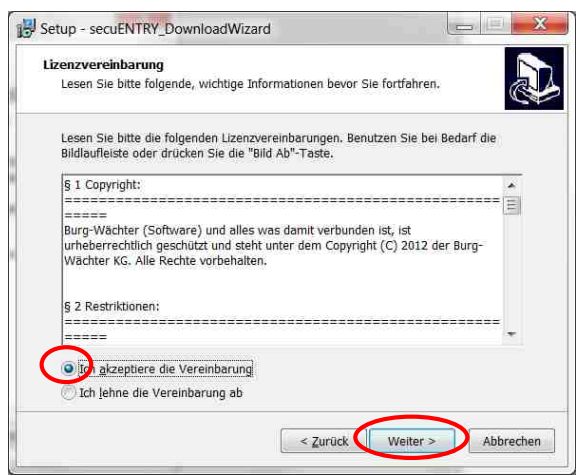

**Abb. 6: Setup DownloadWizard**

Die Speicherorte unterscheiden sich je nach Betriebssystem: Windows 7: C:\Program Files (x86)\BURG-WÄCHTER\secuEntry

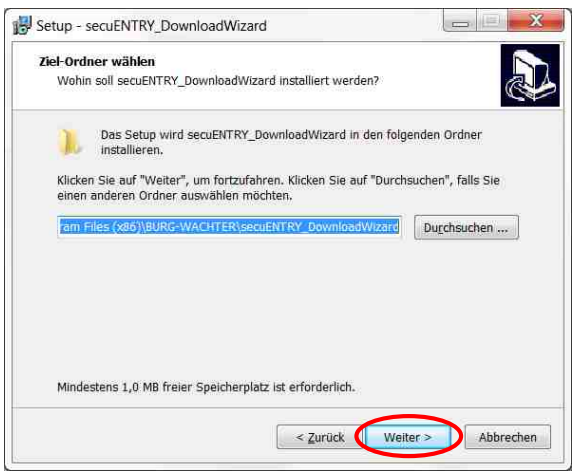

**Abb. 7: Setup DownloadWizard Windows 7**

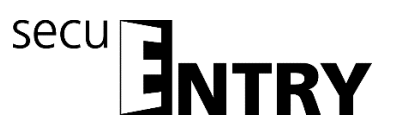

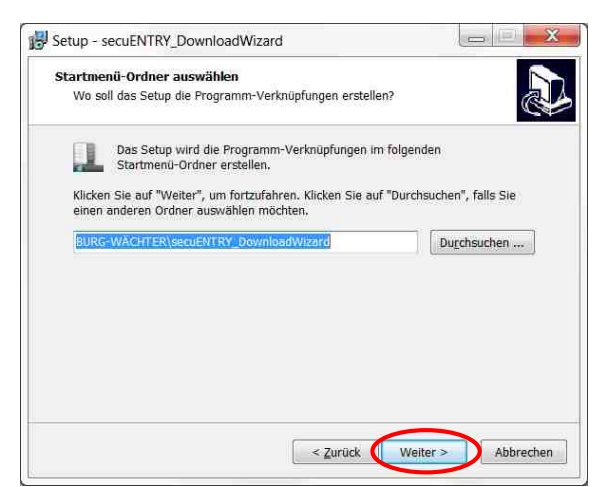

**Abb. 8: Setup DownloadWizard**

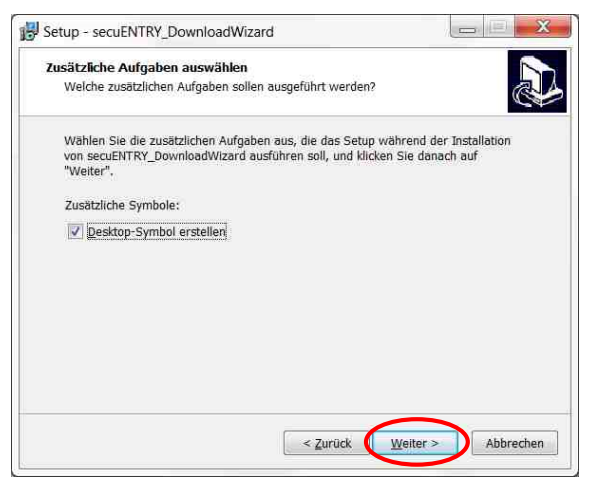

**Abb. 9: Setup DownloadWizard**

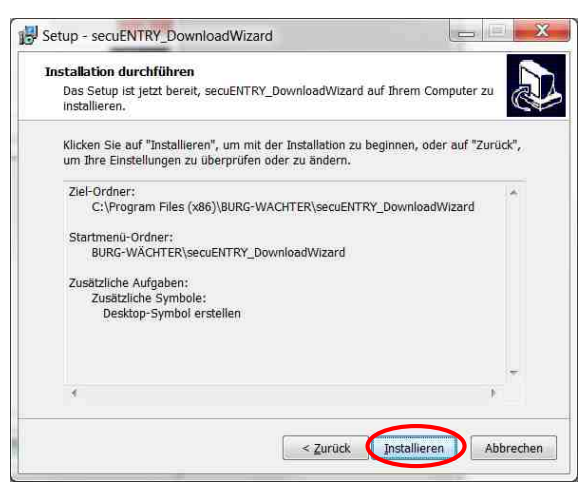

**Abb. 10: Setup DownloadWizard**

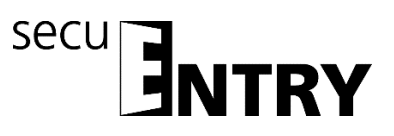

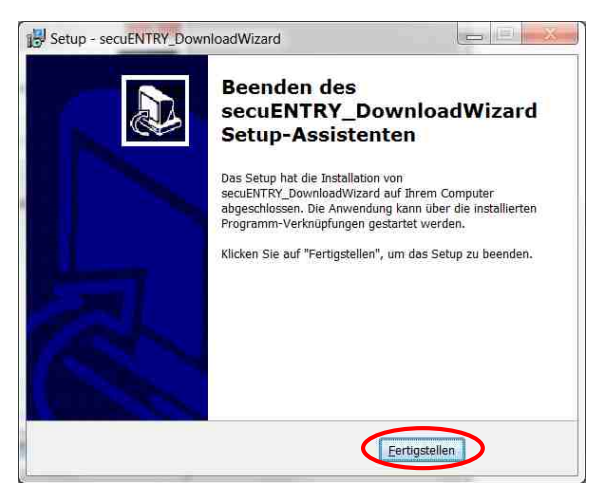

**Abb. 11: Setup DownloadWizard**

Nachdem der secuENTRY DownloadWizard erfolgreich installiert wurde, muss dieser für die Installation der Software z.B. durch einen Doppelklick auf das Desktop-Symbol aufgerufen werden.

Es folgt zunächst die Prüfung der erforderlichen Softwareversion. Stecken Sie dazu den USB-Adapter ein und drücken Sie *Check*

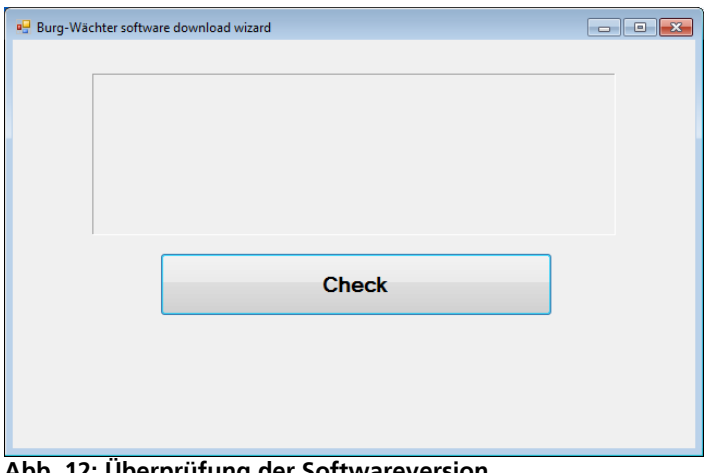

**Abb. 12: Überprüfung der Softwareversion**

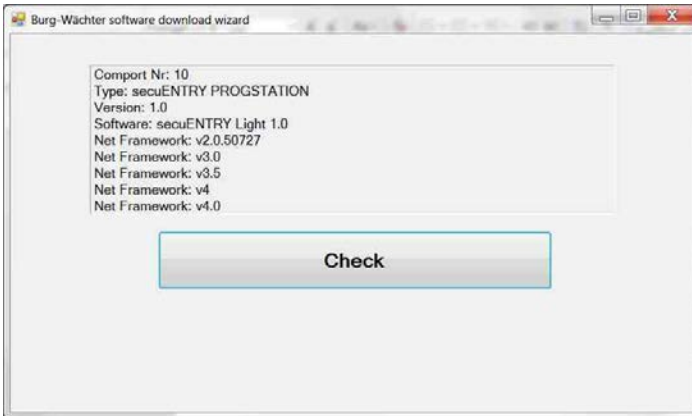

**Abb. 13: Überprüfung der Softwareversion**

Nachdem Ihre Version verifiziert wurde, beginnt die Installation der Software, indem automatisch ein Link zu einer .zip-Datei der jeweiligen Softwareversion mit Ihrem Standardexplorer aufgerufen wird. Über diesen Link müssen Sie die Datei secuentry\_install.zip auf Ihren PC herunterladen/öffnen, um Sie entpacken zu können.

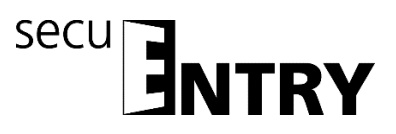

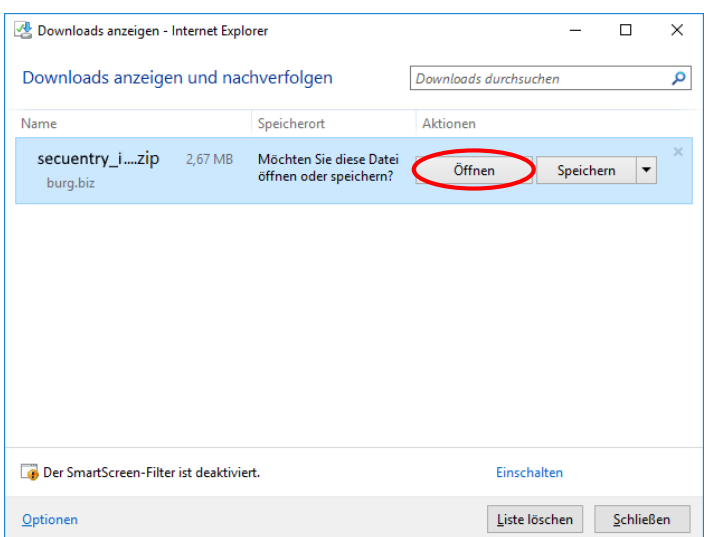

**Abb. 14: DownloadWizard**

Sie können anschließend die Datei **SecuENTRY\_Setup.exe** ausführen, um das Setup zur Installation der Software zu starten.

Legen Sie die Sprache fest, in der Sie die Installation durchführen möchten.

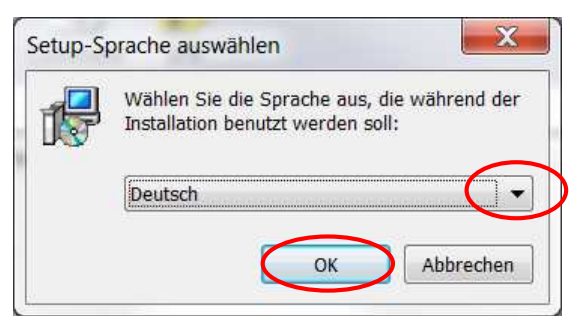

**Abb. 15: Installation Software**

Es kommt eine Meldung, dass für die Installation Administratorrechte auf dem entsprechenden Rechner vorhanden sein müssen.

Wenn Sie diese Meldung mit **Ja** bestätigen, können Sie mit der Installation fortfahren.

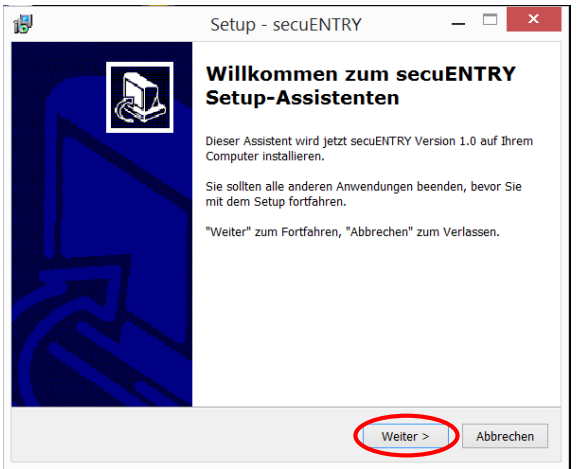

**Abb. 16: Installation Software**

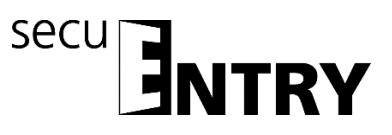

Stimmen Sie den Lizenzvereinbarungen zu.

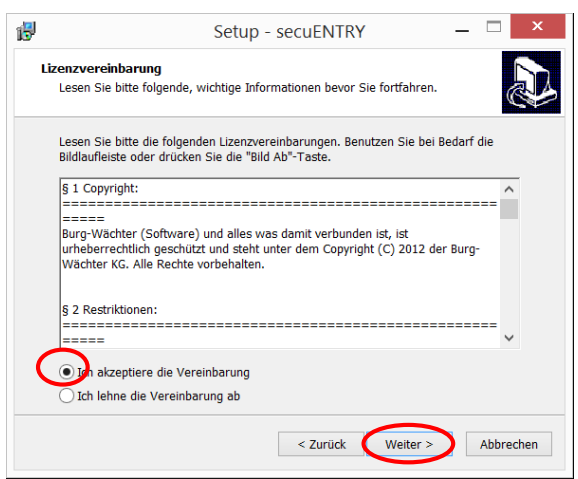

**Abb. 17: Installation Software**

Die Speicherorte unterscheiden sich je nach Betriebssystem: Windows 7: C:\Program Files (x86)\BURG-WÄCHTER\secuENTRY

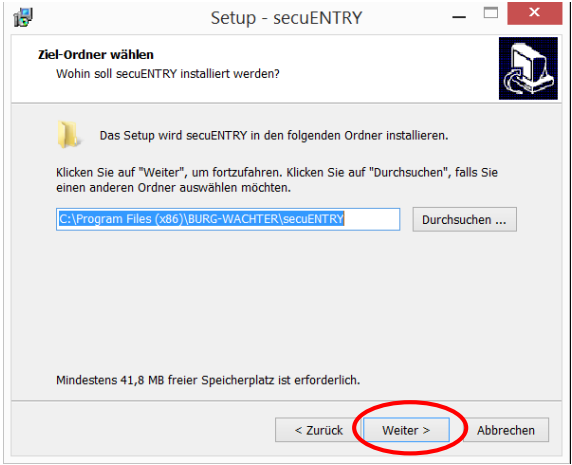

**Abb. 18: Installation Software Windows 7**

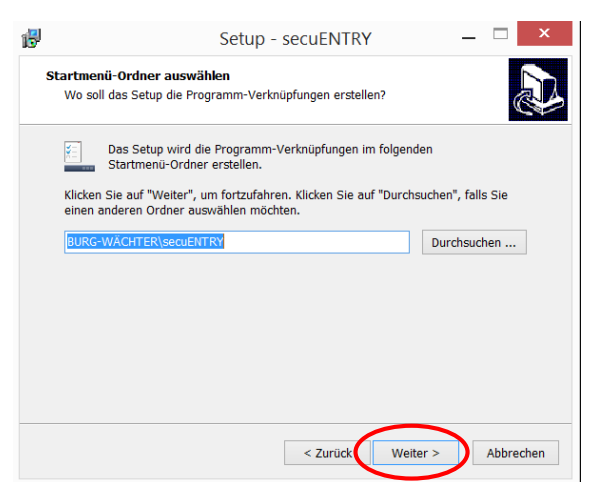

**Abb. 19: Installation Software**

Sie müssen nun entscheiden, ob nur der aktuell angemeldete Benutzer das Programm ausführen darf, oder ob Sie dies für alle Benutzer zulassen. Hierdurch unterscheidet sich

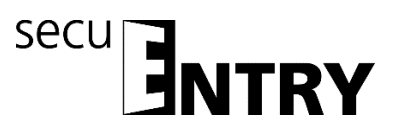

der Speicherpfad der Datenbank.

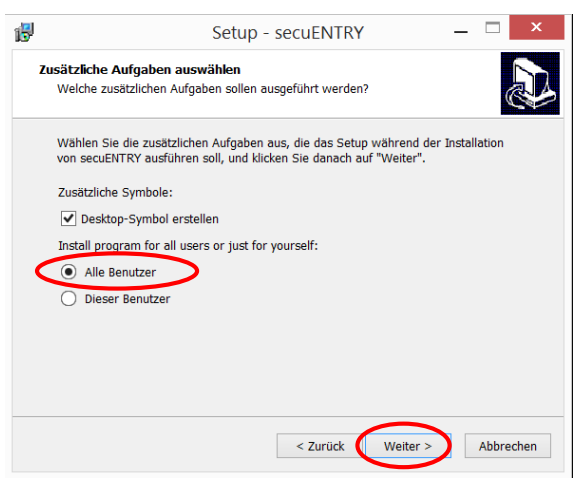

**Abb. 20: Installation Software**

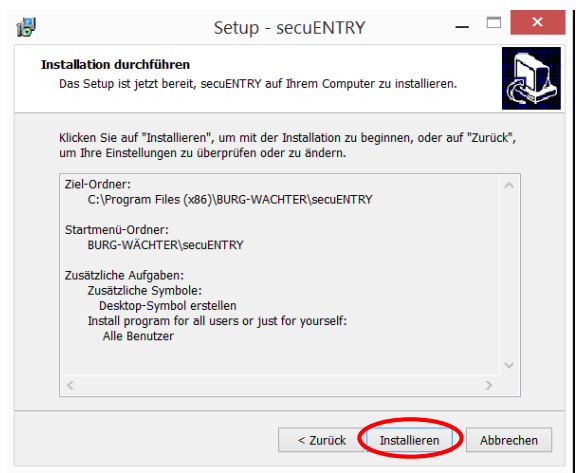

**Abb. 21: Installation Software**

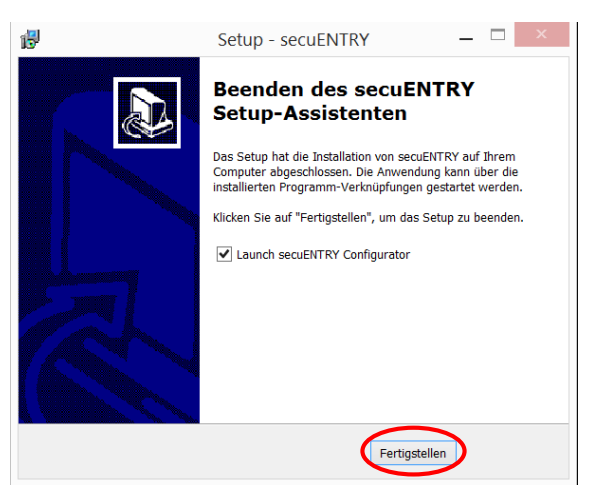

**Abb. 22: Installation Software**

Schließen Sie nun den beigefügten USB-Adapter an Ihren Rechner an und führen Sie

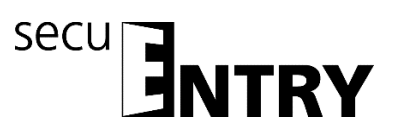

anschließend den Setup-Wizard aus.

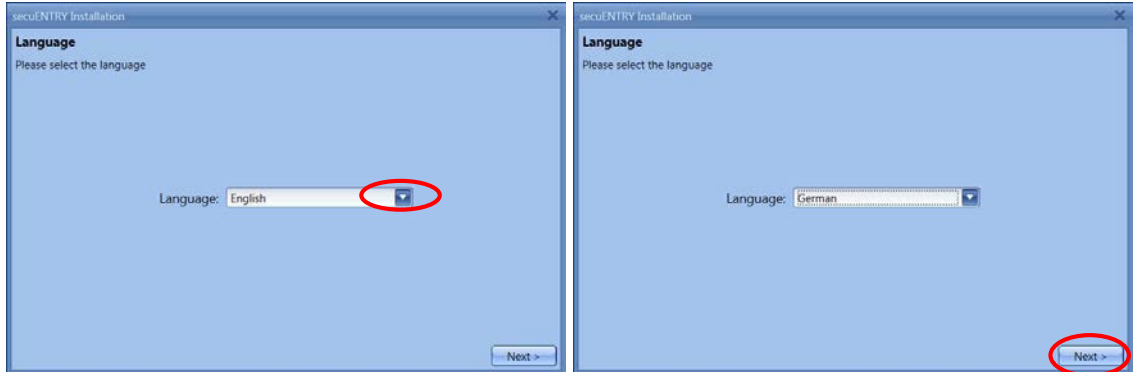

**Abb. 23: Setup Software**

Zunächst muss dafür die Softwareversion des angeschlossenen USB-Adapters überprüft werden.

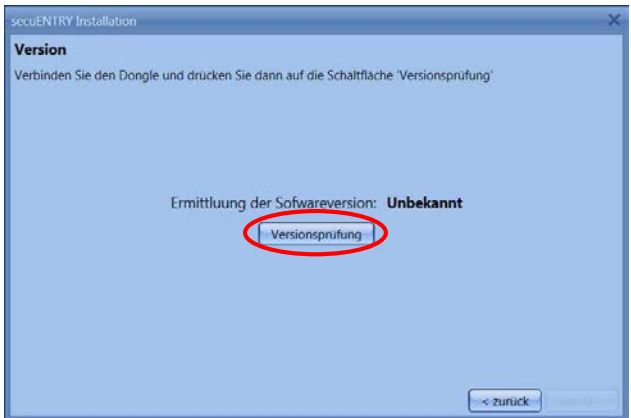

**Abb. 24: Setup Software**

Es erscheint der Name der Softwareversion.

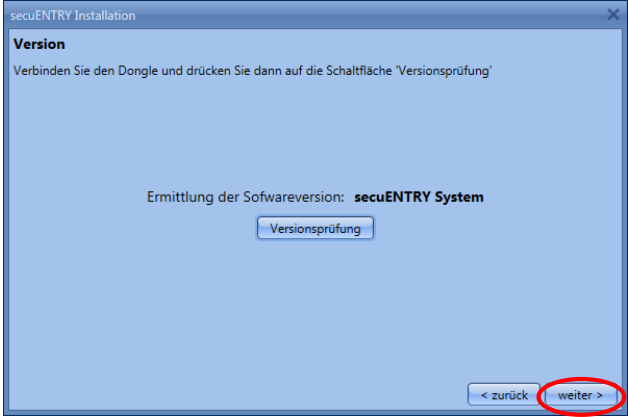

**Abb. 25: Setup Software**

Im nächsten Schritt muss der Datenbanktyp ausgewählt werden. Es kann eine neue lokale Datenbank angelegt, Daten einer bereits existierenden Datenbank eingebunden oder eine Altdatenbank konvertiert werden. Das jeweilige Vorgehen ist in den folgenden Unterkapiteln beschrieben.

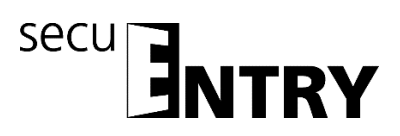

#### <span id="page-13-0"></span>**1.1 Anlegen einer neuen Datenbank**

Um eine neue lokale Datenbank anzulegen, folgen Sie den Anweisungen:

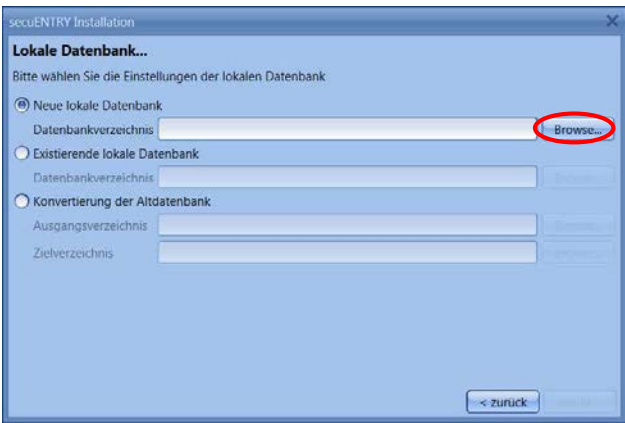

**Abb. 26: Setup Software Auswahl der Datenbank**

Nach der Auswahl des Verzeichnisses müssen Sie ein Passwort erstellen. **Achtung: Bei Verlust des Passwortes ist die Datenbank unwiederbringlich verloren!**

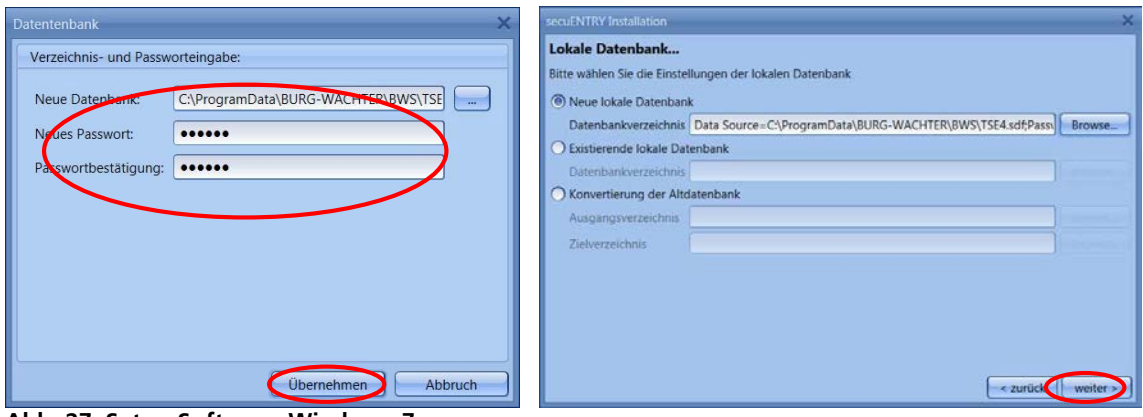

**Abb. 27: Setup Software Windows 7**

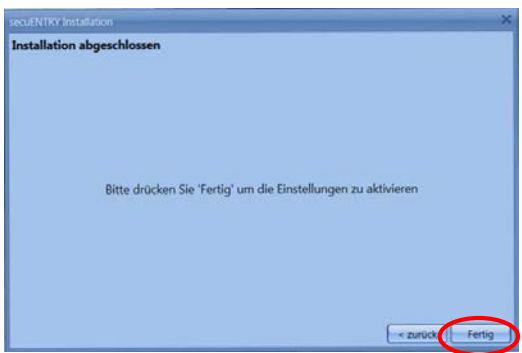

**Abb. 28: Setup Software**

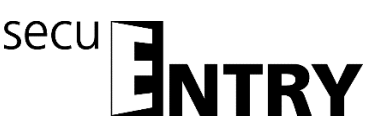

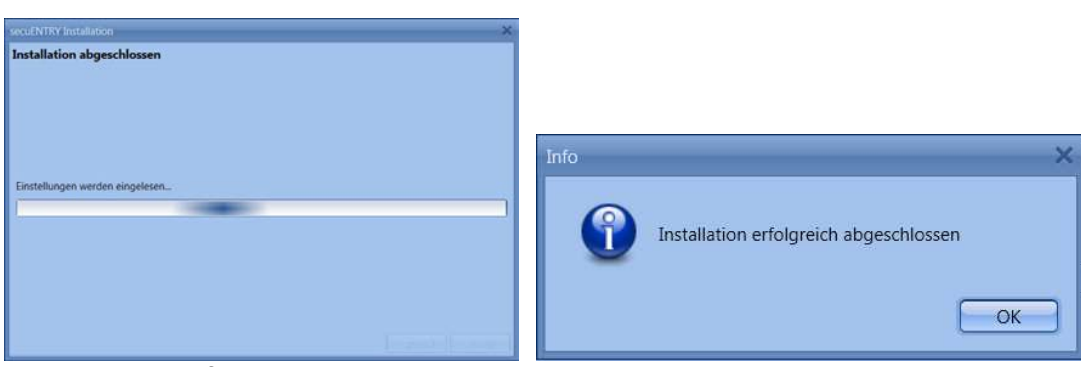

**Abb. 29: Setup Software**

Das Setup für die Software wurde erfolgreich durchgeführt.

#### <span id="page-14-0"></span>**1.2 Konvertierung einer Altdatenbank**

Sie können Benutzerdaten der Version 5.2 der TSE Verwaltungssoftware Light teilweise übernehmen.

Folgende Daten werden nicht übernommen, da sie von den Schlosskomponenten in der Standardausführung (im Set secuENTRY FINGERPRINT, secuENTRY PINCODE und secuENTRY BASIC) nicht mehr unterstützt werden:

- Timer- und Kalenderfunktionen
- Öffnungsmöglichkeit mit dem TSE E-Key

Die Versionsnummer Ihrer alten Software finden Sie unter dem Button **i (***Info)* in der rechten oberen Ecke der alten Software

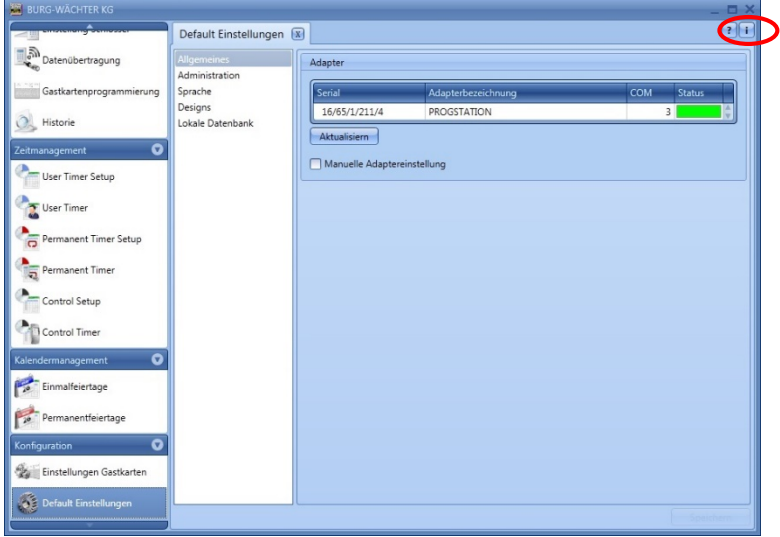

**Abb. 30 Info**

Sollten Sie hier die Version 5.2 besitzen, können Sie die Daten wie folgt übernehmen. Wählen Sie "Konvertierung der Altdatenbank aus".

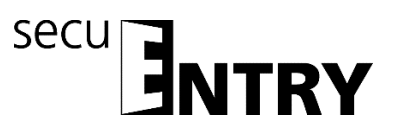

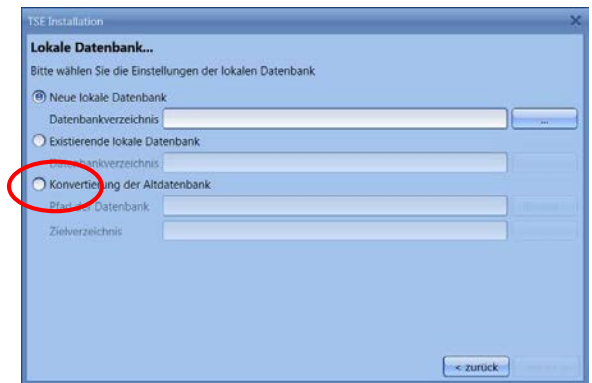

**Abb. 31: Setup Software Auswahl der Datenbank**

Danach muss das Datenbankverzeichnis ausgewählt werden.

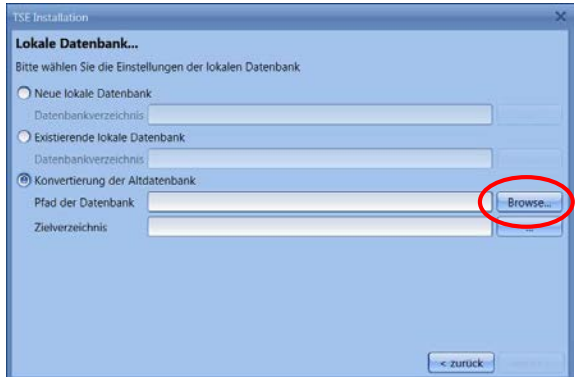

**Abb. 32: Auswahl zum Konvertieren der Altdatenbank**

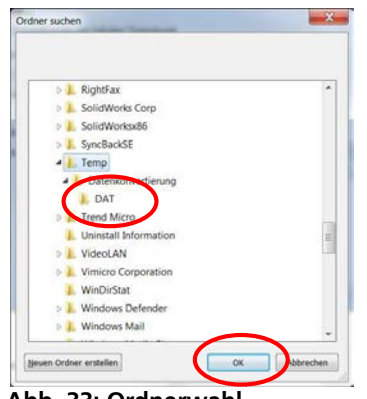

**Abb. 33: Ordnerwahl**

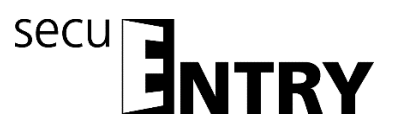

#### Eingabe des Passwortes

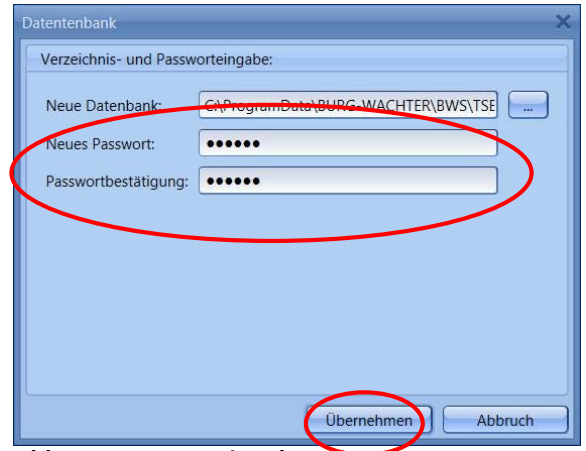

**Abb. 34: Passworteingabe**

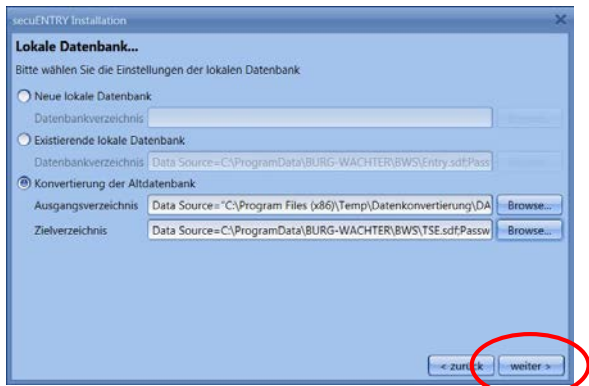

**Abb. 35: Lokale Datenbank**

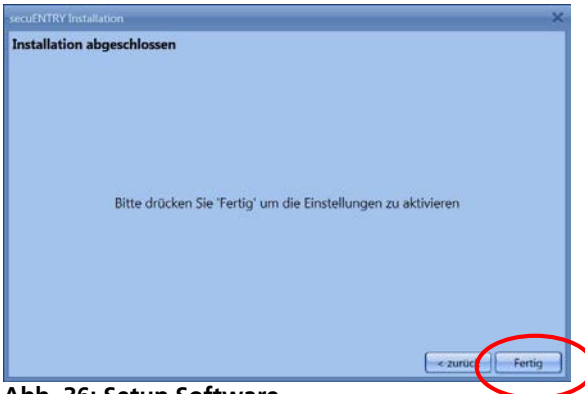

**Abb. 36: Setup Software**

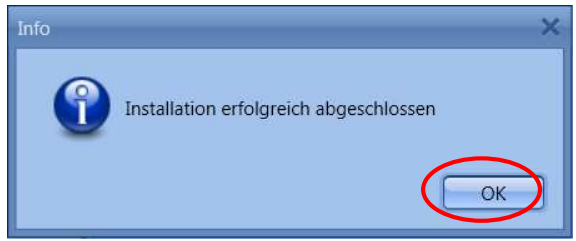

**Abb. 37: Setup Software**

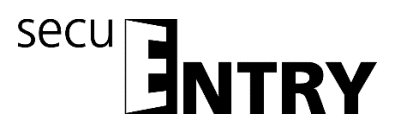

Sie haben nun Bestandteile der TSE-Datenbank erfolgreich konvertiert, und die Datenbank kann nun für die neuen secuENTRY Komponenten erweitert werden.

#### <span id="page-17-0"></span>**1.3 Einlesen einer existierenden Datenbank**

Beim Einlesen einer existierenden Datenbank gehen Sie wie folgt vor: Wählen Sie **Existierende lokale Datenbank** aus

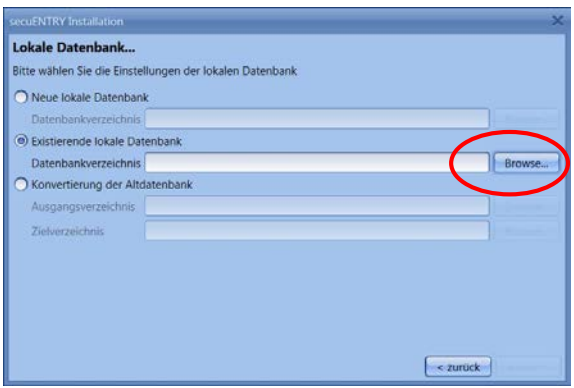

**Abb. 38: Setup Software Auswahl der Datenbank**

und laden nach Passworteingabe die entsprechende .sdf-Datei

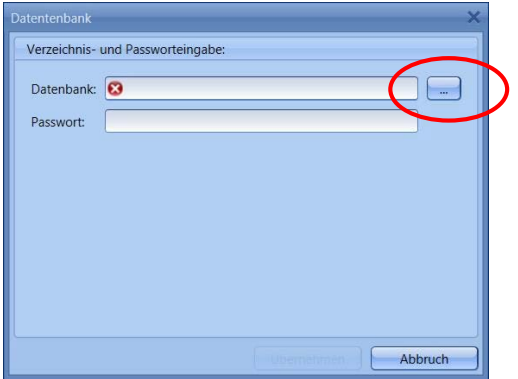

**Abb. 39: Verzeichnis- und Passworteingabe**

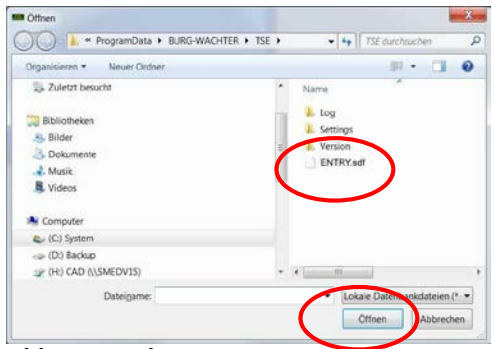

**Abb. 40: Explorer**

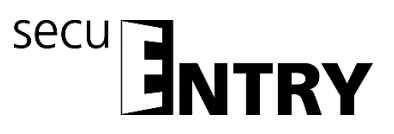

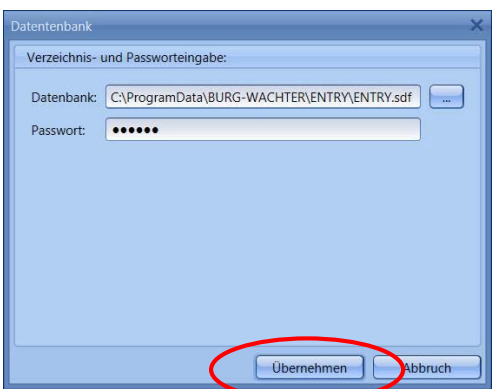

**Abb. 41: Verzeichnis- und Passworteingabe**

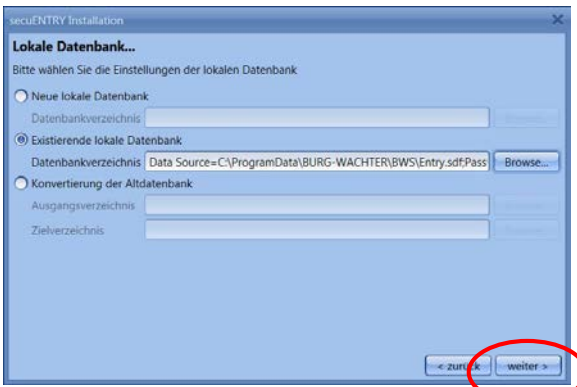

**Abb. 42: Lokale Datenbank**

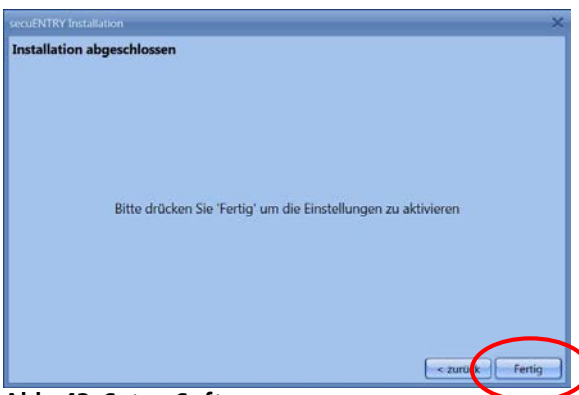

**Abb. 43: Setup Software**

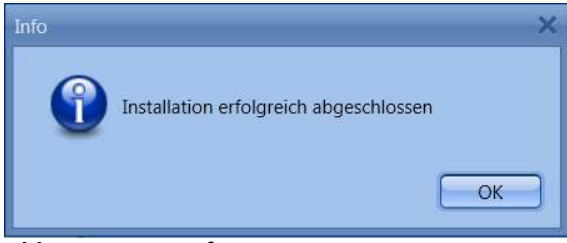

**Abb. 44: Setup Software**

Das Setup für die Software wurde erfolgreich durchgeführt.

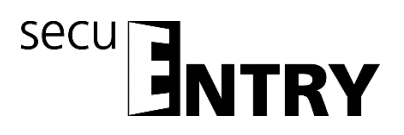

## <span id="page-19-0"></span>**2 Datensicherung und Deinstallation**

Bei einer Datensicherung muss der komplette Ordner *ENTRY* gesichert werden. Dieser befindet sich unter:

Windows 7: C:\ProgramData\BURG-WÄCHTER\Entry

Speichern Sie diesen Ordner an einem anderen Speicherort. Bei Datenverlust können Sie die Daten dann erneut einspielen.

**Bei einer Deinstallation der Software bleiben die Anwenderdaten stets erhalten.**

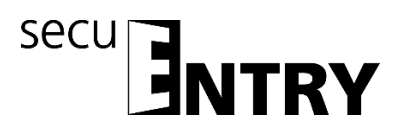

# <span id="page-20-0"></span>**3 ENTRY Software System**

Die *ENTRY Software System* ist für die Verwaltung von bis zu 250 Benutzern und 200 Schlösser konzipiert worden, insgesamt können Sie 1000 Codes verwalten. Sie können damit ein Objekt verwalten oder aber auch ein Hotel betreiben.

Bei der *ENTRY Software System* können Benutzer mit unterschiedlichen Öffnungsmedien verwaltet werden. Zu den Öffnungsmedien zählen:

- Pincode
- Fingerprint
- Passiv-Transponder (Benutzer- oder Gastkarten)
- KeyApp

Die Spezialisierung einer Hotel- oder Objektanwendung erfolgt gesondert, wobei die Grundfunktionen jeweils identisch sind.

Beim Öffnen der Software erscheint folgendes Fenster, nachdem Sie das Datenbankpasswort eingegeben haben:

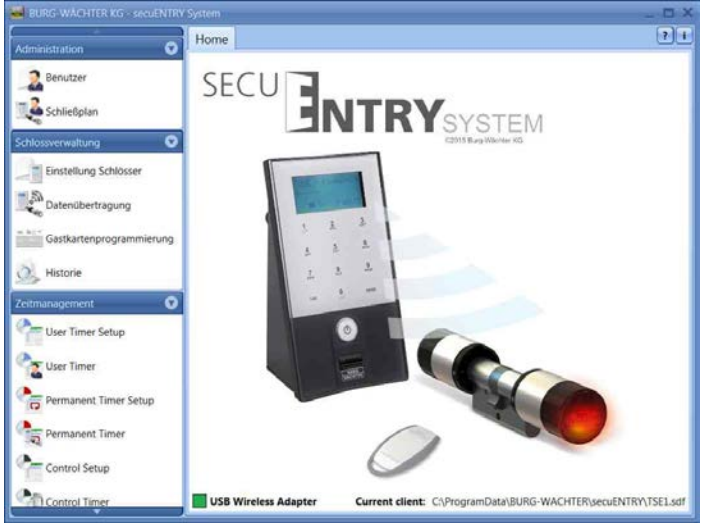

**Abb. 45: Startfenster ENTRY Software System**

Unter den Rubriken:

- Administration
- Schlossverwaltung
- Zeitmanagement
- Kalendermanagement
- Konfiguration

können Sie alle Einstellungen vornehmen. Diese werden genauer in den folgenden Kapiteln beschrieben.

Bitte beachten Sie, dass zum Anlernen der einzelnen Geräte an die Software der den Geräten beiliegende QR-Code benötigt wird, der über eine Webcam oder die im Smartphone integrierte Kamera eingelesen werden kann.

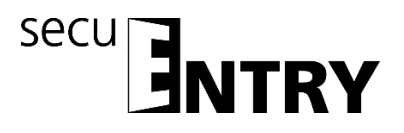

#### **Achtung: Bei Verlust des QR-Codes ist das Anlernen der Geräte an die Software nicht mehr möglich. Bitte sorgfältig aufbewahren!**

*Tipp: Der QR-Code kann auch in elektronischer Form als Datei eingescannt oder als Foto auf einem geschützten Datenträger gespeichert werden.*

#### <span id="page-21-0"></span>**3.1 Aufbau der Software**

Nach erfolgtem Programmstart erscheinen die Startfenster.

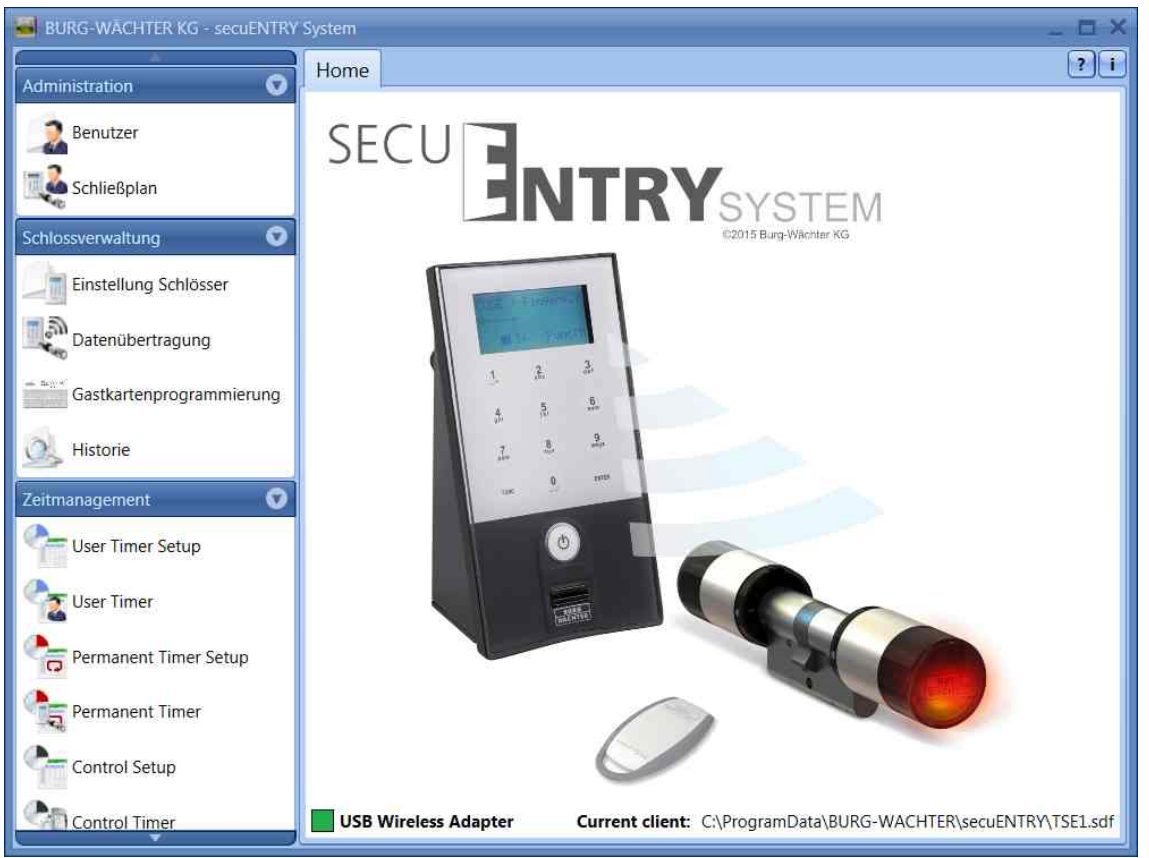

**Abb. 46: Startfenster**

Ein grünes Rechteck im unteren linken Bereich des Bildschirm zeigt an, dass ein gültiger USB Adapter an dem Rechner angeschlossen ist, ein rotes Rechteck bedeutet, dass entweder kein USB Adapter angeschlossen wurde oder die Treiber nicht ordnungsgemäß installiert wurden. Sollte ein gelbes Rechteck zu erkennen sein, wurde ein für diese Software ungültiger USB Adapter angeschlossen (z.B.: ein Adapter der für die *secuENTRY Software Light* ausgelegt wurde).

Das System erkennt automatisch, ob ein für diese Software gültiger USB Adapter angeschlossen ist. In der Kopfzeile wird der Softwaretyp angezeigt.

Auf der linken Seite sind alle Kategorien abgebildet, die wiederum in einzelne Unterkategorien aufgeteilt sind. Die einzelnen Kategorien sind:

- Administration
- Schlossverwaltung

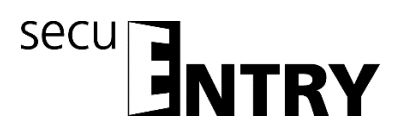

- Zeitmanagement
- Kalendermanagement
- Konfiguration

Über den kleinen Pfeil neben den Namen der Kategorien können für diese die Unterkategorien aus- bzw. eingeblendet werden. Die Unterkategorien werden durch einen Linksklick angewählt und das jeweilige Menü erscheint im Hauptfenster. In den folgenden Unterkapiteln werden die Kategorien bzw. Unterkategorien detailliert beschrieben.

#### <span id="page-22-0"></span>**3.2 Konfiguration**

In der Kategorie *Konfiguration* werden allgemeine Programmeinstellungen vorgenommen. Untergliedert wird dieses Kapitel in die *Default Einstellungen* und in *Einstellungen Gastkarten*, beschrieben in Kapitel 4.2.

#### <span id="page-22-1"></span>**3.2.1 Default Einstellungen**

In diesem Menü werden allgemeine Einstellungen vorgenommen. Administratorcodes werden hier genauso verwaltet, wie auch Angaben des angeschlossenen Adapters oder die Spracheinstellungen.

Beim Anwählen öffnet sich folgendes Fenster.

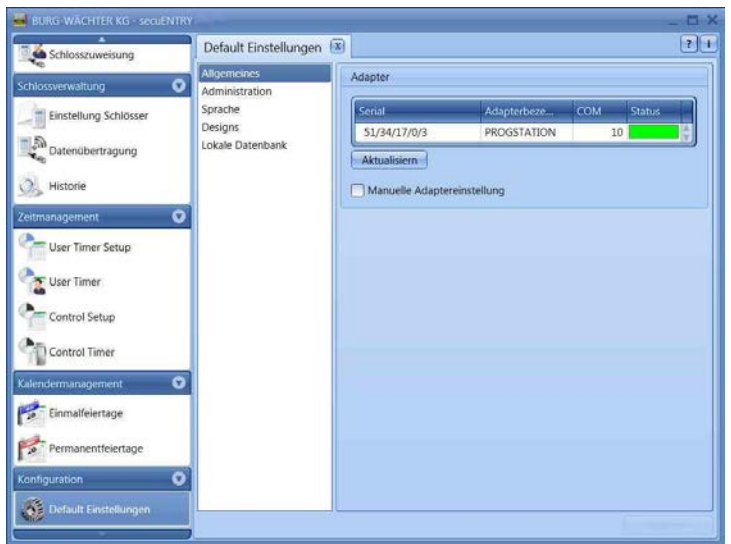

**Abb. 47: Default Einstellungen Allgemeines**

Unter dem Punkt *Allgemeines* bekommen Sie Auskunft über die angeschlossenen USB-Adapter und deren Status. Defaultmäßig ist eine automatische Erkennung eingestellt. Sollten Sie den COM-Port manuell ändern, müssen Sie einen Test durchführen, indem Sie den entsprechenden Button drücken. Die Meldung **Test erfolgreich** bzw. **Test fehlgeschlagen** gibt entsprechend Auskunft. Bei fehlerhaftem Test muss der manuell eingestellte COM-Port geändert werden.

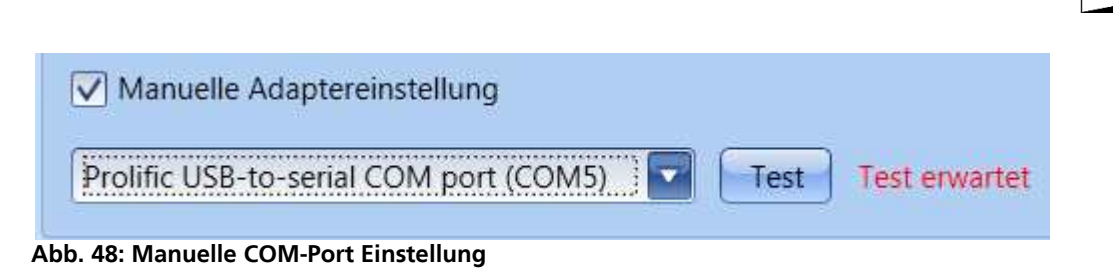

secu

Der USB-Funkadapter für die Software wird in der Auflistung immer unter der Bezeichnung **Progstation** geführt und kann nicht verändert werden.

Die Einstellungen müssen gespeichert werden.

Unter dem Punkt *Administration* können Sie administrative Einstellungen, z.B. zu Passwörtern, bearbeiten.

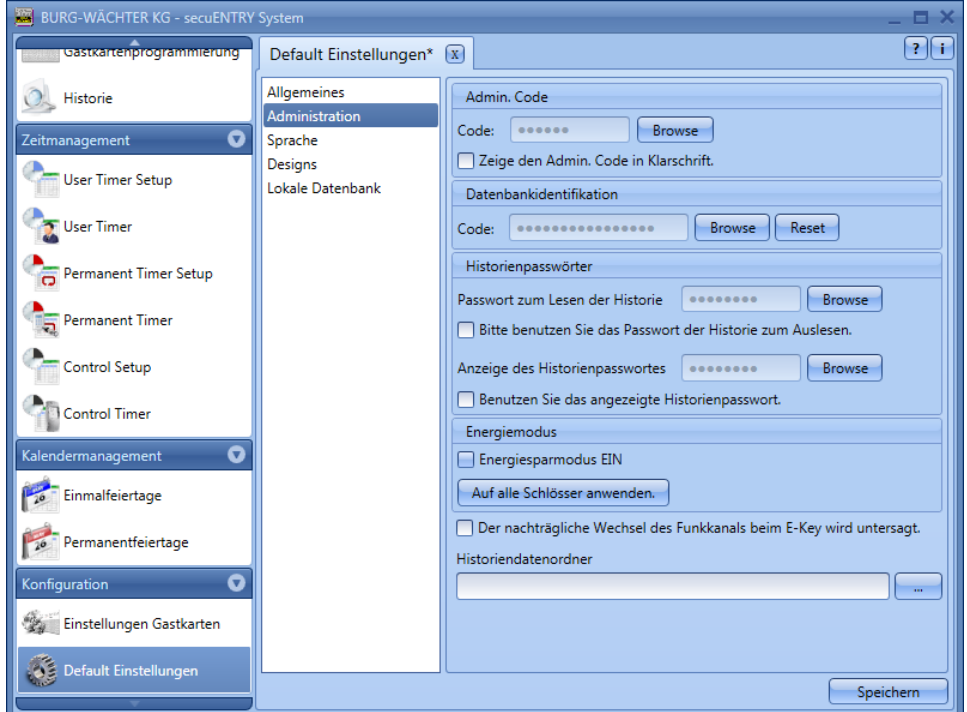

**Abb. 49: Default Einstellungen Administration** 

Durch die Auswahl der Schaltfläche Browse bzw. können die Passwörter bzw. der Historiendatenordner verändert werden.

Der hier festgelegte Administratorcode wird bei der Datenübertragung genutzt. Sollte hier eine Eingabe vorgenommen worden sein, so müssen Sie den Admin. Code nicht mehr bei der Datenübertragung eingeben.

Bei den Historienpasswörtern wird unterschieden zwischen Passwörtern

- zum Auslesen der Historie
- zum Anzeigen der Historie

#### **Das Administratorpasswort und die Historienpasswörter sind defaultmäßig auf 1-2-3-4-5-6 eingestellt.**

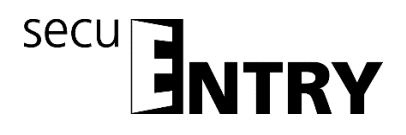

#### **Passwörter sind an einem sicheren Ort aufzubewahren. Nicht mehr bekannte Passwörter haben zur Folge, dass Administratorfunktionen nicht mehr ausgeführt werden können!**

#### **Nutzen Sie keine Sonderzeichen in den Passwörtern!**

Sollte der **Energiesparmodus** angehakt sein, so erhöht sich die Lebensdauer der batteriebetriebenen Einheit, die Funkreichweite des Knaufes sinkt. Bei Schließanlagen sollten alle Einheiten mit der gleichen Energieoption ausgestattet sein.

Unter **Historiendatenordner** muss der Ordner für die Speicherung der Historiendaten angelegt werden.

#### **Sollte hier keine Zuweisung erfolgt sein, wird die Datenübertragung mit gleichzeitiger Historienauslesung fehlschlagen.**

Wählen Sie dazu die Schaltfläche **aus.** Sinnvoll wäre es den Ordner unter dem Installationspfad

#### *C:\ProgramData\BURG-WÄCHTER\ENTRY*

einzurichten.

Unter dem Punkt *Sprache* können Sie zum einen die Sprache der Software einstellen und zum anderen eine weitere Sprache für die Tastatur auswählen, damit die Bedienung der Tastatur in Landessprache erfolgen kann.

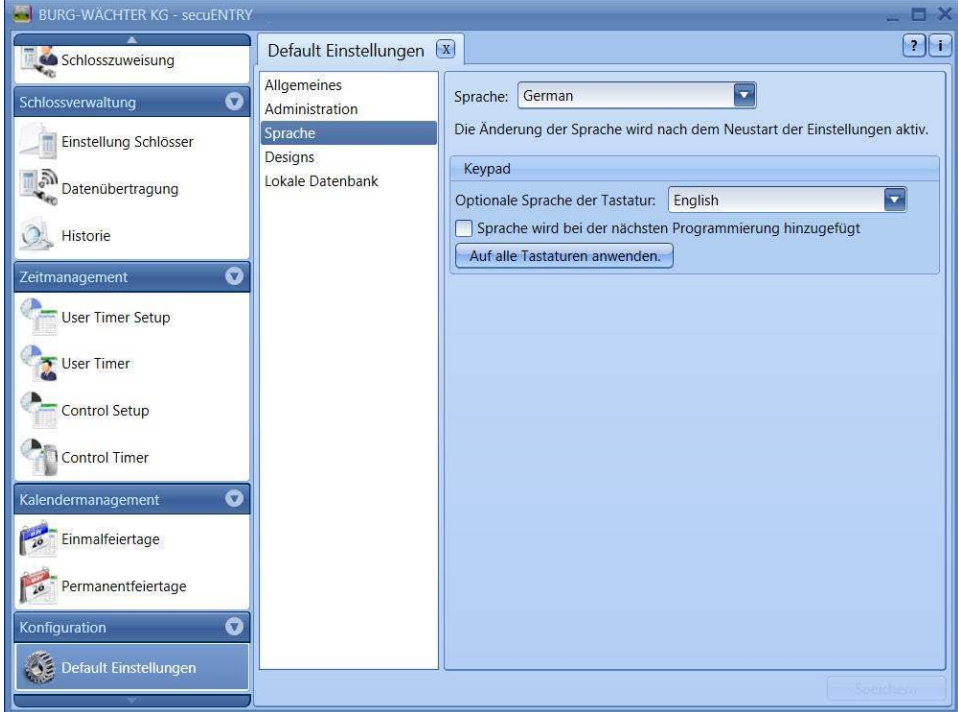

**Abb. 50: Default Einstellungen Sprache**

Wählen Sie dazu aus dem Pop-up Menü die entsprechende Sprache aus und setzen Sie den Haken unter **Sprache wird bei der nächsten Programmierung hinzugefügt**.

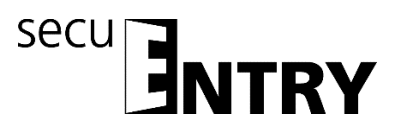

Unter dem Punkt *Lokale Datenbank* kann das Passwort der Datenbank geändert werden, wenn eine solche als Speicherort gewählt wurde. Hierzu müssen Sie zunächst den alten Administratorcode eingeben und danach einen neuen vergeben.

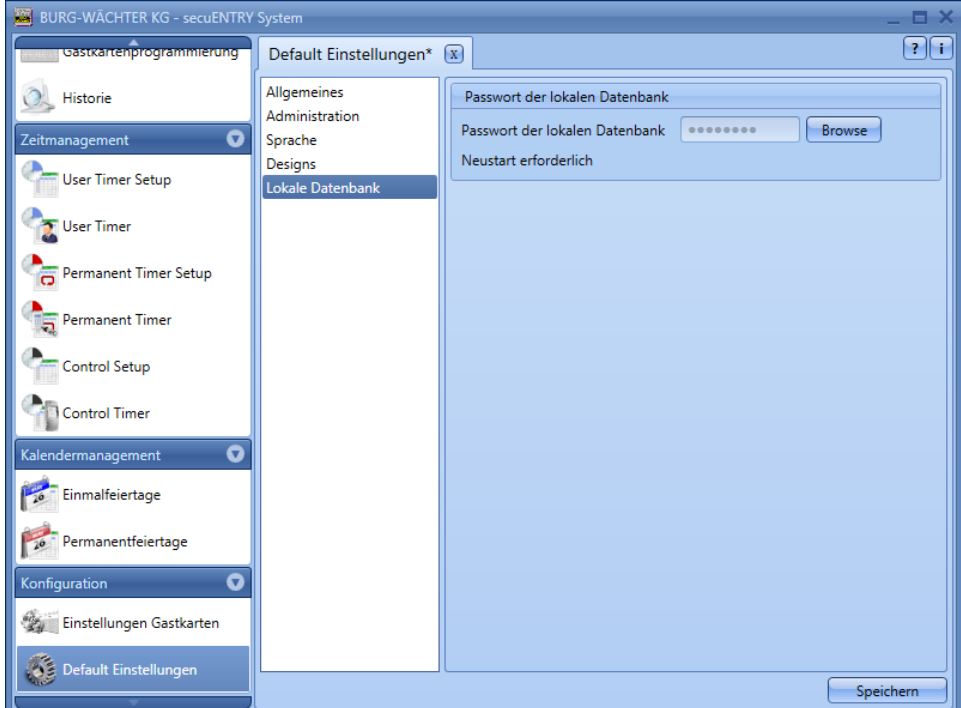

**Abb. 51: Default Einstellungen Lokale Datenbank**

#### <span id="page-25-0"></span>**3.3 Administration**

In der *ENTRY* Software *System* können im Menüpunkt **Benutzer** diese eingepflegt und anschließend den jeweiligen Türen zugeordnet werden. Dies geschieht im Menü **Schließplan.** 

#### <span id="page-25-1"></span>**3.3.1 Benutzer**

Über das Ikon wird die **Benutzerverwaltung ausgewählt.** Es können hier die jeweiligen Benutzer editiert werden:

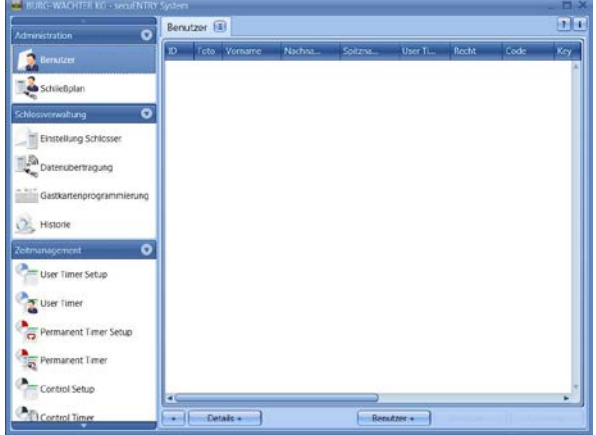

**Abb. 52: Benutzerverwaltung**

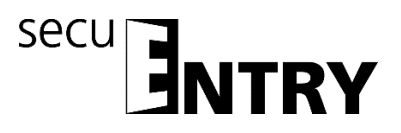

Über die Schalter *Benutzer+* und *Benutzer–* werden einzelne Benutzer hinzugefügt oder aus der Liste gelöscht. Wird bei einem Benutzer den Schalter *Details+* angewählt, erscheint ein Fenster zum Editieren des Benutzers.

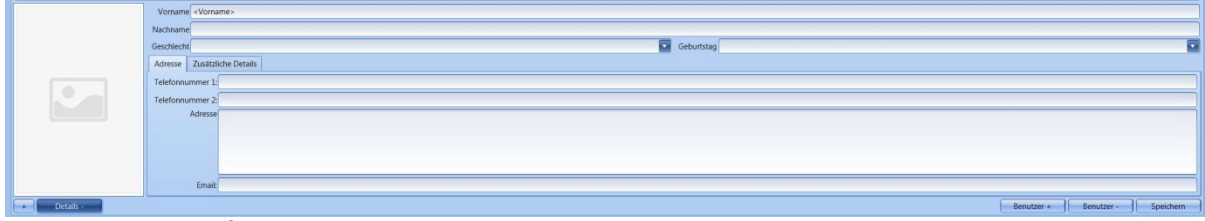

**Abb. 53: Benutzerinformationen**

Dort können alle Eingaben des jeweiligen Benutzers hinterlegt werden sowie eine Fotodatei (max. Auflösung 640 x 480).

Die Bezeichnung in der Rubrik **Spitzname** wird automatisch vom System generiert und setzt sich aus den ersten drei Buchstaben des Vor- und des Nachnamens zusammen. Dieser Spitzname wird nach der Übertragung in der Tastatur und bei den Historien dargestellt. Sollte es mehrere Benutzer mit identischen Initialen geben, so erstellt das System automatisch einen Suffix, welcher hochgezählt wird.

Viele der hier gemachten Einstellungen können auch direkt in der Zeile des jeweiligen Benutzers geändert werden, indem mit einem Doppelklick das entsprechende Feld angewählt wird. Hier können darüber hinaus nicht nur die Benutzer angelegt und konfiguriert werden, sondern es wird z.B. auch festgelegt, welche Rechte und welcher Öffnungscode einem Benutzer zugewiesen werden. Darüber hinaus können weitere Öffnungsmedien zugeordnet werden.

Die dargestellten Pincodes werden aus Sicherheitsgründen nicht in Klarschrift abgelegt. Beim Anwählen mit der Maustaste wird der jeweilige Code aber sichtbar.

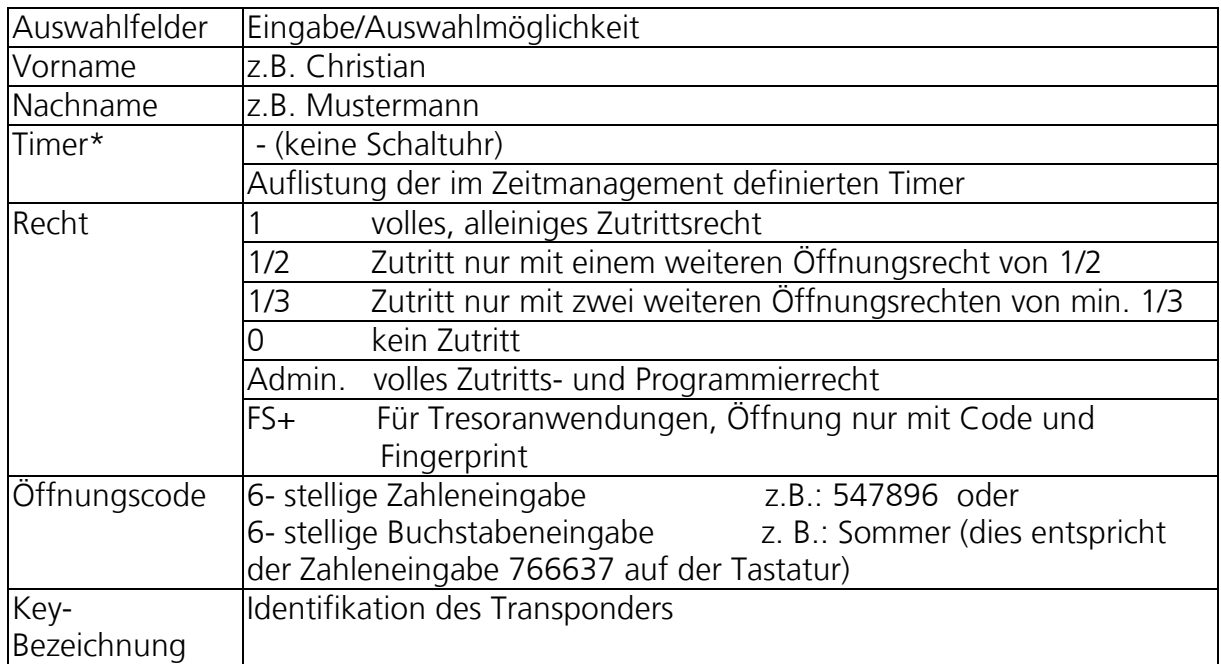

Die nachfolgende Tabelle gibt Auskunft über die einzelnen Eingabemöglichkeiten, nähere Informationen gibt es in den Unterkapiteln:

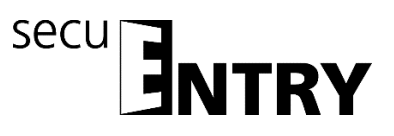

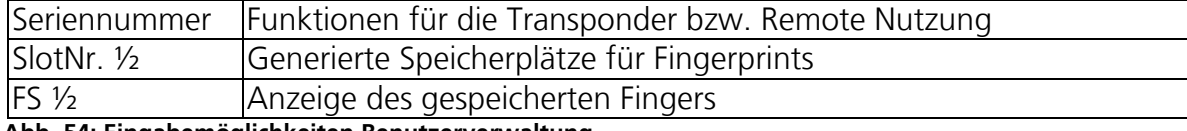

**Abb. 54: Eingabemöglichkeiten Benutzerverwaltung**

#### **Bitte nutzen Sie nur Buchstaben, Zahlen und Zeichen, die auch auf der Schlosstastatur vorkommen und keine Umlaute oder Sonderzeichen.**

Zur besseren Übersicht oder als Suchfunktion stehen Ihnen über den Rechtsklick in den Reitermenüs verschiedene Funktionen zur Auswahl. Sie können sich die Liste der Benutzer z.B. in alphabetischer Reihenfolge anzeigen lassen oder aber über die Filter verschiedene Kriterien zusammenstellen.

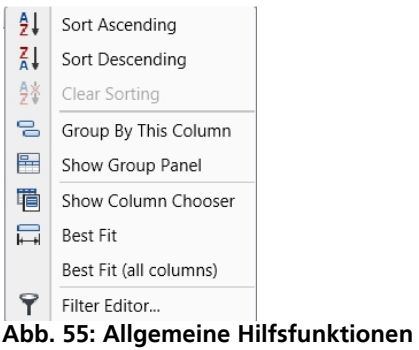

Zusätzlich haben Sie die Möglichkeit über die Schaltfläche **Daten im CSV Format zu** importieren

Nachdem die Konfiguration abgeschlossen ist, wird der Benutzersatz im System über das Ikon *Speichern* abgespeichert.

#### <span id="page-27-0"></span>**3.3.1.1 Timer**

Bei den hier zuzuweisenden Timern handelt es sich um User Timer, die im Kapitel *Zeitmanagement* definiert werden. Dabei gibt ein User Timer den Zeitraum an, während dessen eine Zutrittsberechtigung des jeweiligen Users besteht. Über das Anwählen des Timers wird dem Benutzer dieser Timer dann zugewiesen.

#### <span id="page-27-1"></span>**3.3.1.2 Recht**

Die (Zutritts)rechte werden im Menü **Benutzer** konfiguriert und dem jeweiligen Benutzer zugeordnet. Bei der Rechteverwaltung muss zur Zutrittsberechtigung das Gesamtrecht von mindestens 1 erreicht werden.

- 1 volles, alleiniges Zutrittsrecht
- 1/2 Zutritt nur mit einem weiteren Öffnungsrecht von 1/2
- 1/3 Zutritt nur mit zwei weiteren Öffnungsrechten von min. 1/3
- 0 kein Zutritt
- Admin. volles Zutritts- und Programmierrecht
- FS+ Für Tresoranwendung, Öffnung nur mit Code und Fingerprint

Transponder haben das gleiche Zutrittsrecht wie in der Benutzerverwaltung unter Recht angezeigt.

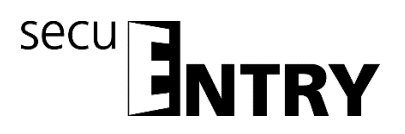

#### <span id="page-28-0"></span>**3.3.1.3 Seriennummer**

Unter dem Punkt **Seriennummer** können z.B. passive Transponder/Remote zugewiesen bzw. verwaltet werden.

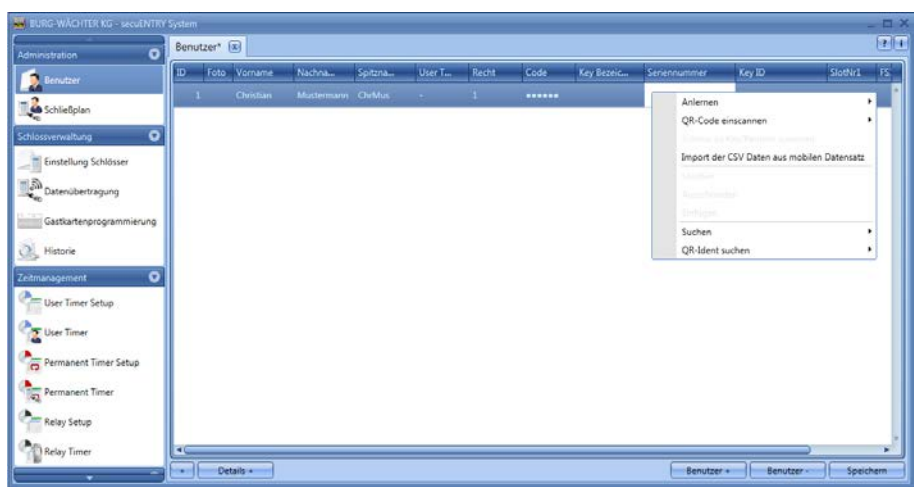

**Abb. 56: Varianten KeyID Zuordnung**

Im Einzelnen stehen folgende Optionen über die rechte Maustaste zur Verfügung, die nachstehend selektiv besprochen werden:

- Anlernen
- QR-Code eines Transponders oder Remote scannen
- Schloss zu Key/Remote zuweisen
- Import einer CSV-Datei aus mobilen Datensatz
- Löschen
- Ausschneiden
- Einfügen
- QR-Ident. suchen

#### <span id="page-28-1"></span>**3.3.1.3.1 Anlernen eines Transponders**

Das Anlernen eines Transponders erfolgt über die exklusive ENTRY Enrolment Unit.

Gehen Sie wie folgt vor:

- Schließen sie die *ENTRY Enrolment Unit* über ein USB-Kabel an den Rechner an
- Legen Sie den Transponder auf den markierten Bereich der *ENTRY Enrolment Unit*
- Wählen sie über die rechte Maustaste Seriennummer => Anlernen => Transponder aus

Beim erfolgreichen Anlernen erscheint die Transponderkennung in der Tabelle der ENTRY Software

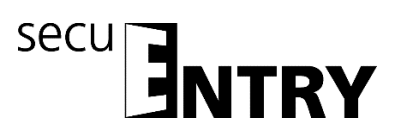

#### <span id="page-29-0"></span>**3.3.1.3.2 QR-Code eines Transponder scannen**

- $\triangleright$  Schließen Sie eine Web-Cam an
- Wählen Sie unter Seriennummer *QR-Code einscannen* und dann *Transponder scannen*

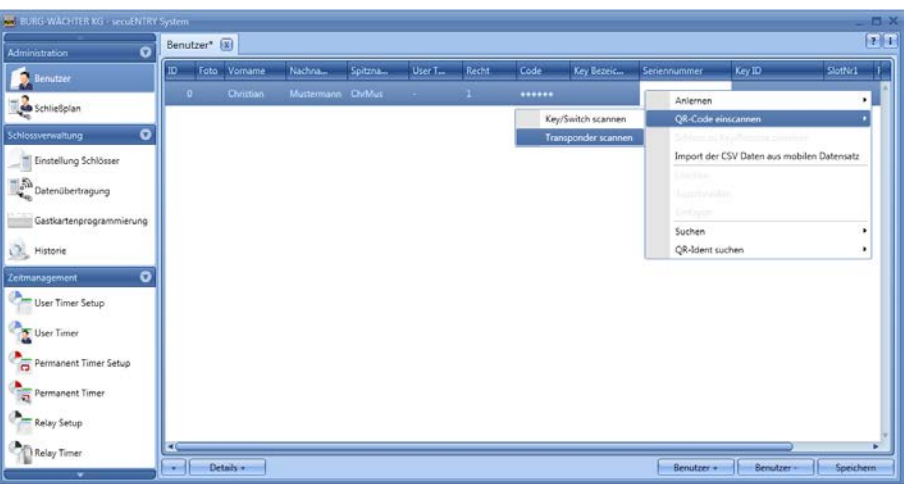

**Abb. 57: Transponder scannen**

 Halten Sie den QR-Code so vor die Kamera, dass dieser erfasst wird. Bitte beachten Sie, dass der QR-Code des Transponders folgende Angaben enthält:

(UID, BW, und Type)

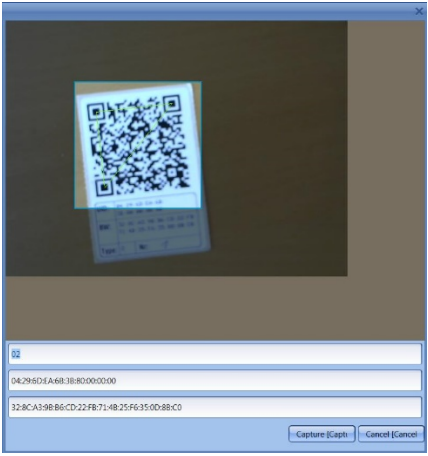

**Abb. 58: QR-Code einscannen**

Drücken Sie *Capture,* die Daten werden übernommen

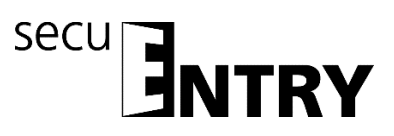

| BURG-WACHTER KG - secuENTRY System |    |               |              |                   |         |         |       |        |            |                    | $\Box \rightarrow$ |
|------------------------------------|----|---------------|--------------|-------------------|---------|---------|-------|--------|------------|--------------------|--------------------|
| $\bullet$<br>Administration        |    | Benutzer*   X |              |                   |         |         |       |        |            |                    | $\Box$             |
| Benutzer                           | O. |               | Foto Vorname | Nachna.           | Spitzna | User Ti | Recht | Code   | Key Bezeic | Seriennummer       | Key ID             |
|                                    |    | з             | Christian    | Mustermann ChrMus |         |         |       | ****** |            | #1-ID#4.41.109.234 | ×                  |
| Schließplan                        |    |               |              |                   |         |         |       |        |            |                    |                    |
| $\bullet$<br>Schlossverwaltung     |    |               |              |                   |         |         |       |        |            |                    |                    |
| Einstellung Schlösser              |    |               |              |                   |         |         |       |        |            |                    |                    |
| Datenübertragung                   |    |               |              |                   |         |         |       |        |            |                    |                    |
| Gastkartenprogrammierung           |    |               |              |                   |         |         |       |        |            |                    |                    |
| Q,<br>Historie                     |    |               |              |                   |         |         |       |        |            |                    |                    |
| $\bullet$<br>Zeitmanagement        |    |               |              |                   |         |         |       |        |            |                    |                    |
| User Timer Setup                   |    |               |              |                   |         |         |       |        |            |                    |                    |
| User Timer                         |    |               |              |                   |         |         |       |        |            |                    |                    |
| Ġ<br>Permanent Timer Setup         |    |               |              |                   |         |         |       |        |            |                    |                    |
| 詰<br>Permanent Timer               |    |               |              |                   |         |         |       |        |            |                    |                    |
| -<br>Control Setup                 | E  |               |              |                   |         |         |       |        |            |                    | ٠                  |
| <b>Control Timer</b>               | m. |               | Details +    |                   |         |         |       |        | Benutzer + | Benutzer-          | Speichern          |
|                                    |    |               |              |                   |         |         |       |        |            |                    |                    |

**Abb. 59: Benutzerverwaltung**

#### <span id="page-30-0"></span>**3.3.1.3.3 Anlernen Remote**

Sie können einem Benutzer auch ein Remote als Öffnungsmedium zuweisen. Dazu muss, wie bei einem Transponder, der QR-Code des Remote in dem Feld Seriennummer eingescannt werden.

- ▶ Schließen Sie eine Web-Cam an
- Wählen Sie unter Seriennummer *QR-Code einscannen* und dann *Key/Remote scannen*

| THE BURG-WACHTER KG - secuENTRY System |           | Benutzer <sup>*</sup> [X] |                  |                     |         |                     |       |        |                     |                                           |                                            | <b>ET</b> |
|----------------------------------------|-----------|---------------------------|------------------|---------------------|---------|---------------------|-------|--------|---------------------|-------------------------------------------|--------------------------------------------|-----------|
| <b>Administration</b>                  | $\bullet$ | $\overline{1}$            | Foto Vorname     | Nachna              | Spitzna | User T <sub>-</sub> | Recht | Code   | Key Bezeic          | Senennummer                               | Key ID                                     | SlotNr1   |
| <b>Benutzer</b><br>Schließplan         |           | o                         | <b>Christian</b> | Mustermann Chrivius |         |                     | T.    | ****** |                     | Anlemen                                   |                                            | . .       |
|                                        |           |                           |                  |                     |         |                     |       |        | Key/Switch scannen  | QR-Code einscannen                        |                                            |           |
| Schlossverwaltung                      | $\bullet$ |                           |                  |                     |         |                     |       |        | Transponder scannen |                                           | Entries and Charlestonia interesting       |           |
| Einstellung Schlösser                  |           |                           |                  |                     |         |                     |       |        |                     |                                           | Import der CSV Daten aus mobilen Datensatz |           |
| Datenübertragung                       |           |                           |                  |                     |         |                     |       |        |                     | <b>According</b><br><b>Report Follows</b> |                                            |           |
| Gastkartenprogrammierung               |           |                           |                  |                     |         |                     |       |        |                     | Linksson                                  |                                            |           |
|                                        |           |                           |                  |                     |         |                     |       |        |                     | Suchen                                    |                                            | ٠         |
| Historie                               |           |                           |                  |                     |         |                     |       |        |                     | QR-Ident suchen                           |                                            | ٠         |
| Zeitmanagement                         | $\bullet$ |                           |                  |                     |         |                     |       |        |                     |                                           |                                            |           |
| User Timer Setup                       |           |                           |                  |                     |         |                     |       |        |                     |                                           |                                            |           |
| User Timer                             |           |                           |                  |                     |         |                     |       |        |                     |                                           |                                            |           |
| Permanent Timer Setup                  |           |                           |                  |                     |         |                     |       |        |                     |                                           |                                            |           |
| Permanent Timer                        |           |                           |                  |                     |         |                     |       |        |                     |                                           |                                            |           |
| Relay Setup                            |           |                           |                  |                     |         |                     |       |        |                     |                                           |                                            |           |
| Relay Timer                            |           | œ                         |                  |                     |         |                     |       |        |                     |                                           |                                            |           |
| ٠                                      |           | <b>Higher</b>             | Details +        |                     |         |                     |       |        |                     | Benutzer +                                | Benutzer-                                  | Speichern |

**Abb. 60: Benutzerverwaltung Remote scannen**

 Halten Sie den QR-Code so vor die Kamera, dass dieser erfasst wird. Bitte beachten Sie, dass der QR-Code des Remote folgende Angaben enthält (SN und Key):

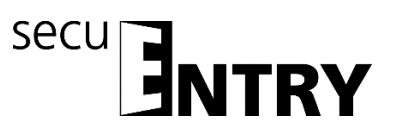

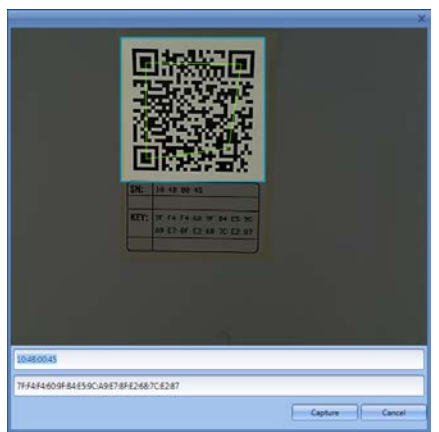

**Abb. 61: QR-Code einscannen**

Drücken Sie *Capture,* die Daten werden übernommen

| <b>BURG-WACHTER KG - secuENTRY System</b> |                         |               |                   |         |        |       |      |            |                     |                    | <b>DX</b> |
|-------------------------------------------|-------------------------|---------------|-------------------|---------|--------|-------|------|------------|---------------------|--------------------|-----------|
| $\bullet$<br>Administration               |                         | Benutzer* [x] |                   |         |        |       |      |            |                     |                    | 71        |
| <b>B</b> Renutzer                         | <b>ID</b>               | Foto Vorname  | Nachna            | Spitzna | User T | Recht | Code | Key Rezeic | <b>Seriennummer</b> | Key ID             | SlotNr1   |
| Schließplan                               | ۰                       | Christian     | Mustermann ChrMus |         |        |       |      |            | 16.75.0.69          | 127.244.244.96.159 |           |
| $\bullet$<br>Schlossverwaltung            |                         |               |                   |         |        |       |      |            |                     |                    |           |
|                                           |                         |               |                   |         |        |       |      |            |                     |                    |           |
| Einstellung Schlösser                     |                         |               |                   |         |        |       |      |            |                     |                    |           |
| Datenubertragung                          |                         |               |                   |         |        |       |      |            |                     |                    |           |
| Gastkartenprogrammierung                  |                         |               |                   |         |        |       |      |            |                     |                    |           |
| Historie                                  |                         |               |                   |         |        |       |      |            |                     |                    |           |
| $\bullet$<br>Zeitmanagement               |                         |               |                   |         |        |       |      |            |                     |                    |           |
| User Timer Setup                          |                         |               |                   |         |        |       |      |            |                     |                    |           |
| User Timer                                |                         |               |                   |         |        |       |      |            |                     |                    |           |
| Permanent Timer Setup                     |                         |               |                   |         |        |       |      |            |                     |                    |           |
| Permanent Timer                           |                         |               |                   |         |        |       |      |            |                     |                    |           |
| Relay Setup                               |                         |               |                   |         |        |       |      |            |                     |                    |           |
| Relay Timer                               | $\overline{\mathbf{u}}$ |               |                   |         |        |       |      |            |                     |                    |           |
| ×                                         | me                      | Details +     |                   |         |        |       |      |            | Benutzer -          | Benutzer-          | Speichern |

**Abb. 62: Benutzerverwaltung**

Für das Remote kann eine 1:1 oder eine 1:n Zuweisung der einprogrammierten Schlösser erfolgen. Voreingestellt ist eine 1:n Zuweisung, bei der bei Betätigung des Remote jeweils das am nächsten gelegene Schloss angesprochen wird. Wenn Sie das Remote nur für ein bestimmtes Schloss verwenden möchten, gehen Sie für diese 1:1 Zuweisung wie folgt vor:

 Rechtsklick in das Feld Seriennummer und *Schloss zu Key/Remote zuweisen* auswählen

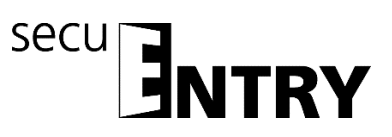

| <b>BURG-WACHTER KG - secuENTRY System</b>                                                                                                    |      |              |                     |         |             |       |      |            |                |                                                                                          |                                                                                                    | $\overline{a}$ |
|----------------------------------------------------------------------------------------------------|------|--------------|---------------------|---------|-------------|-------|------|------------|----------------|------------------------------------------------------------------------------------------|----------------------------------------------------------------------------------------------------|----------------|
| $\bullet$<br>Administration                                                                                                    |      | Benutzer [x] |                     |         |             |       |      |            |                |                                                                                          |                                                                                                    | 71             |
|                                                                                                    | ID.  | Foto Vomame  | Nachna              | Spitzna | User T.     | Recht | Code | Key Bezeic |                | <b>Seriennummer</b>                                                                      | Key ID                                                                                             | SlotNr1        |
| lectures <sup>1</sup><br><b>Schließplan</b><br>$\bullet$<br>Schlossverwaltung<br>Einstellung Schlösser<br>Q<br>ı<br>Datenübertragung<br>Gastkartenprogrammierung<br>$\circ$<br>Historie<br>$\bullet$<br>Zeitmanagement<br>User Timer Setup<br>ı<br><b>User Timer</b><br>Permanent Timer Setup<br>ਨ<br>Permanent Timer<br>ъ |      | Christian    | Mustermann Christus |         | <b>PAGE</b> |       |      |            | <b>JESEAAA</b> | Anlernen<br>Löschen<br>Ausschneiden<br><b>Jerman</b><br>Suchen<br><b>OR-Ident suchen</b> | QR-Code einscannen<br>Schloss zu Key/Remote zuweisen<br>Import der CSV Daten aus mobilen Datensatz | ۰              |
| Relay Setup<br>Relay Timer                                                                                                    | σ    |              |                     |         |             |       |      |            |                |                                                                                          |                                                                                                    |                |
| ٠                                                                                                    | mar. | Details +    |                     |         |             |       |      |            |                | Benutzer -                                                                               | Benutzer -                                                                                         |                |

**Abb. 63: Schloss zu Key/Remote zuweisen**

 $\triangleright$  Die aktuelle Zuweisung wird Ihnen angezeigt.

|                         | Schloss zuweisen     |                  |
|-------------------------|----------------------|------------------|
|                         | Schlossbezeichnung   | Seriennummer     |
|                         | Haupteingang         | 10.2D.13.92<br>٨ |
|                         | Garage               | 10.2D.15.61      |
| $\overline{\mathsf{v}}$ | Nicht zugewiesen 1:N | 00.00.00.00      |
|                         |                      |                  |
|                         |                      |                  |
|                         |                      |                  |
|                         |                      |                  |
|                         |                      |                  |
|                         |                      |                  |
|                         |                      |                  |
|                         |                      |                  |
|                         |                      |                  |
|                         |                      |                  |
|                         |                      | Abbrechen        |

**Abb. 64: Remote Schlosszuweisung** 

 Sie können durch Auswahl nun die Zuweisung zu einem bestimmten Schloss oder wieder eine 1:n Zuweisung vornehmen, falls bereits eine 1:1 Zuweisung durchgeführt wurde. Wählen Sie ein bestimmtes Schloss aus.

|   | Schloss zuweisen     |              |           |
|---|----------------------|--------------|-----------|
|   | Schlossbezeichnung   | Seriennummer |           |
|   | Haupteingang         | 10.2D.13.92  | ٨         |
| ☑ | Garage               | 10.2D.15.61  |           |
|   | Nicht zugewiesen 1:N | 00.00.00.00  |           |
|   |                      |              |           |
|   |                      |              |           |
|   |                      |              |           |
|   |                      |              |           |
|   |                      |              |           |
|   |                      |              |           |
|   |                      |              |           |
|   |                      | Zuweisen     | Abbrechen |

**Abb. 65: Remote Schlosszuweisung**

> Achtung: Bevor Sie die Auswahl über den Button "Zuweisen" bestätigen, muss das Remote in der Nähe sein und sich im Programmiermodus befinden. Entnehmen Sie bitte das Vorgehen zum Programmiermodus in der Anleitung des Remote. Befindet sich das Remote nicht im Programmiermodus, wird eine Fehlermeldung ausgegeben, nachdem Sie "Zuweisen" ausgewählt haben.

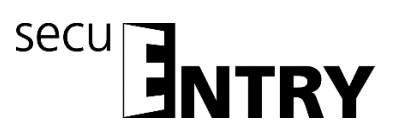

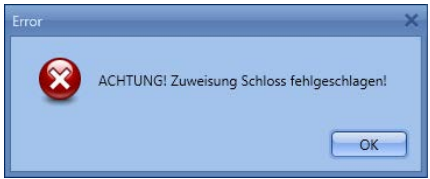

**Abb. 66: Fehlermeldung, Remote nicht im Programmiermodus**

 Wenn sich das Remote im Programmiermodus befindet, können Sie die Meldung der erfolgreichen 1:1 bzw. 1:n Zuweisung bestätigen.

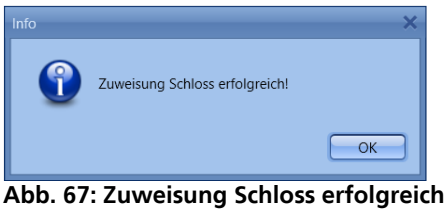

 Wenn Sie die Software geschlossen und neu geöffnet haben, wird die neue Zuweisung unter *Schloss zu Key/Remote zuweisen* angezeigt.

Wird ein Schloss gelöscht, für das ein Remote in einer 1:1 Verbindung zugewiesen wurde, wird die Seriennummer in Rot angezeigt, da ein Fehler in der Zuweisung vorliegt. Sie sollten dann das Remote neu zuordnen.

#### <span id="page-33-0"></span>**3.3.1.3.4 Import einer CSV-Datei aus mobilen Datensatz (Smart Phone Registrierung)**

Sie können hier die Registrierung des Smart Phones als Öffnungsmedium übernehmen. Zur Installation und Bedienung der BURG-WÄCHTER KeyApp können Sie sich die Bedienungsanleitung herunterladen unter:

[www.burg.biz](http://www.burg.biz/) > Service & Downloads > Bedienungsanleitungen > Tür Schloss Elektronik > secuENTRY > secuENTRY KeyApp

Nach Abschluss der Installation der KeyApp wird bei der ersten Anwendung nach Zustimmung zu den Lizenzvereinbarungen eine .CSV-Datei generiert. Diese Datei wird als E-Mail an die E-Mail Adresse des Administrators gesendet, den Sie festgelegt und bei der Registrierung hinterlegt haben.

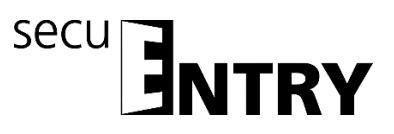

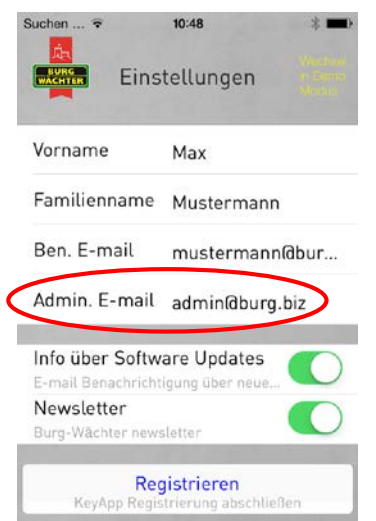

**Abb. 68: Ansicht der App mit der E-Mail Adresse des Administrators**

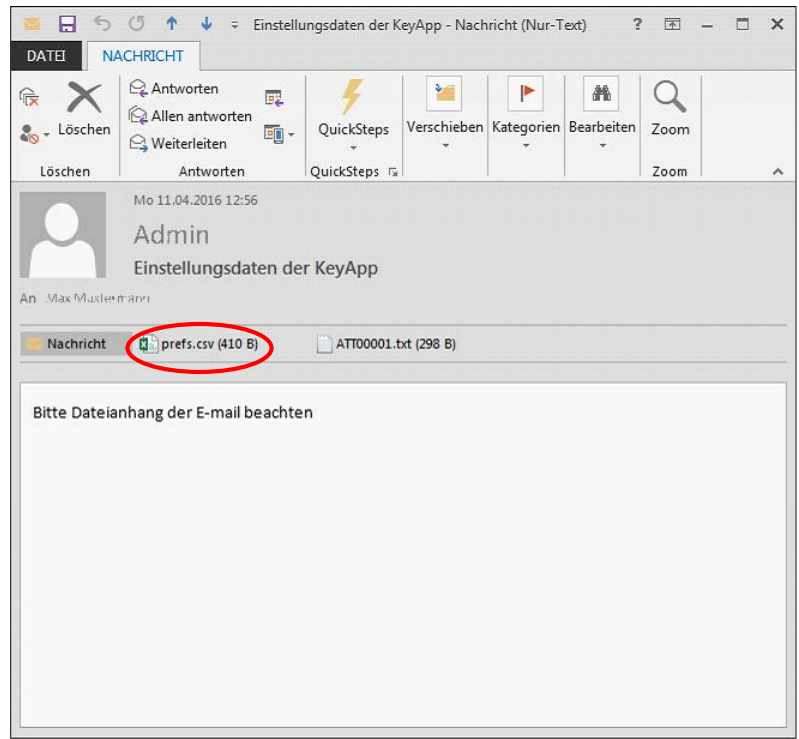

**Abb. 69: Anhang der E-Mail (hier Darstellung in Outlook)**

Diese Datei muss auf dem Rechner abgelegt werden. Bei Auswahl der Option **Import einer CSV-Datei aus mobilen Datensatz** in der Benutzerverwaltung der secuEntry Software System, kann Sie nun für den jeweiligen Benutzer über die Ordnerstruktur aufgerufen werden.

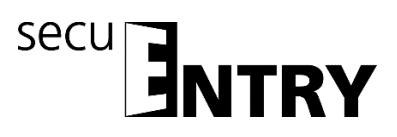

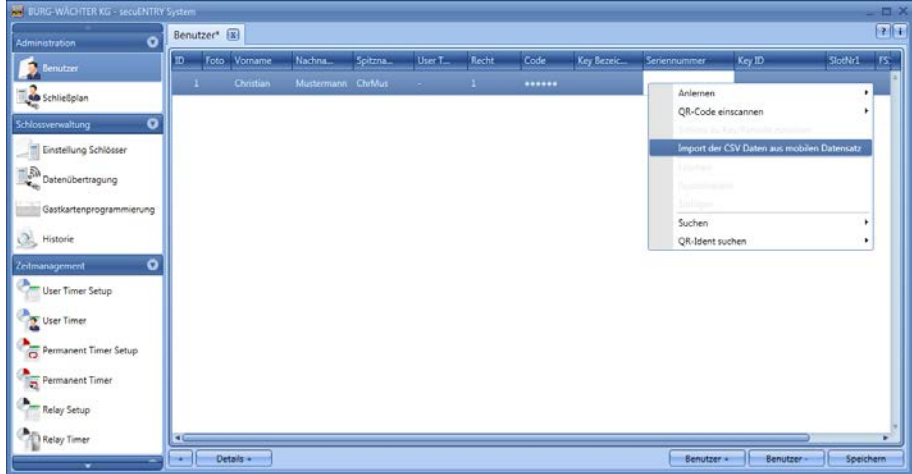

**Abb. 70: Benutzerverwaltung**

Alle Daten, die in der App hinterlegt wurden, werden eingelesen und ein KeyApp Benutzer wird vollautomatisch generiert. Damit wird dem Nutzer die Berechtigung erteilt, mit der KeyApp zu öffnen.

Weitere Details zur secuENTRY KeyApp können Sie der Bedienungsanleitung der KeyApp entnehmen.

#### <span id="page-35-0"></span>**3.3.1.3.5 QR-Ident. Suchen**

Wenn Sie überprüfen möchten, ob ein Transponder oder Key/Switch z.B. bereits einem Benutzer zugewiesen wurde, können Sie die Funktion "QR-Ident. Suchen" nutzen. Gehen Sie wie folgt vor.

- ▶ Schließen Sie eine Web-Cam an
- Wählen Sie *QR-Ident suchen* und dann *Transponder* bzw. *Key/Switch*

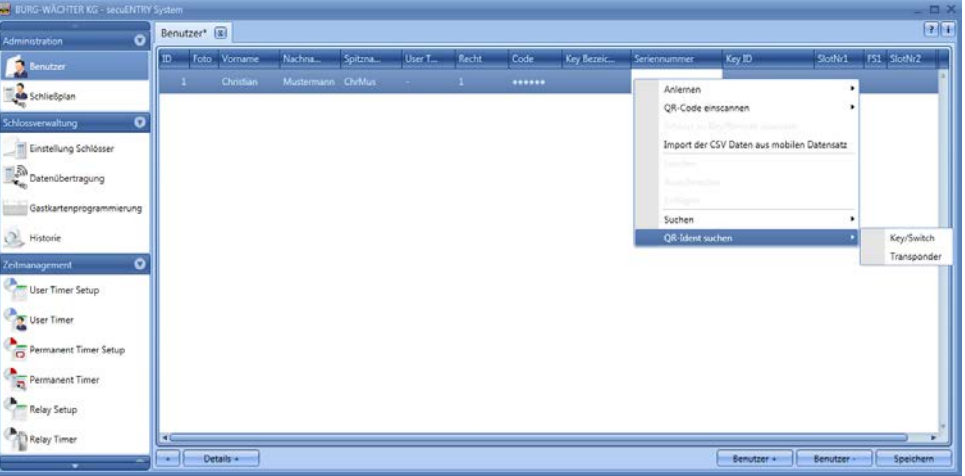

**Abb. 71: QR-Ident suchen**

Halten Sie den QR-Code so vor die Kamera, dass dieser erfasst wird. Bitte beachten Sie, dass der QR-Code des Transponders folgende Angaben enthält:

(UID, BW, und Type)
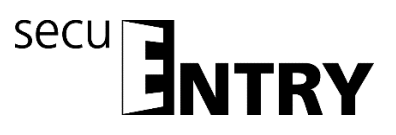

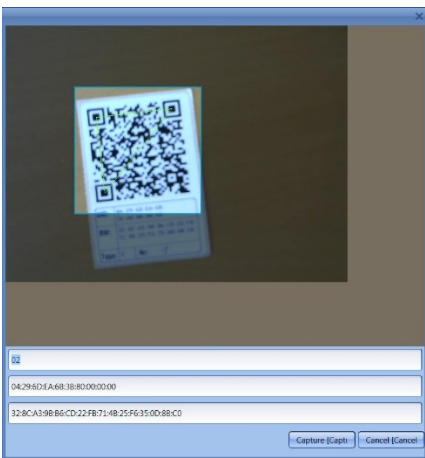

**Abb. 72: QR-Code einscannen**

 Drücken Sie *Capture,* der Benutzer für den der Transponder bereits verwendet wird, wird markiert.

| <b>EL BURG-WACHTER KG - secuENTRY System</b> |                |             |              |                   |         |         |       |        |            |                    | X         |
|----------------------------------------------|----------------|-------------|--------------|-------------------|---------|---------|-------|--------|------------|--------------------|-----------|
| $\bullet$<br><b>Administration</b>           |                | Benutzer* X |              |                   |         |         |       |        |            |                    | 21        |
| <b>Benutzer</b>                              | ID.            |             | Foto Vorname | Nachna.           | Spitzna | User Ti | Recht | Code   | Key Bezeic | Seriennummer       | Key ID    |
|                                              |                |             | Christian    | Mustermann ChrMus |         |         |       | ****** |            | #1-ID#4.41.109.234 |           |
| Schließplan                                  |                |             |              |                   |         |         |       |        |            |                    |           |
| $\bullet$<br>Schlossverwaltung               |                |             |              |                   |         |         |       |        |            |                    |           |
| Einstellung Schlösser                        |                |             |              |                   |         |         |       |        |            |                    |           |
| Datenübertragung                             |                |             |              |                   |         |         |       |        |            |                    |           |
| Gastkartenprogrammierung                     |                |             |              |                   |         |         |       |        |            |                    |           |
| Historie                                     |                |             |              |                   |         |         |       |        |            |                    |           |
| $\bullet$<br>Zeitmanagement                  |                |             |              |                   |         |         |       |        |            |                    |           |
| User Timer Setup                             |                |             |              |                   |         |         |       |        |            |                    |           |
| User Timer                                   |                |             |              |                   |         |         |       |        |            |                    |           |
| Permanent Timer Setup                        |                |             |              |                   |         |         |       |        |            |                    |           |
| Permanent Timer                              |                |             |              |                   |         |         |       |        |            |                    |           |
| Control Setup                                | π              |             |              |                   |         |         |       |        |            |                    | ь         |
| Control Timer                                | <b>COMPANY</b> |             | Details +    |                   |         |         |       |        | Benutzer + | Benutzer-          | Speichern |

**Abb. 73: Benutzerverwaltung**

# **3.3.1.4 Fingerprintverwaltung**

Über die Software können bis zu 250 Fingerprints verwaltet werden.

#### **Dabei muss die Tastatur, um die Fingerprints über die Software in die Schlösser einzuspielen, aber über den Menüpunkt** *Konfiguration* **in der Software angemeldet werden.**

Pro ENTRY Zylinder können bis zu 45 Premium Finger in Abhängigkeit von der Fingerscan-Version zugewiesen werden. Beim Anstoßen eines Aktualisierungsvorgangs wird beim Überschreiten der Anzahl der Premium Finger eine Warnmeldung ausgegeben, die auf eine Korrektur bei der Zuweisung hinweist. Unterschieden wird zwischen:

- Premium Finger
- Standard Finger

Die Unterscheidung hat keinen Einfluss auf die Berechtigung, sondern dient der

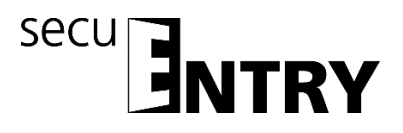

schnelleren Auswertung. Premium Finger werden für die Identifizierung bevorzugt abgelegt und haben aufgrund der einfacheren Bedienung einen Handhabungsvorteil. Es handelt sich dabei um einen Finger, der ohne weitere Eingabe eines Verifizierungscodes zum Öffnen des Schlosses berechtigt ist. Beim Standard Finger muss zusätzlich noch der Verifizierungscode (SlotNr.), der vom System ausgegeben wird, über die Tastatur angegeben werden. Dabei müssen die führenden Nullen nicht eingegeben werden. Dieser Verifizierungscode wird in der Spalte **SlotNr1** bzw. **SlotNr2** angezeigt. Die Eingabe an der Tastatur läuft bei einem Standard Finger wie folgt:

- Taste *On/Enter* der Tastatur drücken
- Eingabe der SlotNr.
- *Enter* drücken
- Finger über den Sensor ziehen

Bei einem Premium Finger entfallen die Punkte 2 und 3.

In der Spalte **FS1** und **FS2** können zwei Fingerprints pro Benutzer in das System eingespeichert und verwaltet werden:

| $\bullet$<br>Administration                                                                                                    | Benutzer*   X |                   |          |                    |       |      |            |             |        |         | 21                 |
|----------------------------------------------------------------------------------------------------|---------------|-------------------|----------|--------------------|-------|------|------------|-------------|--------|---------|--------------------|
| Benutzer                                                                                                    | Foto Vorname  | Nachna.           | Spitzna. | User <sub>TL</sub> | Recht | Code | Key Bezeic | Senennummer | Key ID | SlotNr1 | FS2<br>F51 SlotNr2 |
|                                                                                                    | Christian     | Mustermann ChrMus |          |                    |       |      |            |             |        |         | Anlernen           |
| Schließplan                                                                                                    |               |                   |          |                    |       |      |            |             |        |         | <b>Liberplane</b>  |
| $\bullet$<br>Schlossverwaltung                                                                                                    |               |                   |          |                    |       |      |            |             |        |         | Manufacturer       |
| Einstellung Schlösser                                                                                                    |               |                   |          |                    |       |      |            |             |        |         | <b>Premierent</b>  |
| $\begin{pmatrix} \mathbb{E} \sqrt{\delta} \mathbf{M} & \mathbf{D} \end{pmatrix}$                                                                                                    |               |                   |          |                    |       |      |            |             |        |         | <b>FEBRUARE</b>    |
|                                                                                                    |               |                   |          |                    |       |      |            |             |        |         |                    |
| Gastkartenprogrammierung                                                                                                    |               |                   |          |                    |       |      |            |             |        |         |                    |
| Historie                                                                                                    |               |                   |          |                    |       |      |            |             |        |         |                    |
|                                                                                                    |               |                   |          |                    |       |      |            |             |        |         |                    |
|                                                                                                    |               |                   |          |                    |       |      |            |             |        |         |                    |
| $\bullet$                                                                                                    |               |                   |          |                    |       |      |            |             |        |         |                    |
|                                                                                                    |               |                   |          |                    |       |      |            |             |        |         |                    |
|                                                                                                    |               |                   |          |                    |       |      |            |             |        |         |                    |
|                                                                                                    |               |                   |          |                    |       |      |            |             |        |         |                    |
|                                                                                                    |               |                   |          |                    |       |      |            |             |        |         |                    |
| Zeitmanagement<br>$\begin{picture}(20,10) \put(0,0){\line(1,0){10}} \put(15,0){\line(1,0){10}} \put(15,0){\line(1,0){10}} \put(15,0){\line(1,0){10}} \put(15,0){\line(1,0){10}} \put(15,0){\line(1,0){10}} \put(15,0){\line(1,0){10}} \put(15,0){\line(1,0){10}} \put(15,0){\line(1,0){10}} \put(15,0){\line(1,0){10}} \put(15,0){\line(1,0){10}} \put(15,0){\line(1$<br>User Timer<br>Permanent Timer Setup<br>Permanent Timer |               |                   |          |                    |       |      |            |             |        |         |                    |
| Control Setup                                                                                                    | в             |                   |          |                    |       |      |            |             |        |         |                    |

**Abb. 74: Benutzerverwaltung**

Zum Anlernen eines Fingers gehen Sie wie folgt vor:

• *Anlernen* anwählen.

Den Anweisungen auf dem Bildschirm folgen und den einzulesenden Finger mehrmals über den Sensor *ENTRY Enrolment Unit* ziehen.

Die grüne LED der *ENTRY* Enrolment Unit blinkt einmal für jeden erfolgreich eingelesen Finger auf.

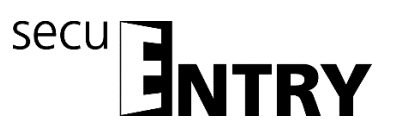

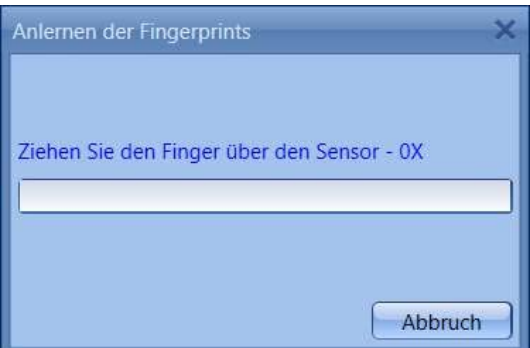

**Abb. 75: Enrolment Unit Fingeranlernprozess**

• Nach erfolgtem Anlernen können Sie den Finger definieren und mit *OK* speichern

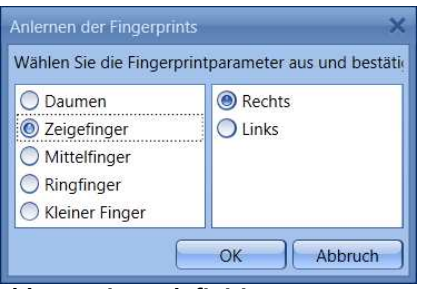

**Abb. 76: Fingerdefinition**

• *Schließen* anwählen. Der Finger wird zunächst als Standard Finger gespeichert (In der Tabelle erscheint das Symbol **4**).

| <b>EXECUTIVES-WALLITER KG - SPELLINTRY SYSTEM</b> |                       |                   |         |           |              |      |            |              |            |           |             | --          |
|---------------------------------------------------|-----------------------|-------------------|---------|-----------|--------------|------|------------|--------------|------------|-----------|-------------|-------------|
| o<br><b>Administration</b>                        | Benutzer <sup>*</sup> |                   |         |           |              |      |            |              |            |           |             | $\boxed{2}$ |
| Benutzer                                          | Foto Vomame           | Nachna            | Spitzna | User Tu., | Recht        | Code | Key Bezeic | Seriennummer | Key 1D     | SlotNr1   | FS1 StotNr2 | FSZ         |
|                                                   | Christian             | Mustermann ChrMus |         | ×.        | $\mathbf{1}$ |      |            |              |            | 0001      | A           |             |
| Schließplan                                       |                       |                   |         |           |              |      |            |              |            |           |             |             |
| $\bullet$<br>Schlossverwaltung                    |                       |                   |         |           |              |      |            |              |            |           |             |             |
| Einstellung Schlösser                             |                       |                   |         |           |              |      |            |              |            |           |             |             |
| Datenubertragung                                  |                       |                   |         |           |              |      |            |              |            |           |             |             |
| Gastkartenprogrammierung                          |                       |                   |         |           |              |      |            |              |            |           |             |             |
| Historie                                          |                       |                   |         |           |              |      |            |              |            |           |             |             |
| $\overline{\bullet}$<br>Zeitmanagement            |                       |                   |         |           |              |      |            |              |            |           |             |             |
| User Timer Setup                                  |                       |                   |         |           |              |      |            |              |            |           |             |             |
| User Timer                                        |                       |                   |         |           |              |      |            |              |            |           |             |             |
| Permanent Timer Setup                             |                       |                   |         |           |              |      |            |              |            |           |             |             |
| Permanent Timer                                   |                       |                   |         |           |              |      |            |              |            |           |             |             |
| Control Setup                                     | z                     |                   |         |           |              |      |            |              |            |           |             | ì.          |
| Control Timer                                     | Details +<br>÷.       |                   |         |           |              |      |            |              | Benutzer-+ | Benutzer- |             | Speichern   |

**Abb. 77: Benutzerverwaltung**

Sollten Sie den Finger als Premium Finger ausweisen wollen, so müssen Sie noch über die Funktionen der rechten Maustaste unter der Rubrik **FS** entsprechend **Premium**

auswählen. Das Symbol in der Spalte FS ändert sich dann von **Kannan von Kannan** Darüber hinaus wird in der Spalte **Bezeichnung** die Slot Nummer des Fingers angezeigt.

# **Achtung: Beim Öffnen mit dem Standard Fingerscan muss neben der Identifikation mit dem Fingerprint noch die Slotnummer mit eingegeben werden.**

# **3.3.2 Schließplan**

In der *ENTRY Software System* werden die Benutzer direkt den einzelnen Schlössern

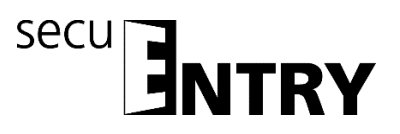

zugeordnet. Über den Schalter **Der** schließplan öffnet sich das folgende Fenster sollten Sie noch keine Benutzer angelegt haben:

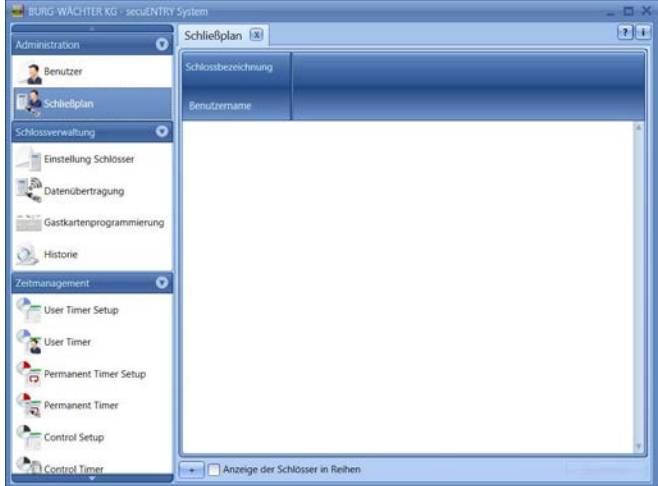

**Abb. 78: Schließplan**

Im Falle einer vorherigen Einrichtung der Benutzer, werden alle Benutzer in einer Spalte aufgelistet.

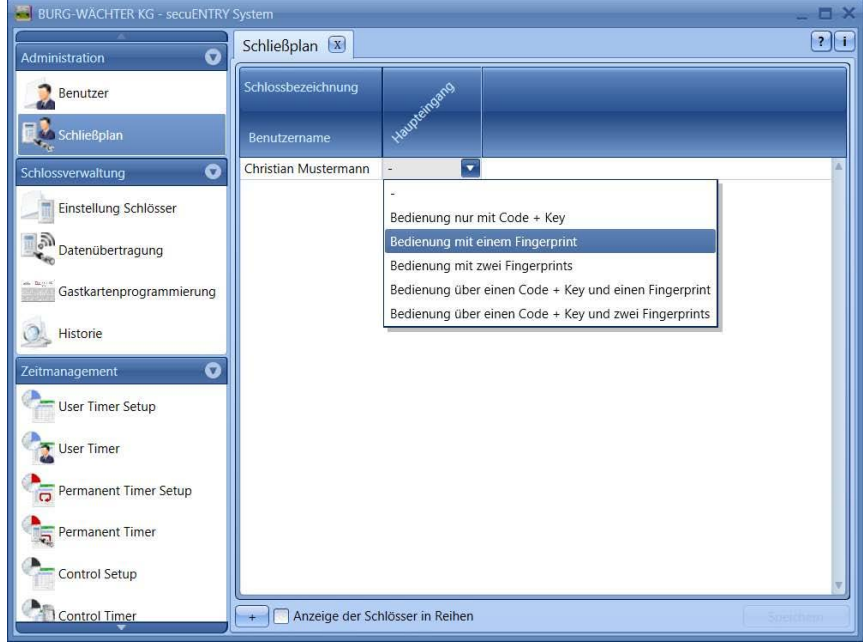

**Abb. 79: Bedienungsart**

Wenn ein Schloss hinterlegt ist (Kapitel **Schlossverwaltung**), kann unter der entsprechenden Gruppe in einem Pop-up Menü die Art der Bedienung ausgewählt werden.

Es wird unterschieden zwischen:

- Bedienung ohne Öffnungsbefugnis
- Bedienung nur mit Code + Key
- Bedienung mit einem Fingerprint
- Bedienung mit zwei Fingerprints
- Bedienung über einen Code + und einem Fingerprint

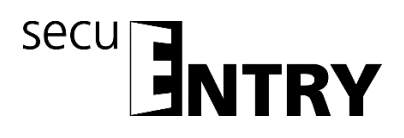

• Bedienung über einen Code/Key und zwei Fingerprints

#### **Die Bezeichnung Key beschreibt als Oberbegriff die Identmedien Transponder und KeyApp.**

Sollten Sie bei der Zuweisung einen roten Kreis mit einem weißen x angezeigt bekommen, so stimmt die erfolgte Zuweisung nicht mit zuvor getätigten Eingaben. Wenn Sie mit dem Cursor über das Symbol fahren, bekommen Sie die entsprechende Fehlermeldung angezeigt. Korrigieren Sie in diesem Fall Ihre Eingaben.

Nachdem die Konfiguration abgeschlossen ist, wird der Benutzersatz im System über das Icon *Speichern* abgespeichert.

#### **3.4 Schlossverwaltung**

In diesem Menüpunkt werden alle Funktionen behandelt, die mit dem Einrichten der einzelnen Schlösser, der Gruppenzuteilung zu den jeweiligen Schlössern, der Datenübertragung und der Historie zu tun haben.

# **3.4.1 Einstellung Schlösser**

Im Unterkapitel **Einstellung Schlösser** werden die einzelnen Schlösser konfiguriert. Beim Auswählen öffnet sich folgendes Fenster:

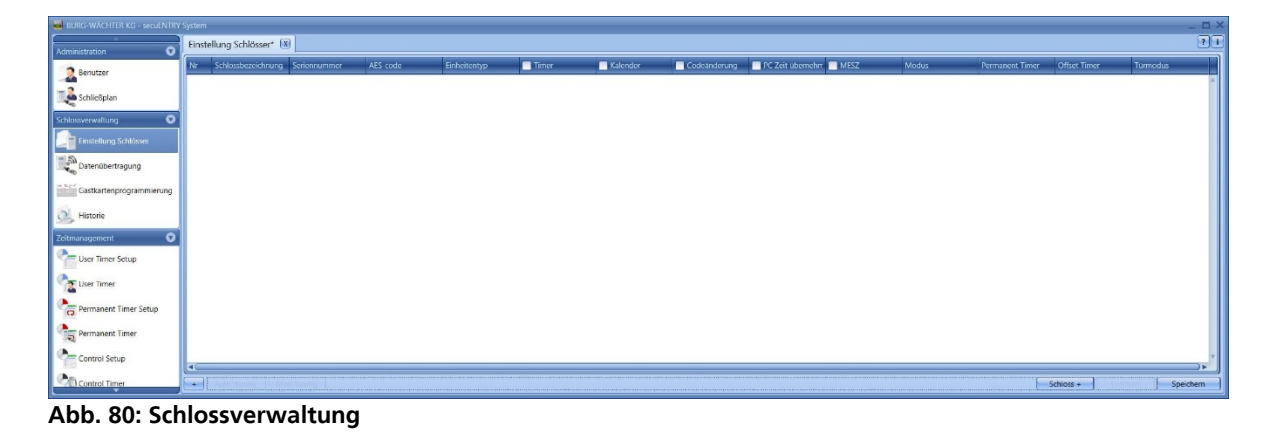

Im rechten unteren Bereich des Fensters befindet sich der Schalter  $\Box$  Schloss +  $\Box$  mit Hilfe dessen einzelne Schlösser der Liste hinzugefügt werden können. Bei Betätigung öffnet sich folgendes Fenster:

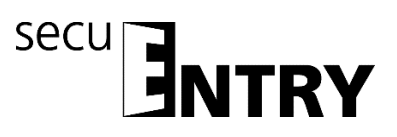

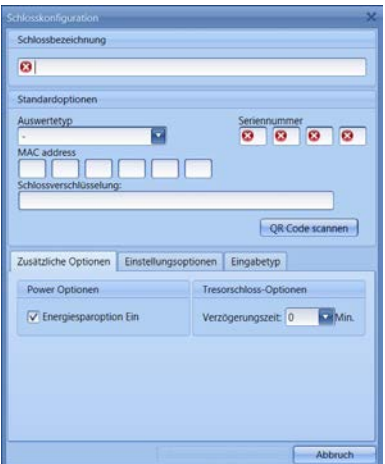

**Abb. 81: Schlosskonfiguration**

Alle markierten Felder sind Pflichteingabefelder, bei den angehakten Feldern handelt es sich um Grundeinstellungen, die zunächst kurz erläutert werden. Die Eingabefelder in dem Fenster **Schlosskonfiguration** werden in den folgenden Unterkapiteln separat behandelt, da die Funktionsweise von elementarer Bedeutung ist. Die einzelnen Funktionen der **Einstellung Schlösser** werden durch Anwählen deaktiviert, wodurch der Haken entfällt.

- **Einstellungen Timer**, bei Deaktivierung unterliegt das Schloss **nicht** den im Fenster **Zeitmanagement** festgelegten Einstellungen.
- **Einstellungen Kalender**, bei Deaktivierung unterliegt das Schloss **nicht** den im Fenster Kalender festgelegten Einstellungen.
- **Codeänderung**, bei Deaktivierung kann der Benutzer **seinen** Code **nicht** mehr selbständig ändern.
- **PC-Zeiteinstellungen übernehmen**, bei jeder Datenübertragung werden die PC Zeiteinstellungen übernommen.
- **MESZ**, automatische Umstellung von Sommer- auf Winterzeit und umgekehrt.

Weitere Felder können aktiviert werden bzw. sind voreingestellt:

• Im Auswahlfeld **Modus** haben Sie die Möglichkeit, auf das Ansprechverhalten des Schlosses Einfluss zu nehmen.

Aufgrund der Optimierung des Stromverbrauches gibt es 4 Modi:

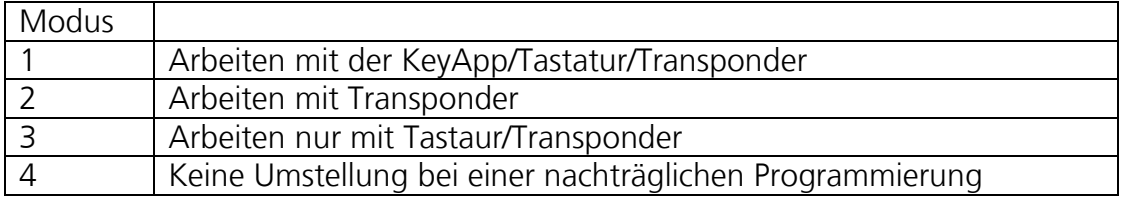

Im Auslieferungszustand werden alle Einheiten automatisch vorkonfektioniert.

• In den Auswahlfeldern **Permanent Timer** und **Offset Timer** wird festgelegt, ob die unter dem Menüpunkt **Zeitmanagement** festgelegten Zeiten für das Schloss aktiv sind oder nicht.

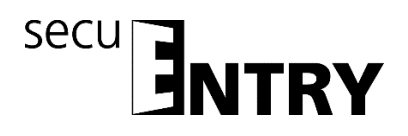

# **3.4.2 Schlosskonfiguration**

Ein komplettes Schloss besteht aus einer Auswerteeinheit (secuENTRY Zylinder) bzw. aus einer Steuereinheit (*secuENTRY Relay*) und in vielen Fällen der dazugehörigen Eingabeeinheit (*secuENTRY Tastatur*). Die Ausnahme bilden Einheiten, die nur über den *ENTRY Transponder* gesteuert werden. In diesem Fall gibt es nur den ENTRY Zylinder.

Beide Einheiten müssen miteinander kommunizieren und müssen somit aufeinander angelernt werden.

Das Anlernen kann vorab geschehen bzw. besteht bereits bei den Einheiten der Sets *secuENTRY PINCODE* und *secuENTRY FINGERPRINT*. Beim Austausch oder beim Ersatz von Komponenten müssen diese ebenfalls wieder aufeinander angelernt werden.

#### Anlernen eines ENTRY Auswertetyps (Zylinder oder Steuereinheit):

• Fügen Sie im Menü **Einstellung Schlösser** ein neues Schloss hinzu. Es erscheint das Fenster *Schlosskonfiguration*.

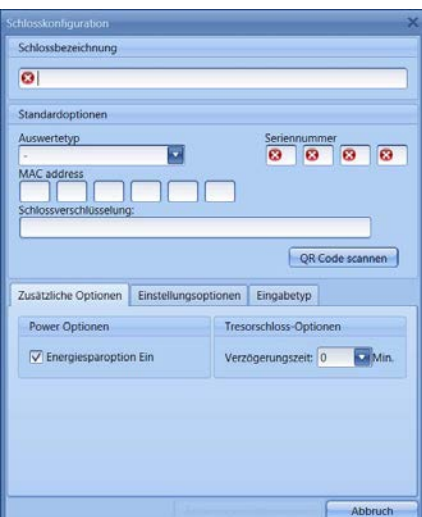

**Abb. 82: Manuelle Schlosskonfiguration**

• Schlossbezeichnung

Vergeben Sie eine freigewählte Schlossbezeichnung. Diese Schlossbezeichnung taucht in der Schlosszuweisung wieder auf.

# **Achtung: Verwenden Sie bei der Eingabe keine Umlaute oder Sonderzeichen!**

• Standardoptionen

Bei jedem *secuENTRY Zylinder* bzw. bei jeder *secuENTRY Relay* liegt ein QR Code bei, der alle Informationen enthält. Die einfachste und bequemste Art ein Schloss anzulernen besteht darin, diesen QR-Code einzuscannen. Alternativ können Sie alle Angaben (Seriennummer, MAC address, Auswertetyp, Schlossverschlüsselung) manuell eingegeben. Bitte prüfen Sie die Angaben auf Vollständigkeit. Gehen Sie zum Einscannen des QR-Codes wie folgt vor:

- Schließen Sie eine Web-Cam an und drücken Sie *QR-Code scannen*
- Halten Sie den QR-Code so vor die Kamera, dass dieser erfasst wird Bitte beachten Sie, dass der QR-Code des Zylinders folgende Angaben enthält:

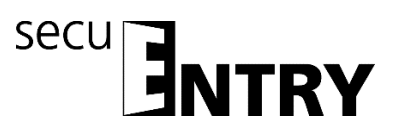

# (SN, MAC, AES und ADM)

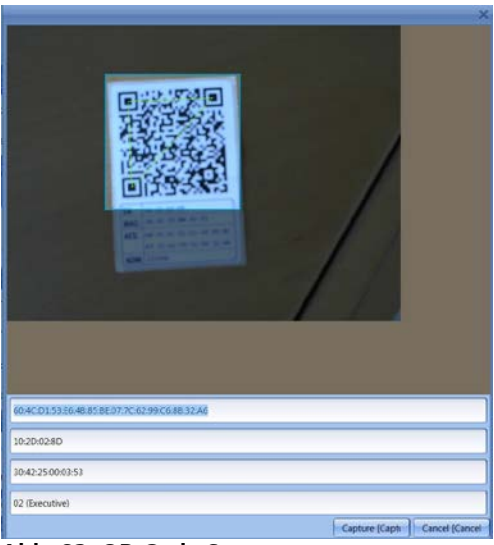

 **Abb. 83: QR-Code Scan**

Drücken Sie *Capture,* die Daten werden übernommen

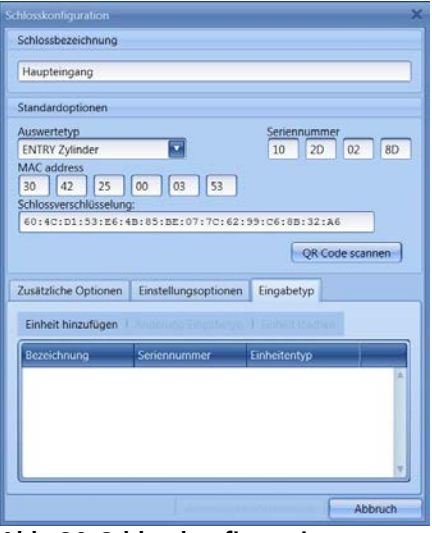

**Abb. 84: Schlosskonfiguration**

und im System hinterlegt.

Geben Sie zusätzlich den **ENTRY Auswertetyp** an. Vier unterschiedliche Typen stehen zur Auswahl:

- - (unspezifiziert)
- ENTRY Zylinder (AWE)
- ENTRY Relay (STE)
- Tresor Einheit
	- Wählen Sie für einen Zylinder **Entry Zylinder** aus.
	- Wählen Sie *Änderungen übernehmen*. Damit haben Sie den Zylinder in der Software angelernt

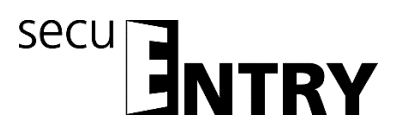

#### Anlernen eines ENTRY Eingabetyps (Tastatur):

Rufen Sie für den Zylinder, zu dem Sie eine Tastatur anlernen möchten, mit einem

Doppelklick auf die Zeile oder über die Taste Man. Konfig. vieder die Schlosskonfiguration auf. Wählen Sie den Reiter *Eingabetyp* aus

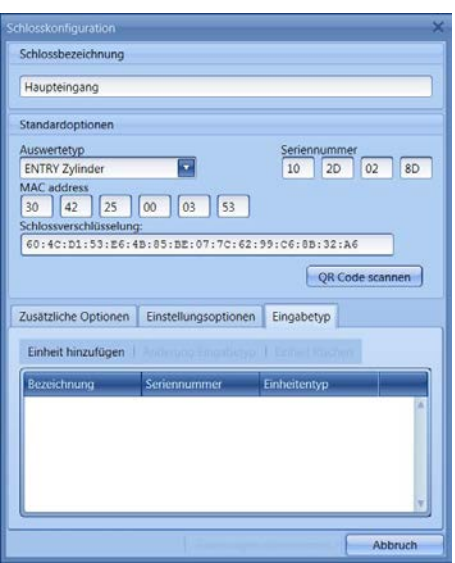

**Abb. 85: Einheitensuche**

Wählen Sie **Einheiten hinzufügen.** Es öffnet sich folgendes Fenster:

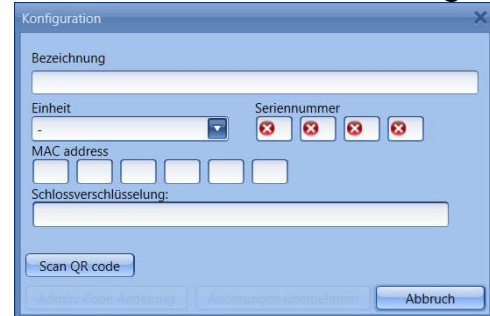

#### **Abb. 86: Programmierung**

- Geben Sie eine Bezeichnung für die Tastatur ein (z.B. Haupteingang\_Tas) **Achtung: Verwenden Sie bei der Eingabe keine Umlaute oder Sonderzeichen!**
- Geben Sie alle Angaben (Seriennummer, MAC address, Auswertetyp, Schlossverschlüsselung) manuell ein und prüfen Sie die Angaben auf Vollständigkeit oder schließen Sie eine Web-Cam an und drücken Sie *QR-Code scannen*
- Halten Sie den QR-Code so vor die Kamera, dass dieser erfasst wird Bitte beachten Sie, dass der QR-Code des Zylinders folgende Angaben enthält: (SN, MAC, AES und TYPE)

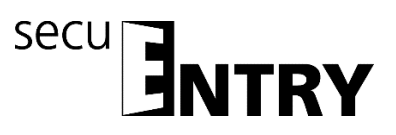

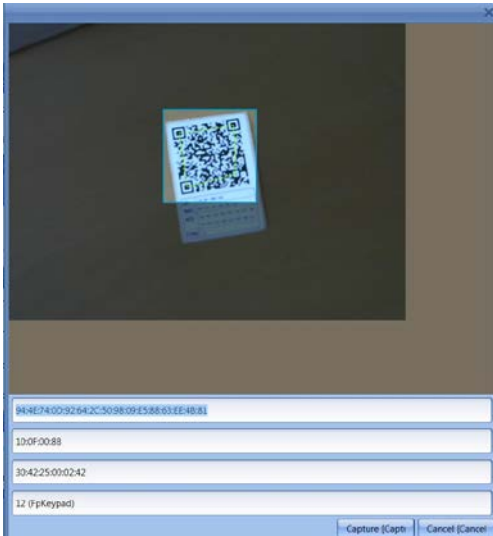

 **Abb. 87: QR-Code Scan**

- Drücken Sie *Capture,* die Daten werden übernommen
- Wählen sie zweimal **Änderungen übernehmen** aus um die Eingaben zu speichern und zur Schlossaufstellung zurückzukehren.

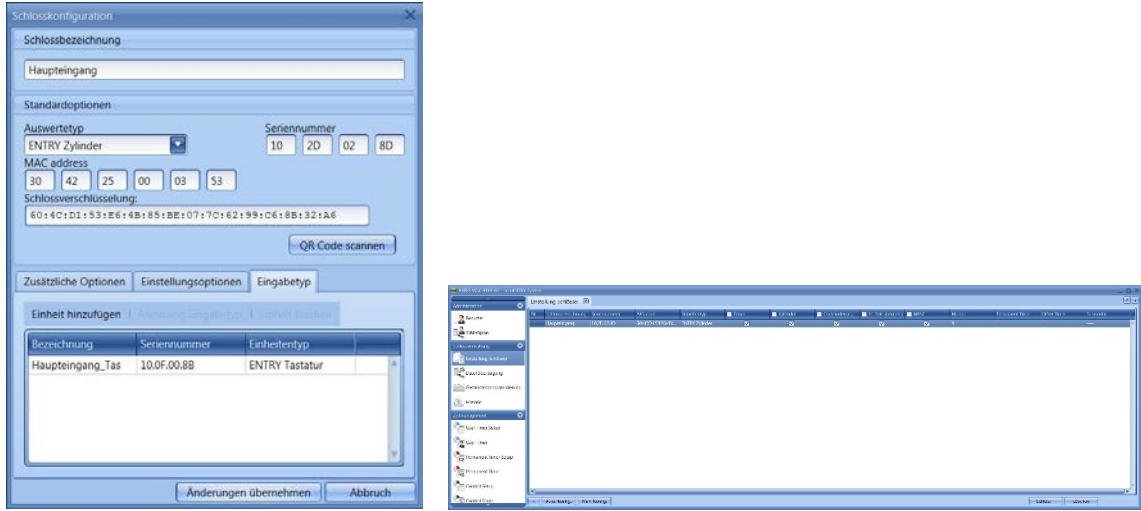

**Abb. 88: Schlossverwaltung**

• Wählen Sie *Speichern*

Weitere Reiter werden im Fenster Schlosskonfiguration aktiv:

#### Zusätzliche Optionen

• Power Options

Sollte die Energieoption des **secuENTRY** angehakt sein, so erhöht sich die Lebensdauer der batteriebetriebenen Einheit, die Funkreichweite des Knaufes sinkt.

Bei Schließanlagen sollten alle Einheiten mit der gleichen Energieoption ausgestattet sein.

• Tresorschloss-Optionen

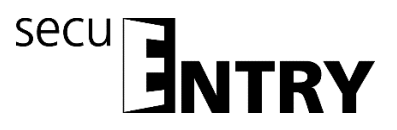

Bei Auswahl der Tresorschloss-Option erscheint die Bereitschaft zur Codeeingabe entsprechend der eingegebenen Verzögerungszeit verzögert. Diese Funktion ist nur für Tresore mit Bluetooth Funktionseinheit verwendbar.

Einstellungsoptionen (für secuENTRY Relay Einheiten)

- Auswahl der secuENTRY Relay Timer
- Schaltzeit der *ENTRY Relay*

#### Eingabetyp

- Einheiten hinzufügen Manuelles Anlernen eines neuen Eingabetyps
- Änderung Eingabetyp
- Einheit löschen

Drücken Sie *Änderungen übernehmen*, um die Einstellungen zu speichern

Im Fenster **Einstellung Schlösser** können Sie im unteren Bereich des Fensters:

- Daten über Schlösser eines anderen Mandanten importieren bzw. die Daten im CSV-Format ausdrucken
- Bestehende Schlösser über automatische bzw. manuelle Konfiguration bearbeiten
- Schlösser hinzufügen
- Schlösser löschen

Zum Beenden der Einstellungen müssen diese gespeichert werden.

# **3.5 Datenübertragung**

Im Menüpunkt **Datenübertragung** erfolgt die gesamte Kommunikation zwischen der Software und den Übertragungsmedien.

Es wird unterschieden zwischen einer Vollprogrammierung und einer Deltaprogrammierung.

Bei der Vollprogrammierung werden alle relevanten Daten eines Schlosses der Datenbank übertragen. Bei der Deltaprogrammierung werden nur die Differenzdaten der im Schloss bereits vorhandenen und den in der Datenbank vorhandenen Daten übertragen. Dies spart Zeit bei der Datenübertragung.

Achtung: Für eine erfolgreiche Deltaprogrammierung ist eine lückenlose Datenübertragung der erstellten Deltadatensätzen zwingend erforderlich.

Sollten bei der Deltaprogrammierung Finger eines Benutzers gelöscht werden, muss folgendermaßen vorgegangen werden:

- Zuweisung des Benutzers zum Schloss löschen
- Schloss über die Deltaprogrammierung aktualisieren indem das entsprechende Schloss über das Setzen des Hakens ausgewählt und danach "Export Lock Database" gedrückt wird
- Löschen des Fingers im Benutzermenü

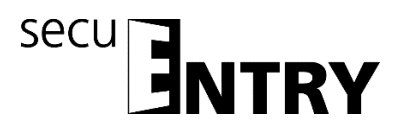

Zusätzlich haben Sie hier die Möglichkeit den Administratorcode zu ändern.

#### **Für alle Datenübertragungsfunktionen ist die Eingabe des Administratorcodes notwendig. Dieser ist bei den Einheiten der** *secuENTRY FINGERPRINT* **und**  *secuENTRY PINCODE* **werksseitig auf 123456 voreingestellt. Die Einheiten secuENTRY BASIC haben den Administratorcode auf dem Zettel mit dem QR-Code.**

In dem Fenster erscheinen alle Einheiten, die im Menü **Einstellung Schlösser** hinterlegt worden sind. Zur besseren Übersicht werden alle nicht aktuellen Einheiten rot markiert.

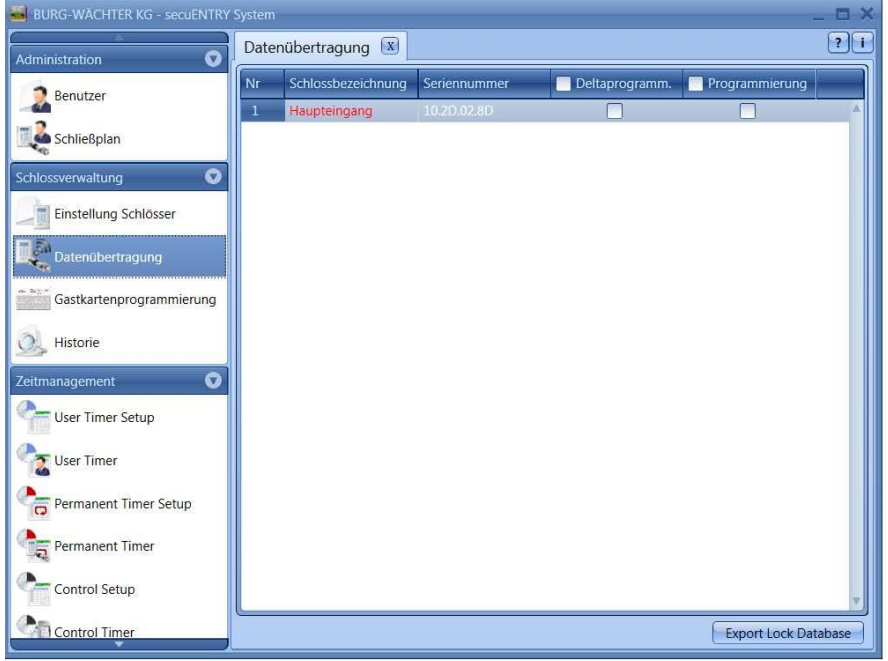

**Abb. 89: Datenübertragung**

Die Software prüft automatisch, ob die Anzahl der ausgewählten Benutzer mit dem entsprechenden Öffnungsmedium für das jeweilige Schloss zulässig ist. Sollte die Anzahl der Benutzer bezüglich der maximalen Benutzeranzahl pro Schloss überschritten worden sein, so erfolgt eine Fehlermeldung und eine Übertragung der Daten ist nicht mehr möglich. Im Menü **Benutzer** muss in diesem Fall die Anzahl entsprechend korrigiert werden.

**Achtung: Eine Datenübertragung überschreibt komplett den vorhandenen Datensatz. Änderungen, die manuell in das Schloss programmiert worden sind, werden überschrieben!** 

**Sollten Sie nicht die Historie bei der Programmierung mit ausgelesen haben, stehen die bis zum Zeitpunkt der Neuprogrammierung aufgelaufenen Ereignisse nicht mehr zur Verfügung.**

# **3.5.1 Übertragung der Daten**

Zur Übertragung der Daten gehen Sie wie folgt vor:

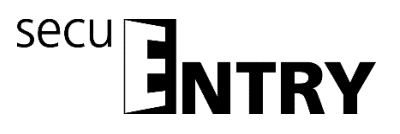

- Wählen Sie für das jeweilige Schloss aus, ob Sie eine Vollprogrammierung oder eine Deltaprogrammierung durchführen möchten
- Wählen Sie **Export Lock Database**

Nach der Auswahl, ob Sie nur "das ausgewählte Schloss" oder "alle Schlösser" programmieren wollen, erscheint folgendes Auswahlfenster:

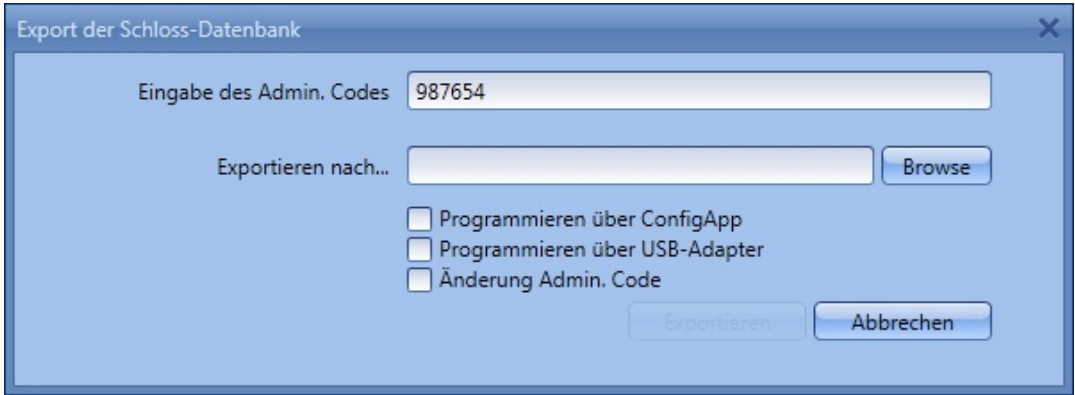

**Abb. 90: Export Datenbank**

Hier ist der Administratorcode, der in den Default Einstellungen unter Administration festgelegt wurde, voreingestellt. Wenn Sie ein neues Schloss programmieren, müssen Sie diesen hinterlegten Administratorcode zunächst löschen und den des jeweiligen Schlosses eintragen, da sonst die Daten zwar übertragen, aber nicht vom Schloss übernommen werden. Der Administratorcode des Schlosses ist bei den Einheiten der secuENTRY FINGERPRINT und secuENTRY PINCODE werksseitig auf 123456 voreingestellt. Die Einheiten secuENTRY BASIC haben den Administratorcode auf dem Zettel mit dem QR-Code. Setzen Sie anschließend bei der ersten Programmierung eines neuen Schlosses das Häkchen bei Änderung Admin. Code, um den Administratorcode des Schlosses z.B. auf den Code zu ändern, den Sie unter den Default Einstellungen hinterlegt haben.

- Wählen Sie einen Ordner aus in den die Daten gespeichert werden sollen
- Wählen sie nun aus wie die Daten übertragen werden sollen:
	- Mit der BURG-WÄCHTER ConfigApp
	- Mit dem USB Adapter der Software

#### Übertragung mit der BURG-WÄCHTER ConfigApp

 Wählen Sie **Programmieren über ConfiApp** und setzen Sie bei der ersten Programmierung eines neuen Schlosses wie bereits beschrieben das Häkchen bei **Änderung Admin. Code**.

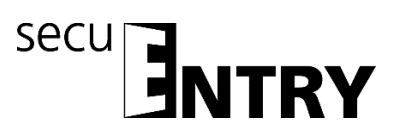

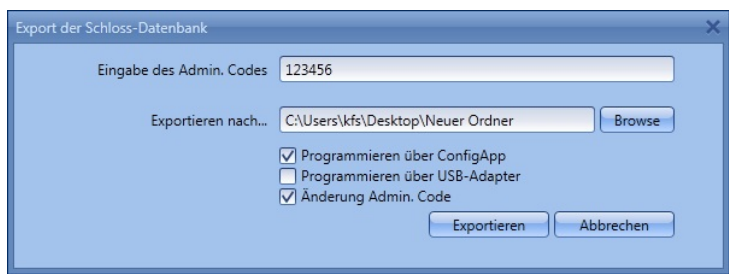

**Abb. 91: Export Datenbank**

Wählen Sie *Exportieren.*

Bei der ersten Programmierung eines neuen Schlosses müssen Sie nun zunächst einen neuen Administratorcode festlegen, beschrieben in Kapitel 3.5.2. Änderung des Administratorcodes.

Die Daten werden anschließend in gezippter Form im festgelegten Export Ordner hinterlegt bzw. für die Versendung an das Mobile Gerät einer E-Mail angehängt.

- Öffnen Sie den versendeten Anhang mit der ConfigApp auf Ihrem Smart Device. Nähere Informationen finden Sie in der Anleitung der ConfigApp
- Programmieren Sie den Zylinder und die Tastatur separat über die ConfigApp

#### Übertragung über den USB Adpater der Software

Bitte stellen Sie sicher, dass sich die zu programmierenden Einheiten in unmittelbarer Nähe zum USB Adapter befinden, sollten sie diese Übertragungsmethode auswählen.

 Wählen Sie **Programmieren über USB-Adapter** und setzen Sie bei der ersten Programmierung eines neuen Schlosses wie bereits beschrieben das Häkchen bei **Änderung Admin. Code**.

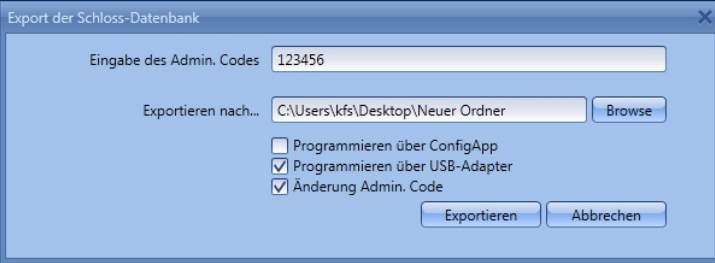

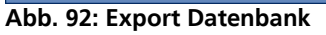

 Wählen Sie *Exportieren*. Bei der ersten Programmierung eines neuen Schlosses müssen Sie nun zunächst einen neuen Administratorcode festlegen, beschrieben in Kapitel 3.5.2. Änderung des Administratorcodes. Anschließend öffnet sich folgendes Fenster

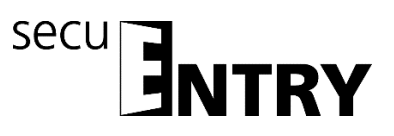

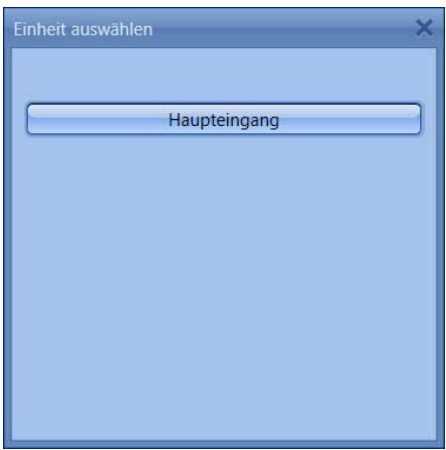

**Abb. 93: Einheitenauswahl**

Wählen Sie das zu programmierende Schloss aus.

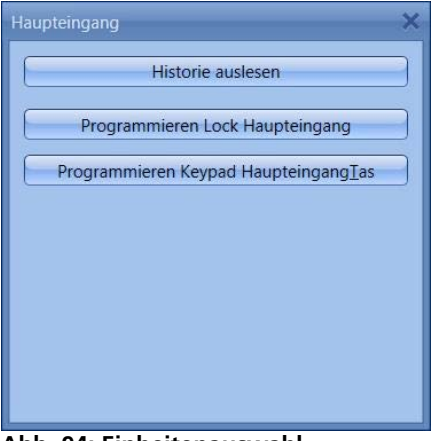

**Abb. 94: Einheitenauswahl**

Hier können Sie

- die Historie auslesen
- den Zylinder programmieren
- die Tastatur programmieren

# **Programmieren Sie den Zylinder** indem Sie *Programmieren Lock Schlossbezeichnung* drücken.

Die Übertragung der Daten startet.

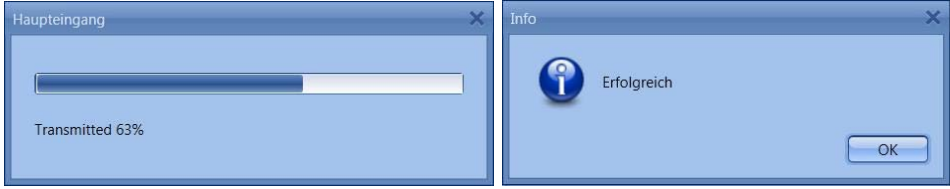

**Abb. 95: Datenübertragung**

Drücken Sie *OK* um die Übertragung zu beenden.

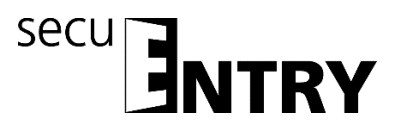

- **Programmieren Sie die Tastatur** indem Sie zunächst die Tastatur über die On-Taste aufwecken.
- Warten Sie, bis die Tastatur sich wieder abschaltet (die Beleuchtung des Displays erlischt).
- Drücken Sie erst danach *Programmieren Keypad Schlossbezeichnung*

**Achtung: Für diesen Vorgang haben Sie ein Zeitfenster von 40 Sekunden. Der Hintergrund dieser Maßnahme besteht darin den Stromverbrauch der Einheiten so gering wie möglich zu halten und somit die Batterielebensdauer erheblich zu steigern.**

 $\triangleright$  Die Übertragung der Daten startet.

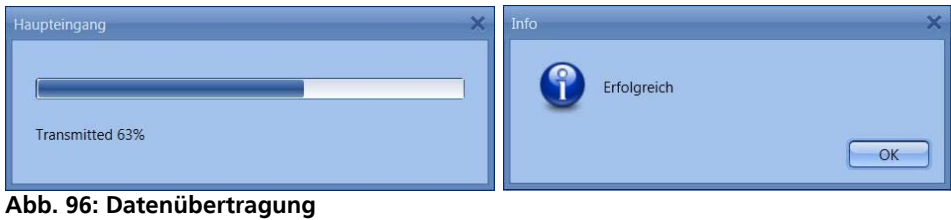

Drücken Sie *OK* um die Übertragung zu beenden.

Das Auslesen der Historie wird in Kapitel 3.6 Historie beschrieben. Das Pop-up-Fenster kann nun geschlossen werden.

# **3.5.2 Änderung des Administratorcodes**

Um den Administratorcode eines Schlosses zu ändern, gehen Sie wie folgt vor:

- Wählen Sie **Änderung Admin. Code**
- Wählen Sie einen Ordner aus in den die Daten gespeichert werden sollen
- Wählen Sie aus, ob sie über einen USB-Adapter oder die ConfigApp programmieren möchten.

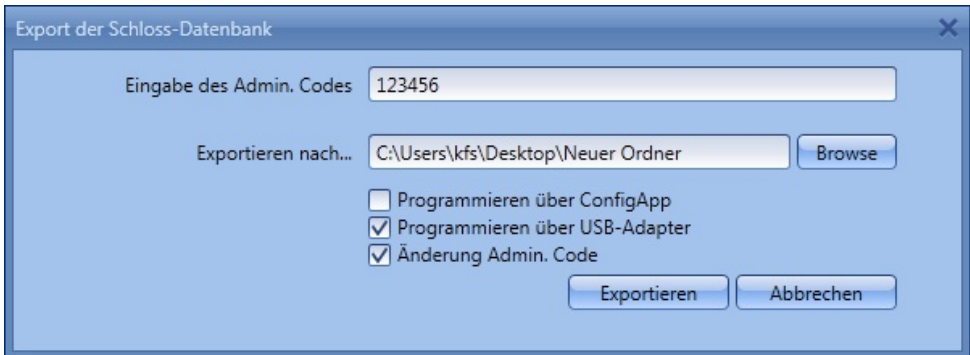

**Abb. 97: Änderung des Admin. Codes**

 Wählen Sie *Exportieren*, es erscheint folgendes Eingabefeld. Der alte Administratorcode ist bereits hinterlegt. Geben Sie zweimal den neuen Code ein.

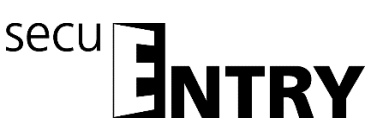

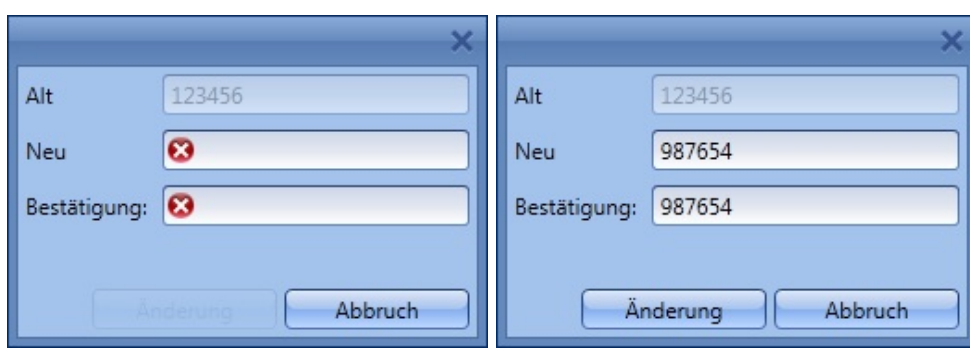

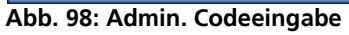

Wählen Sie *Änderung* und bestätigen Sie das Exportergebnis mit *OK*

Wenn alle Pop-up Fenster geschlossen sind, wird das Exportergebnis angezeigt.

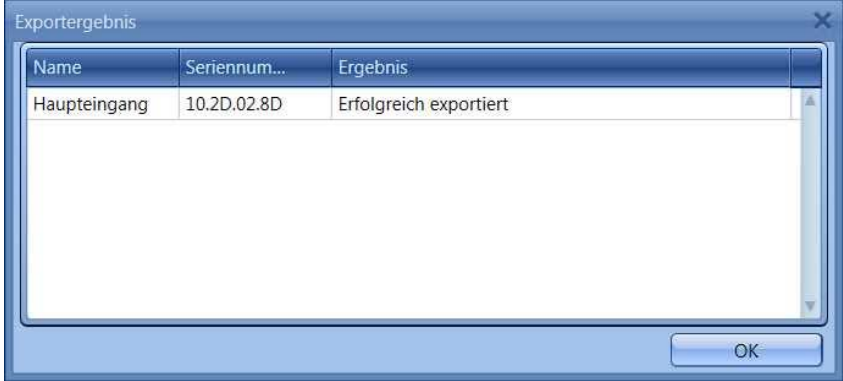

**Abb. 99: Exportergebnis**

#### **3.6 Historie**

Über den Menüpunkt **Schlossverwaltung** kann die aktuelle Historie eines Schlosses angezeigt werden. Beim Anwählen des Untermenüs **Historie** öffnet sich folgendes Fenster:

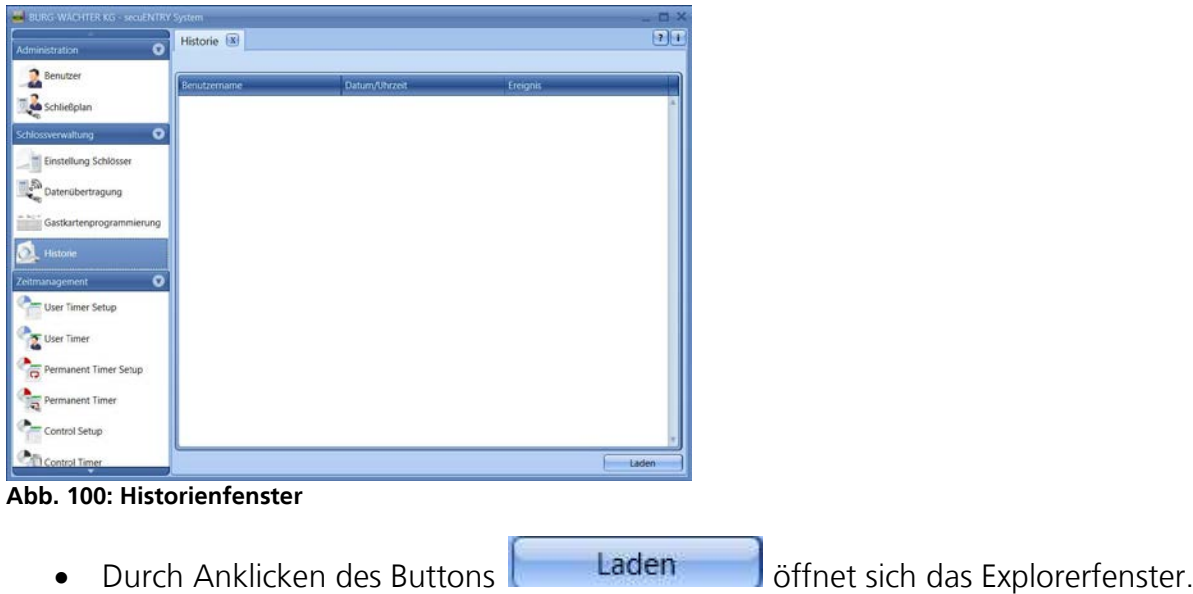

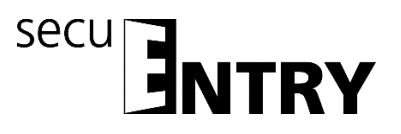

Alle Daten, die sich im angelegten Ordner (Default Einstellungen => Administration) befinden, können hier ausgelesen werden.

# **3.7 Zeitmanagement**

In der Rubrik Zeitmanagement werden die unterschiedlichen Timer konfiguriert und entsprechend den Usern zugeordnet.

Es gibt drei unterschiedliche Arten von Timern:

- User Timer
- Permanent Timer
- Relay Timer

Es steht Ihnen eine unterschiedliche Anzahl von Timern zur Verfügung, die in unterschiedliche Zeitbereiche eingeteilt werden können.

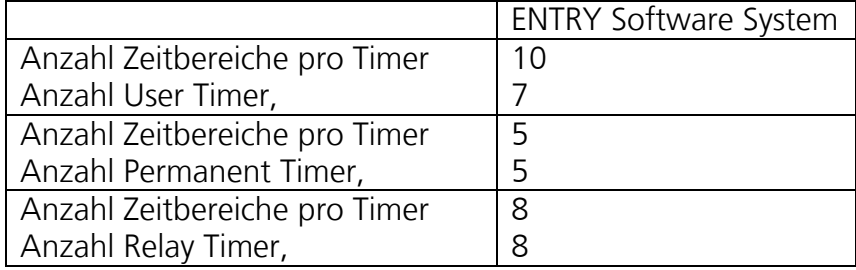

- Ein *User Timer* ist ein Timer, der eine Zutritts- bzw. bei Tresoren eine Zugriffsberechtigung eines Benutzers für den angegebenen Zeitraum zulässt.
- Ein *Permanent Timer* ist ein Timer, bei dem zeitliche Einstellungen zwecks Permanentöffnung für einzelne Schlösser vorgenommen werden. Während die Permanentöffnungsfunktion aktiviert ist, ist der Zutritt ohne Identifikation möglich.
- Ein *Relay Timer* ist ein Timer speziell für die Steuereinheit (STE) *secuENTRY Relay*, welche als Schaltteil für elektrische Geräte wie z.B. einen Garagentorantrieb fungiert und diesen entsprechend den eingestellten Zeiten schaltet.

Bevor Sie mit der Zuweisung der Timer beginnen, müssen diese in den jeweiligen Setup Menüs zunächst angelegt werden.

# **Achtung: Solange kein Zeitfenster festgelegt wird, ist das Schloss für zugeordnete Benutzer unbegrenzt freigegeben.**

Bitte beachten Sie, dass bei Überschneidungen der Zeiten im Schloss immer die frühest eingestellte Beginn- bzw. die spätest eingestellte Ende-Zeit berücksichtigt wird. Der Administrator unterliegt keinerlei Timern und hat **uneingeschränkten** Zugang.

# **3.7.1 User Timer Setup**

Beim Anwählen des User Timer Setups öffnet sich folgendes Fenster.

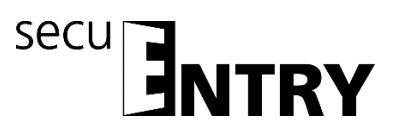

| Administration           | $\bullet$                   | User Timer Setup X       |                 | $\overline{\mathbf{r}}$ |
|--------------------------|-----------------------------|--------------------------|-----------------|-------------------------|
|                          | Nr.                         | Wochentag(e)             | Uhrzeit         |                         |
| Benutzer                 | ı                           | ÷                        | $00:00 - 00:00$ |                         |
| <b>Schließplan</b>       | 2                           | ٠                        | $00:00 - 00:00$ |                         |
|                          | 3                           | $\overline{\phantom{a}}$ | $00:00 - 00:00$ |                         |
| Schlossverwaltung        | $\bullet$<br>$\overline{4}$ | $\sim$                   | $00.00 - 00.00$ |                         |
|                          | 5                           | $\sim$                   | $0000 - 0000$   |                         |
| Einstellung Schlösser    | б                           | ÷                        | $00.00 - 00.00$ |                         |
| Datenübertragung         | 7                           | $\sim$                   | $00:00 - 00:00$ |                         |
|                          | $\overline{\mathbf{8}}$     | ×                        | $00:00 - 00:00$ |                         |
| Gastkartenprogrammierung | 9                           | ż                        | $00:00 - 00:00$ |                         |
|                          | 10                          | $\sim$                   | $00:00 - 00:00$ |                         |
| Historie                 |                             |                          |                 |                         |
| Zeitmanagement           | $\bullet$                   |                          |                 |                         |
|                          |                             |                          |                 |                         |
| <b>User Timer Setup</b>  |                             |                          |                 |                         |
| User Timer               |                             |                          |                 |                         |
|                          |                             |                          |                 |                         |
| Permanent Timer Setup    |                             |                          |                 |                         |
| Permanent Timer          |                             |                          |                 |                         |
|                          |                             |                          |                 |                         |
| Control Setup            |                             |                          |                 |                         |

**Abb. 101: User Timer Setup** 

Es kann eine Aufstellung der unterschiedlichen Zutritts- bzw. Zugriffsbereiche mit den zuzuweisenden Tagen und Zeitbereichen vorgenommen werden. Diese Zutritts- bzw. Zugriffsbereiche werden dann unter *User Timer* den jeweiligen Timern zugewiesen.

Jede Zutritts- bzw. Zugriffsberechtigung kann durch einen Klick in die Spalte **Tag** bzw. **Zeitbereich** festgelegt werden.

In der Spalte **Tag** besteht die Möglichkeit, einzelne Tage oder aber Zeiträume anzugeben.

In der Spalte **Zeitbereich** wird entsprechend die Uhrzeit festgelegt.

#### **Die hier durchgeführten Einstellungen geben den Zeitraum an, während dessen eine Zutrittsberechtigung besteht.**

**Bitte beachten Sie, dass bei Überschneidungen der Zeiten im Schloss immer die frühest eingestellte Beginn- bzw. die spätest eingestellte Ende-Zeit berücksichtigt wird.**

# **3.7.2 User Timer**

Die unter *User Timer Setup* eingerichteten Zeiträume werden hier den jeweiligen Timern zugeordnet. Die ersten acht Zeiträume können für Gastkartenanwendungen verwendet werden.

Beim Anwählen öffnet sich folgendes Fenster in dem alle Zeitbereiche aufgeführt werden, die im Menü *User Timer Setup* vorgenommen wurden:

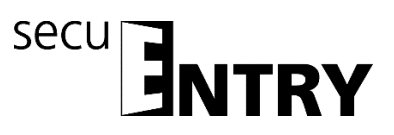

| Administration                | $\bullet$ | User Timer*   X    |                     | $\overline{r}$ |
|-------------------------------|-----------|--------------------|---------------------|----------------|
| <b>Benutzer</b>               | Num       | Zeitraum           | $\blacksquare$ Gast |                |
|                               |           | $-10000 - 00001$   |                     |                |
| <b>Sib</b> Schließplan        |           | $-.0000 - 0000$    |                     |                |
|                               | з         | $-0.0000 - 00000$  |                     |                |
| <b>Schlossverwaltung</b>      | $\bullet$ | $-10000 - 00000$   |                     |                |
|                               | 5         | $-0000 - 0000$     |                     |                |
| <b>Einstellung Schlösser</b>  | ε         | $-0000 - 0000$     |                     |                |
| DatenChertragung              | 7         | $-0000 - 0000$     |                     |                |
|                               | x         | $-10000 - 00000$   | m                   |                |
| - A Castica tenprogrammierung | э         | $-0.0000 - 00.001$ |                     |                |
|                               | 10        | $-0.0000 - 00000$  |                     |                |
| Historie                      |           |                    |                     |                |
|                               |           |                    |                     |                |
| Zeitinanagement               | $\bullet$ |                    |                     |                |
| User Timer Setup              |           |                    |                     |                |
|                               |           |                    |                     |                |
| User Timer                    |           |                    |                     |                |
|                               |           |                    |                     |                |
| Permanent Timer Setup         |           |                    |                     |                |
|                               |           |                    |                     |                |
| Permanent Timer               |           |                    |                     |                |
|                               |           |                    |                     |                |
| Control Setup                 |           |                    |                     |                |
|                               |           |                    |                     |                |
| Control Timer                 |           |                    |                     |                |

**Abb. 102: User Timer** 

Über den Button *Timer +* könne Sie weitere Timer der Liste hinzufügen. Diesen Timern werden dann die im Setup definierten Zeiträume zugewiesen, in denen sie aktiv sind. Hierfür wird der Aktivierungshaken gesetzt.

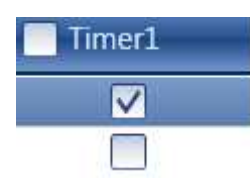

Zusätzlich können die ersten 8 Zeitbereiche für Gastkarten angewendet werden. Dieser Punkt wird unter dem Menüpunkt Gastkarteneinstellungen detailliert besprochen.

Sobald ein Timereintrag in der Liste existiert, werden weitere Button in der unteren Leiste aktiv, mit denen Timer umbenannt, gelöscht und nach Beendigung gespeichert werden können.

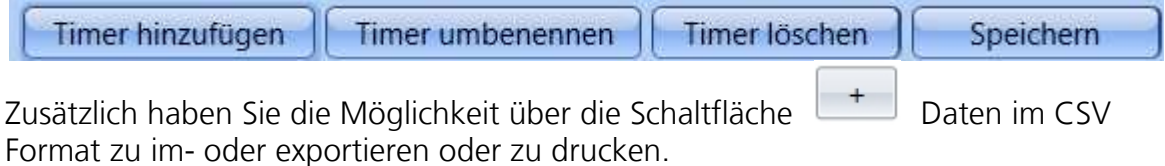

# **3.7.3 Permanent Timer Setup**

Die Programmierung erfolgt genauso wie beim Kapitel **User Timer Setup** beschrieben.

# **Anders als bei den User Timern werden Permanent Timer den Schlössern zugewiesen (vgl. Kapitel Schlösser).**

Die Permanentöffnungsfunktion erkennt zusammenhängende Schaltuhren. Dies wird am folgenden Beispiel erläutert: Montag – Freitag Anfang: 14:00 Ende: 16:00 Montag – Freitag Anfang: 16:00 Ende: 18:00 Öffnet der Benutzer am Dienstag um 15:33 Uhr die Schließanlage permanent, so würde die Öffnungszeit bis inkl. 18:00 Uhr betragen. Im folgenden Beispiel kann so auch eine Mitternachtsüberschreitung realisiert werden:

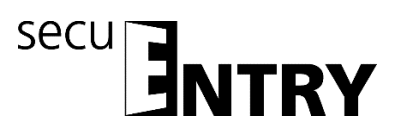

Montag – Freitag Anfang: 22:00 Ende: 23:59 Montag – Freitag Anfang: 00:00 Ende: 06:00 Benutzer bzw. Gruppen die entsprechend den Timern zugewiesen werden, sind in diesen Zeiträumen zutrittsberechtigt. Beim Anwählen des User Timer Setups öffnet sich folgendes Fenster:

| <b>Administration</b>                  | $\bullet$                   | Permanent Timer Setup |                 | $2 - 1$ |
|----------------------------------------|-----------------------------|-----------------------|-----------------|---------|
|                                        | Nr.                         | Wochentagiel          | <b>Uhrzeit</b>  |         |
| <b>Benutzer</b>                        |                             | ٠                     | $00:00 - 00:00$ |         |
| <b>Schliebplan</b>                     | $\mathbf{z}$                | ٠                     | $00.00 - 00.00$ |         |
|                                        | 3.                          | ٠                     | 00:00 - 00:00   |         |
| Schlossverwahung                       | $\bullet$<br>$\overline{4}$ | ٠                     | $00:00 - 00:00$ |         |
| Einstellung Schlösser                  | 37                          | ×                     | $0000 - 0000$   |         |
|                                        |                             |                       |                 |         |
| Datenubertragung                       |                             |                       |                 |         |
|                                        |                             |                       |                 |         |
| Gastcartenprogrammerung                |                             |                       |                 |         |
|                                        |                             |                       |                 |         |
| Historie                               |                             |                       |                 |         |
|                                        | $\bullet$                   |                       |                 |         |
|                                        |                             |                       |                 |         |
|                                        |                             |                       |                 |         |
|                                        |                             |                       |                 |         |
|                                        |                             |                       |                 |         |
| User Timer                             |                             |                       |                 |         |
| Zeitmanagement<br>User Timer Setup     |                             |                       |                 |         |
|                                        |                             |                       |                 |         |
|                                        |                             |                       |                 |         |
| Permanent Timer                        |                             |                       |                 |         |
| Permanent Timer Setup<br>Control Setup |                             |                       |                 |         |

**Abb. 103: Permanent Timer Setup**

Es kann eine Aufstellung der unterschiedlichen Zutritts- bzw. Zugriffsbereiche mit den zuzuweisenden Tagen und Zeitbereichen vorgenommen werden. Diese Zutritts- bzw. Zugriffsbereiche werden dann unter Permanent Timer den jeweiligen Timern zugewiesen.

Jede Zutritts- bzw. Zugriffsberechtigung kann durch einen Doppelklick in die Spalte Tag bzw. Zeitbereich festgelegt werden.

In der Spalte Tag besteht die Möglichkeit einzelne Tage, oder aber Zeiträume anzugeben.

In der Spalte Zeitbereich wird entsprechend die Uhrzeit festgelegt.

**Die hier durchgeführten Einstellungen geben den Zeitraum an, während dessen eine Zutrittsberechtigung besteht.**

# **3.7.4 Permanent Timer**

Die unter *Permanent Timer Setup* eingerichteten Zeiträume werden hier den jeweiligen Timern zugeordnet. Beim Anwählen öffnet sich folgendes Fenster, in dem alle Zeitbereiche aufgeführt werden:

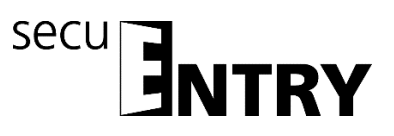

|                                        | Permanent Timer                | $\vert \cdot \vert$ |
|----------------------------------------|--------------------------------|---------------------|
| <b>Administration</b>                  | $\bullet$                      |                     |
| <b>Benutzer</b>                        | Num.<br>Zeitraum               |                     |
|                                        | $-0000 - 0000$<br>т            |                     |
| <b>Schließplan</b>                     | $-0000 - 0000$<br>$\mathbf{z}$ |                     |
|                                        | $-0000 - 0000$                 |                     |
| <b>Schlossverwaltung</b>               | $\bullet$<br>$-10000 - 0000$   |                     |
|                                        | $-0.000 - 00.00 -$<br>3.       |                     |
| Einstellung Schlösser                  |                                |                     |
|                                        |                                |                     |
| DatenChertragung                       |                                |                     |
|                                        |                                |                     |
| Gastkartenprogrammierung               |                                |                     |
|                                        |                                |                     |
| Historie                               |                                |                     |
| Zeitmanagement                         | $\bullet$                      |                     |
|                                        |                                |                     |
| User Timer Setup                       |                                |                     |
|                                        |                                |                     |
|                                        |                                |                     |
| User Timer                             |                                |                     |
|                                        |                                |                     |
|                                        |                                |                     |
|                                        |                                |                     |
| Permanent Timer                        |                                |                     |
|                                        |                                |                     |
| Permanent Timer Setup<br>Control Setup |                                |                     |

**Abb. 104: Permanent Timer**

Über den Button *Timer hinzufügen* werden Timer hinzugefügt, die durch Auswahl von Zeiträumen unterschiedlich programmiert werden können. Zum Aktivieren dieser Zeiträume wird der Aktivierungshaken durch Anwahl des freien Feldes gesetzt.

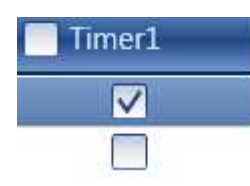

Sobald ein Timereintrag in der Liste existiert, werden weitere Buttons in der unteren Leiste aktiv, mit denen Timer umbenannt, gelöscht und nach Beendigung gespeichert werden können.

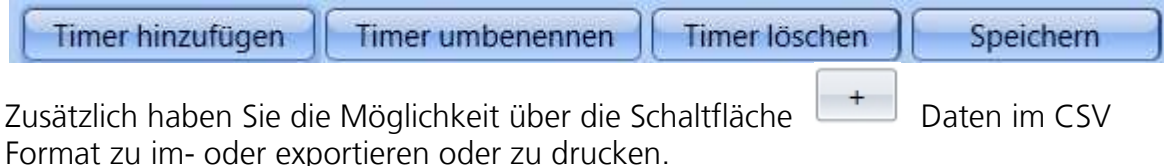

# **3.7.5 ENTRY Relay Timer Setup**

In diesem Menüpunkt können Sie die Steuereinheit ENTRY Relay in eine Schließanlage integrieren. Mit der ENTRY Relay haben Sie die Möglichkeit elektrische Geräte zu schalten. Hierzu wird das zu schaltende Gerät mit der ENTRY Relay Einheit verbunden, die dann per Tastatur gesteuert wird. Die Integration einer Steuereinheit entnehmen Sie bitte der entsprechenden Bedienungsanleitung, dort werden auch die Anschlussmöglichkeiten beschrieben.

Beim Anwählen des Relay Timer Setups öffnet sich folgendes Fenster:

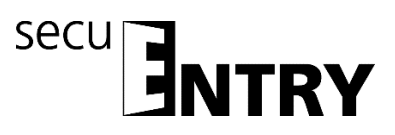

| Administration                                                            | $\bullet$               | Relay Setup X            |                 | 7 1 |
|---------------------------------------------------------------------------|-------------------------|--------------------------|-----------------|-----|
|                                                                           | Nr.                     | Wochentag(e)             | Uhrzeit         |     |
| <b>Benutzer</b>                                                           |                         | $\overline{\phantom{a}}$ | $00:00 - 00:00$ |     |
| <b>Schließplan</b>                                                        | z                       | ÷                        | $00:00 - 00:00$ |     |
|                                                                           | $\overline{\mathbf{3}}$ | ٠                        | $00:00 - 00:00$ |     |
| Schlossverwaltung                                                         | $\bullet$<br>4          | $\sim$                   | $00:00 - 00:00$ |     |
|                                                                           | 5                       | $\overline{\phantom{a}}$ | $00:00 - 00:00$ |     |
| Einstellung Schlösser                                                     | 6                       | $\sim$                   | $00:00 - 00:00$ |     |
| $\epsilon_{\rm 50}$<br>Datenübertragung                                   |                         | ۰                        | $00:00 - 00:00$ |     |
|                                                                           | 8                       | ÷                        | $00:00 - 00:00$ |     |
| Gastkartenprogrammierung<br>Historie<br>О.,                               |                         |                          |                 |     |
| Zeitmanagement<br>User Timer Setup<br>User Timer<br>Permanent Timer Setup | $\bullet$               |                          |                 |     |

**Abb. 105: ENTRY Relay Timer Setup**

Es kann eine Aufstellung der unterschiedlichen Schaltzeiten mit den zuzuweisenden Tagen und Zeitbereichen vorgenommen werden. Diese Schaltzeiten werden dann unter Relay Timer den jeweiligen Timern zugewiesen.

Jede Schaltzeit kann durch einen Doppelklick in die Spalte Tag bzw. Zeitbereich festgelegt werden.

In der Spalte Tag besteht die Möglichkeit, einzelne Tage, oder aber Zeiträume anzugeben.

In der Spalte Zeitbereich wird entsprechend die Uhrzeit festgelegt.

**Bitte beachten Sie, dass bei Überschneidungen der Zeiten im Schloss immer die frühest eingestellte Beginn- bzw. die spätest eingestellte Ende-Schaltzeit berücksichtigt wird.**

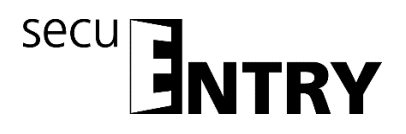

# **3.7.6 ENTRY Relay Timer**

Die unter *ENTRY* **Relay** *Timer Setup* eingerichteten Zeiträume werden hier den jeweiligen Timern zugeordnet. Beim Anwählen öffnet sich folgendes Fenster in dem alle Zeitbereiche aufgeführt werden:

| <b>E BURG-WACHTER KG - secuENTRY System</b>                                                    |                         |                       | <b>DX</b> |
|------------------------------------------------------------------------------------------------|-------------------------|-----------------------|-----------|
| Benutzer                                                                                       |                         | Relay Timer X         | ?         |
|                                                                                                | <b>Num</b>              | Zeitraum              |           |
| Schließplan                                                                                    | Ŧ                       | $-$ , 00:00 $-$ 00:00 |           |
| $\bullet$<br>Schlossverwaltung                                                                 | $\overline{\mathbf{2}}$ | $-$ , 00:00 $-$ 00:00 |           |
|                                                                                                | 3                       | $-0.0000 - 0000$      |           |
| Einstellung Schlösser                                                                          | 4                       | $-.00.00 - 00.00$     |           |
|                                                                                                | s                       | $-$ , 00:00 $-$ 00:00 |           |
| $\epsilon_{\rm 2D}^{\rm 2D}$<br>Datenübertragung                                               | $\boldsymbol{6}$        | $-.00:00 - 00:00$     |           |
|                                                                                                | 7                       | $-$ , 00:00 $-$ 00:00 |           |
| Gastkartenprogrammierung                                                                       | 8                       | $-.00.00 - 00.00$     |           |
| User Timer Setup<br>User Timer<br>Permanent Timer Setup<br>Ξ<br>Permanent Timer<br>Relay Setup |                         |                       |           |
| <b>Relay Times</b><br>o<br>Kalendermanagement                                                  |                         | Timer +               |           |

**Abb. 106: ENTRY Relay Timer**

Über den Button *Timer +* werden Timer hinzugefügt, die durch Auswahl von Zeiträumen unterschiedlich programmiert werden können. Zum Aktivieren dieser Zeiträume wird der Aktivierungshaken durch Anwahl des freien Feldes gesetzt.

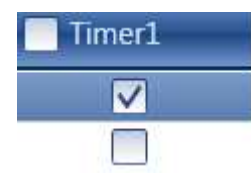

Sobald ein Timereintrag in der Liste existiert, werden weitere Buttons in der unteren Leiste aktiv, mit denen Timer umbenannt, gelöscht und nach Beendigung gespeichert werden können.

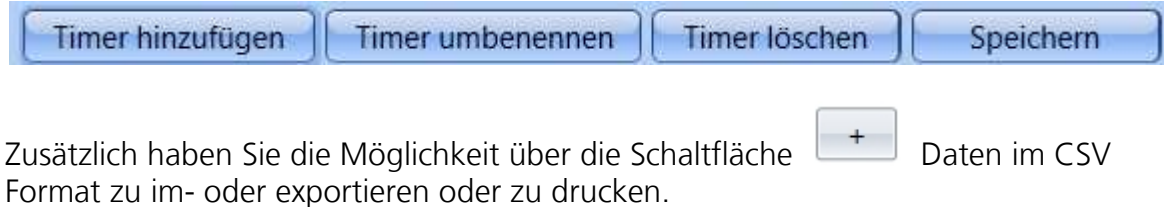

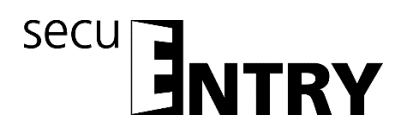

#### **3.8 Kalendermanagement**

Hier werden Feiertags- und Urlaubskalender angelegt. Dabei kann entweder ein einzelner Tag oder ein Zeitraum ausgewählt werden. Es wird unterschieden zwischen permanenten, also jährlich wiederkehrenden, und Einzelfeiertagen, die sich jährlich ändern.

#### **An den programmierten Feiertagen/Urlaubstagen wird das Schloss für die Benutzer gesperrt, die einer Timer-Funktion unterliegen. Alle anderen Benutzer und der Administrator sind hiervon ausgenommen.**

Bei der ENTRY Software System stehen Ihnen folgende Kalendereinträge zur Verfügung:

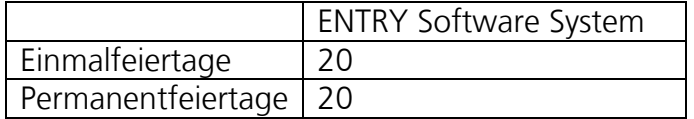

# **3.8.1 Einmalfeiertage**

Hierbei handelt es sich um einen Kalender mit Einmalfeiertagen wie z.B. Ostern oder den eigenen Urlaub. Diese Daten werden nach Ablauf automatisch gelöscht. Im Bereich der Software müssen diese manuell gelöscht/geändert werden. Beim Anwählen öffnet sich folgendes Fenster:

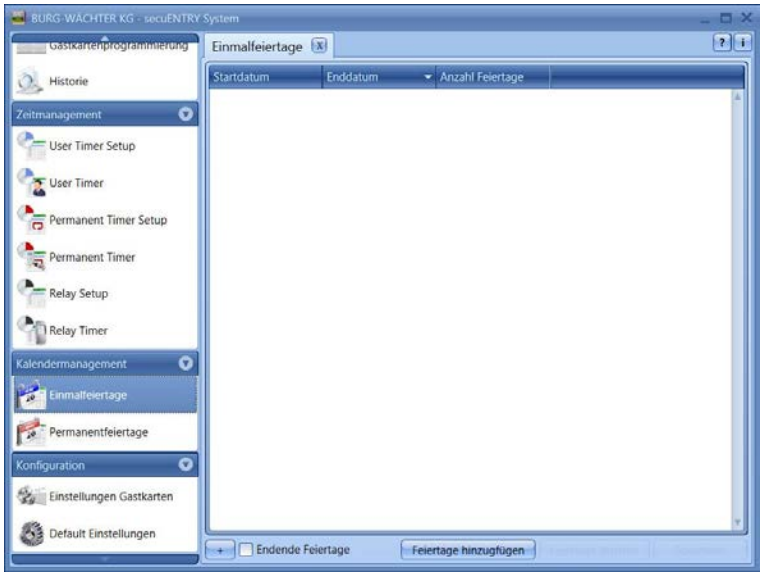

**Abb. 107: Einmalfeiertage**

Über den Button *Feiertage hinzufügen*, werden einzelne Feiertage der Liste hinzugefügt. Diese Feiertage können dann einzeln editiert werden, indem die jeweiligen Felder entweder angewählt werden, oder das Pop-up Menü über das Pfeil-Symbol geöffnet wird. Dabei wird die Anzahl der Feiertage automatisch mit in die Liste aufgenommen.

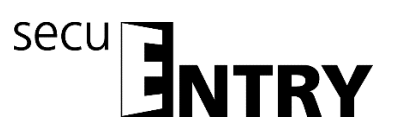

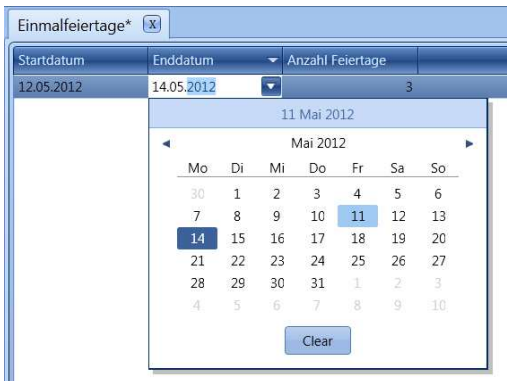

**Abb. 108: Kalender**

Sobald ein Eintrag in der Liste existiert, werden weitere Button in der unteren Leiste aktiv, mit denen Einträge gelöscht und nach Beendigung gespeichert werden können.

Abgelaufene Feiertage werden in der Liste nicht mehr angezeigt, über den Schalter **Endende Feiertage** können diese aber wieder sichtbar gemacht werden.

Zusätzlich haben Sie die Möglichkeit über die Schaltfläche Daten im CSV Format zu drucken.

# **3.8.2 Permanentfeiertage**

Permanentfeiertage liegen fix auf einem bestimmten Datum, wie z.B. Neujahr oder Weihnachten. Sie werden in allen Folgejahren übernommen und brauchen nicht wieder neu programmiert zu werden. Beim Anwählen öffnet sich folgendes Fenster:

| BURG-WÄCHTER KG - secuENTRY System        |                      |          |                       | X <sub>0</sub> |
|-------------------------------------------|----------------------|----------|-----------------------|----------------|
| <b>Standard College Info@edition</b>      | Permanentfeiertage X |          |                       | T T            |
| Historie                                  | Startdatum           | Enddatum | - Anzahl Feiertage    |                |
| $\bullet$<br>Zeitmanagement               |                      |          |                       |                |
| User Timer Setup                          |                      |          |                       |                |
| User Timer                                |                      |          |                       |                |
| Permanent Timer Setup                     |                      |          |                       |                |
| Permanent Timer<br>ä                      |                      |          |                       |                |
| Relay Setup                               |                      |          |                       |                |
| <b>Relay Timer</b>                        |                      |          |                       |                |
| $\ddot{\mathbf{o}}$<br>Kalendermanagement |                      |          |                       |                |
| Einmalfeiertage                           |                      |          |                       |                |
| Permanentfelertage                        |                      |          |                       |                |
| o<br>Konfiguration                        |                      |          |                       |                |
| Einstellungen Gastkarten                  |                      |          |                       |                |
| Default Einstellungen                     | re <del>s</del> ent  |          | Feiertage hinzugfügen |                |

**Abb. 109: Permanentfeiertage**

Über den Button Feiertage hinzufügen, werden einzelne Feiertage der Liste hinzugefügt. Diese Feiertage können dann einzeln editiert werden, indem die jeweiligen Felder entweder angewählt werden, oder das Pop-up Menü über das Pfeil-Symbol geöffnet wird. Dabei wird die Anzahl der Feiertage automatisch mit in die Liste aufgenommen.

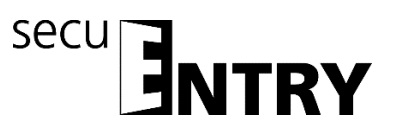

| Startdatum |             | Enddatum |       |                          | Anzahl Feiert             |                | ۸  |    |  |
|------------|-------------|----------|-------|--------------------------|---------------------------|----------------|----|----|--|
| 11.05      | 13.05       |          |       | $\overline{\phantom{a}}$ | $\overline{\mathbf{3}}$   |                |    |    |  |
|            | 11 Mai 2012 |          |       |                          |                           |                |    |    |  |
|            |             |          |       |                          | Mai 2012                  |                |    |    |  |
|            |             | Mo       | Di    | Mi                       | Do                        | Fr             | Sa | So |  |
|            |             | 30       | $\,1$ | $\overline{\mathbf{c}}$  | $\ensuremath{\mathsf{3}}$ | $\overline{4}$ | 5  | 6  |  |
|            |             | 7        | 8     | 9                        | 10                        | 11             | 12 | 13 |  |
|            |             | 14       | 15    | 16                       | 17                        | 18             | 19 | 20 |  |
|            |             | 21       | 22    | 23                       | 24                        | 25             | 26 | 27 |  |
|            |             | 28       | 29    | 30                       | 31                        | $\pm$          | 2  | 3. |  |
|            |             | 4        | 5     | 6                        | 7                         | 8              | 9  | 10 |  |

**Abb. 110: Kalender**

Sobald ein Eintrag in der Liste existiert, werden weitere Button in der unteren Leiste aktiv, mit denen Einträge gelöscht und nach Beendigung gespeichert werden können.

Zusätzlich haben Sie die Möglichkeit über die Schaltfläche  $\boxed{+}$  Daten im CSV Format zu drucken.

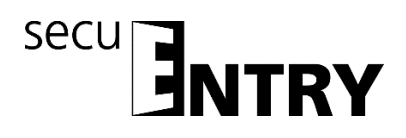

# **4 Betrieb der Schlösser im Gastkartenmodus für Hotel- und Objektanwendungen**

Die Hotelfunktion Gastcode und Transponder ist nur bei Zylindern der **secuENTRY pro-**Serie aktiv.

Bei den Passiv-Transpondern werden zwei Arten unterschieden: die **Benutzerkarte bzw. der Benutzerchip** und die **Gastkarte bzw. der Gastchip**.

Als Benutzerkarten können alle Transponderkarten, die den Standard ISO 15693 und ISO 14443 A unterstützen, verwendet werden, als Gastkarten sind ausschließlich Burg-Wächter Transponderkarten einzusetzen.

#### *Im Folgenden wird immer von den Benutzerkarten bzw. den Gastkarten gesprochen, obwohl beide Passiv-Transpondersysteme in der Funktion austauschbar sind.*

Über die *ENTRY ENROLMENT UNIT* (nicht im Lieferumfang enthalten) können Transponder und Fingerprints an die Software angelernt werden. Sollten Sie mit **Gastkarten** arbeiten, **müssen** die Schlösser vor der Anwendung bezüglich ihrer vorgesehenen Anwendung initialisiert werden. Für alle anderen Anwendungen ist **keine** Initialisierung notwendig.

# **4.1 Initialisierung der Zylinder auf den Gastkartenmodus**

Gastkarten für den Hotel- bzw. Objektbetrieb müssen konfiguriert werden. Diese Anwendungen müssen initialisiert werden, d.h. die Zylinder müssen auf diesen Betriebsmodus eingestellt werden.

Unter

[www.burg.biz/](http://www.burg.biz/) Service & Downloads > Software

finden Sie folgende Datei, die Sie ausführen müssen.

#### **secuENTRY\_Setup.exe**

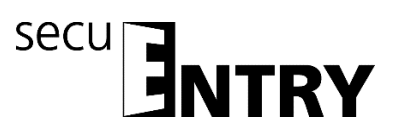

Es erscheint folgendes Fenster:

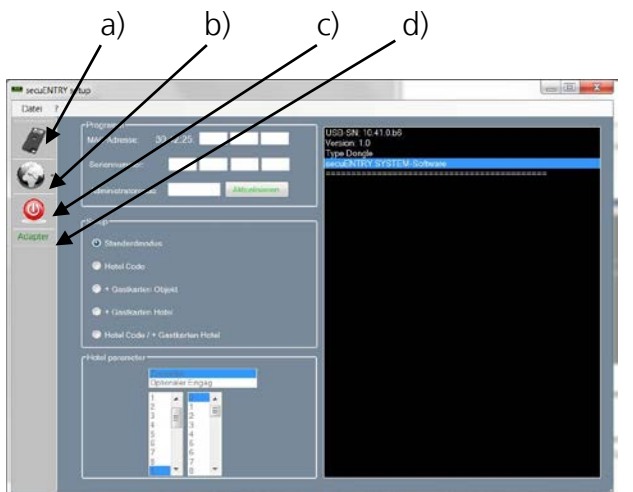

**Abb. 111: ENTRY Setup Software**

Über die Symbole auf der linken Seite haben Sie folgende Einstellmöglichkeiten:

#### Symbol a)

Hierüber können Sie eine manuelle Einstellung der USB-Ports vornehmen. Bei Auslieferung ist die automatische USB-Porterkennung aktiviert.

Symbol b):

Hierüber können Sie verschieden Sprachen auswählen.

Symbol c) Beim Anklicken dieses Symbols verlassen Sie die ENTRY Setup-Software

Symbol d)

Hierüber wird Ihnen angezeigt, ob der im Lieferumfang enthaltene USB System Funkadapter eingesteckt ist. Ist dies der Fall, so erscheint der USB-Adapter Schriftzug in grün, ansonsten erscheint dieser in rot.

# **Für eine Datenübertragung muss der gültige USB Adapter angeschlossen sein!**

Die Zuweisung der Schlösser (Initialisierung) erfolgt durch die Eingabe:

- der MAC Adresse
- der Seriennummer
- den Administratorcode

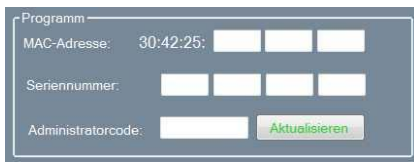

**Abb. 112: Eingabe Seriennummer**

# **Die benötigten Angaben finden Sie auf dem QR Code Zettel des einzurichtenden Zylinders!**

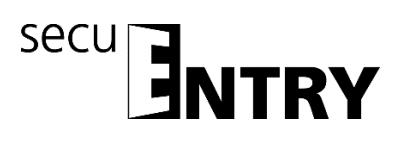

Folgende Auswahlmöglichkeiten für die Initialisierung der Zylinder stehen zur Verfügung:

- Standardmodus (Rücksetzung der Datenbank.)
- ENTRY HOTEL CODE (reine Hotelanwendung: Nutzung des System in Verbindung mit Gastcode)
- secuENTRY pro/+ Gastkarten Hotel (Hotelanwendung mit Gastkarten)
- ENTRY HOTEL CODE/+Gastkarten (Hotelanwendung mit Gastcode **und** Gastkarten)
- secuENTRY pro/+ Gastkarten Objekt (Objektanwendung mit Gastkarten)

#### **Achtung: Bei einer (Neu-) Initialisierung werden immer alle Benutzerdaten gelöscht.**

Dabei ändert sich je nach Auswahl beim Setup der Schlösser die Oberfläche für weitere Eingaben.

# **4.1.1 Umstellung secuENTRY pro Zylinder auf die Anwendung ENTRY HOTEL Code**

Zur Umstellung des secuENTRY pro Zylinders auf die jeweilige ENTRY HOTEL Code Anwendung gehen Sie bitte wie folgt vor:

- Geben Sie die Seriennummer des zu programmierenden Zylinders in die Software ein. Die Seriennummer liegt der Verpackung bei. Sollten Sie diese nicht mehr haben, können Sie sich die Seriennummer über die Tastatur des jeweiligen Zylinders anzeigen lassen. Genaueres hierzu erfahren Sie unter der Rubrik *Tastatur anlernen.*
- Stellen Sie nun entsprechend auf ENTRY HOTEL Code um. Das Software Setup Fenster sieht wie folgt aus:

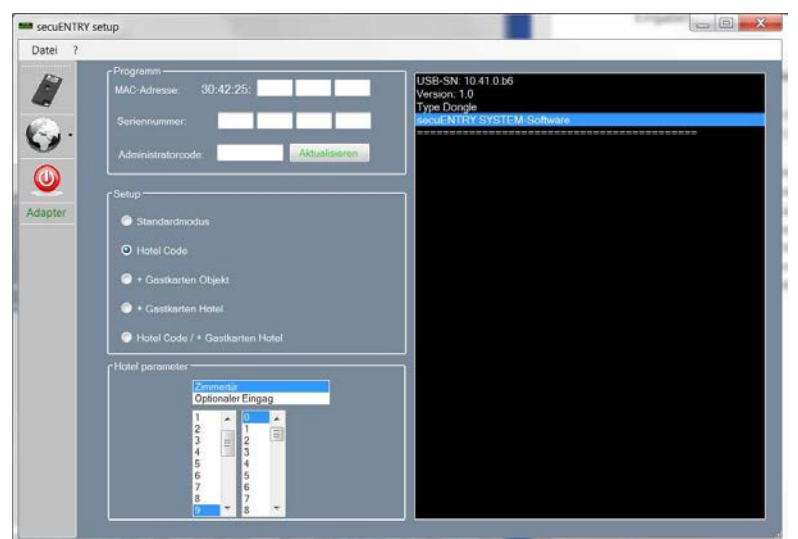

**Abb. 113: Initialisierung Zylinder**

Bei der Objektanwendung wird automatisch das Feld für die Hotel Parameter inaktiv. Bei der Auswahl im Bereich Tür wird zwischen

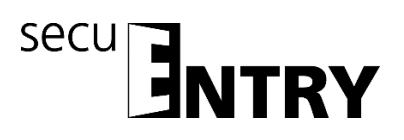

- Zimmertür und
- Optionalem Eingang (Gemeinschaftstüren)

unterschieden.

Bei der Zimmertür handelt es sich um die Tür des Gastzimmers, der optionale Eingang beschreibt Gemeinschaftstüren zu denen dem Gast Zutritt gewährt werden kann (z.B. Haupteingangstür, Tür zum Wellnessbereich, Garage,…).

Geben Sie nun den Administrator Code ein und drücken sie auf Programmieren Einzelheiten erfahren Sie in der Anleitung *ENTRY HOTEL***.**

#### **4.1.2 Umstellung secuENTRY pro Zylinder auf die Anwendung secuENTRY pro/ + Gastkarten Hotel**

Zur Umstellung des secuENTRY pro Zylinders auf die Gastkarten Hotelanwendung gehen Sie bitte wie folgt vor:

- Geben Sie die Seriennummer des zu programmierenden Zylinders in die Software ein. Die Seriennummer liegt der Verpackung bei. Sollten Sie diese nicht mehr haben, können Sie sich die Seriennummer über die Tastatur des jeweiligen Zylinders anzeigen lassen. Genaueres hierzu erfahren Sie unter der Rubrik *Tastatur anlernen.*
- Stellen Sie nun entsprechend auf secuENTRY pro / + Gastkarten Hotel um
- Geben Sie den Administratorcode ein und drücken Sie auf **Programmieren**

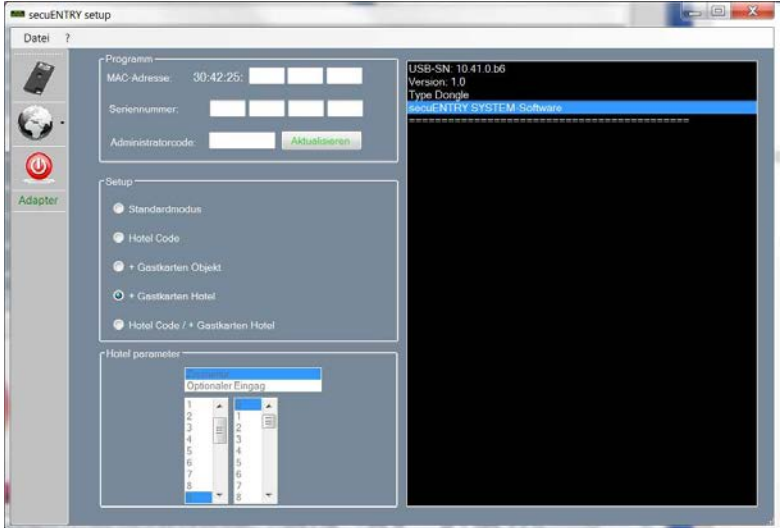

**Abb. 114: Initialisierung Zylinder**

Bei der Objektanwendung wird automatisch das Feld für die Hotel Parameter inaktiv. Die entsprechenden Einstellungen werden in der Software vorgenommen.

# **4.1.3 Umstellung secuENTRY pro Zylinder auf die Anwendung ENTRY HOTEL Code/ + Gastkarten Hotel**

Die Einstellung auf ENTRY HOTEL/+ Gastkarten Hotel ist eine Kombination aus den Modi

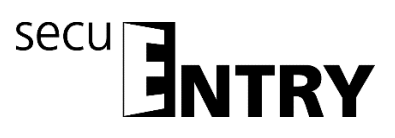

ENTRY HOTEL Code und ENTRY/ +Gastkarten Hotel. Die Initialisierung erfolgt analog.

| <b>MM</b> secuENTRY setup |                                                                                                    | $\blacksquare$<br>$\overline{\mathbf{x}}$                                      |
|---------------------------|----------------------------------------------------------------------------------------------------|--------------------------------------------------------------------------------|
| Datei<br>$\gamma$         |                                                                                                    |                                                                                |
|                           | r Programm-<br>30:42:25:<br>MAC Adresse.<br>Seriennummer:                                                                                    | USB-SN: 10.41.0.b6<br>Version: 1.0<br>Type Dongle<br>SecuENTRY SYSTEM Software |
| $\circledcirc$            | Aktualisioren<br><b>Administratorcode</b>                                                                                                    |                                                                                |
|                           | r Setup-                                                                                                    |                                                                                |
| Adapter                   | Standardmodus                                                                                                    |                                                                                |
|                           | Hotel Code                                                                                                    |                                                                                |
|                           | + Gastkarten Objekt                                                                                                    |                                                                                |
|                           | + Gastkarten Hotel                                                                                                    |                                                                                |
|                           | C Hotel Code / * Gastkarten Hotel                                                                                                    |                                                                                |
|                           | r Hotel parameter<br>Zimmertia<br>Optionaler Eingag<br>×<br>ë<br>24<br>E<br>昌<br>$\frac{2}{3}$<br>5<br>6<br>ś<br>Ż<br>6<br>ż<br>7<br>Ŧ<br>H. |                                                                                |

**Abb. 115: Initialisierung Zylinder**

Mit dieser Einstellung können Sie wieder eine Auswahl unter *Hotel Parameter* treffen. Diese Eingaben sind wichtig, wenn die Zylinder für Hotelcode Anwendungen genutzt werden. Sollten Gastkarten programmiert werden, erfolgt diese Zuweisung in der Software. Die Elektronik kann selbständig zwischen den beiden Anwendungen unterscheiden.

Bei der Auswahl im Bereich Tür wird zwischen

- Zimmertür und
- Optionaler Eingang

# unterschieden.

Bei der Zimmertür handelt es sich um die Tür des Gastzimmers, der optionale Eingang beschreibt Gemeinschaftstüren zu denen dem Gast Zutritt gewährt werden kann (z.B. Haupteingangstür, Tür zum Wellnessbereich, Garage…).

Zusätzlich wird hier durch Auswahl noch die Checkout Zeit der Gäste festgelegt. Nach dieser Zeit erlischt automatisch die Gültigkeit des Zutritts.

Nach erfolgter Initialisierung können Sie nun die *ENTRY Software System* starten.

# **4.1.4 Umstellung secuENTRY pro Zylinder auf die Anwendung secuENTRY pro/ + Gastkarten Objekt**

Zur Umstellung des secuENTRY pro Zylinders auf die Gastkarten Objektanwendung gehen Sie bitte wie folgt vor:

- Geben Sie die Seriennummer des zu programmierenden Zylinders in die Software ein. Die Seriennummer liegt der Verpackung bei. Sollten Sie diese nicht mehr haben, können Sie sich die Seriennummer über die Tastatur des jeweiligen Zylinders anzeigen lassen. Genaueres hierzu erfahren Sie unter der Rubrik *Tastatur anlernen*
- Stellen Sie nun entsprechend auf. ENTRY / + Gastkarten Objekt um

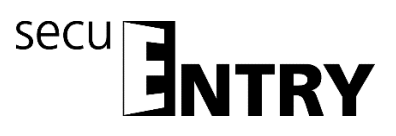

• Geben Sie den Administratorcode ein und drücken Sie auf **Programmieren**

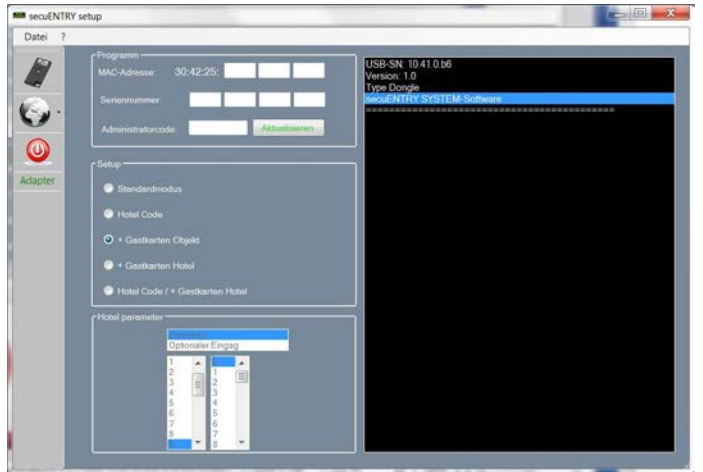

**Abb. 116: Initialisierung Zylinder**

Bei der Objektanwendung wird automatisch das Feld für die Hotel Parameter inaktiv. Außerdem werden die Türen automatisch bei der Zuweisung als optionale Eingänge ausgewiesen.

# **4.2 Gastkarteneinstellungen**

Diese Funktion benötigen Sie nur, wenn Sie zeitlich begrenzte (Passiv-) Transponder nutzen. Dabei werden zwei Arten unterschieden: **Benutzerkarten** und **Gastkarten**.

Bei einer Benutzerkarte handelt es sich um einen Transponder, der wie z.B. ein Pincode zum Öffnen von Schlössern benutzt wird. Diesem Transponder können Timer- und Kalenderfunktionen zugewiesen werden, sie gelten von dem Datum ihres Anmeldens im System bis zu dem Zeitpunkt, an dem sie aktiv wieder aus dem System entfernt werden.

Anders verhalten sich Gastkarten. Hierbei handelt es sich ebenfalls um Transponder zum Öffnen von Schlössern, die aber nur für einen bestimmten Zeitraum gültig sind (z.B. vom 02.03. bis zum 03.03.15 oder am 15.02.15 von 8:00 Uhr bis 17:00 Uhr). Danach verlieren sie automatisch ihre Gültigkeit.

Gastkarten sind also Transponder, die einem Hotelgast oder einer Besuchergruppe zeitlich begrenzten Zutritt in bestimmte Bereiche ermöglichen. Nach Ablauf dieses Zeitfensters verliert der Transponder seine Gültigkeit, wodurch ein weiterer Zutritt in entsprechende Bereiche nicht mehr möglich ist.

Beim Anwählen des Menüs **Einstellungen Gastkarten** in der Rubrik Konfiguration öffnet sich folgendes Fenster:

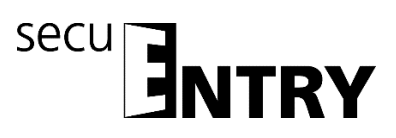

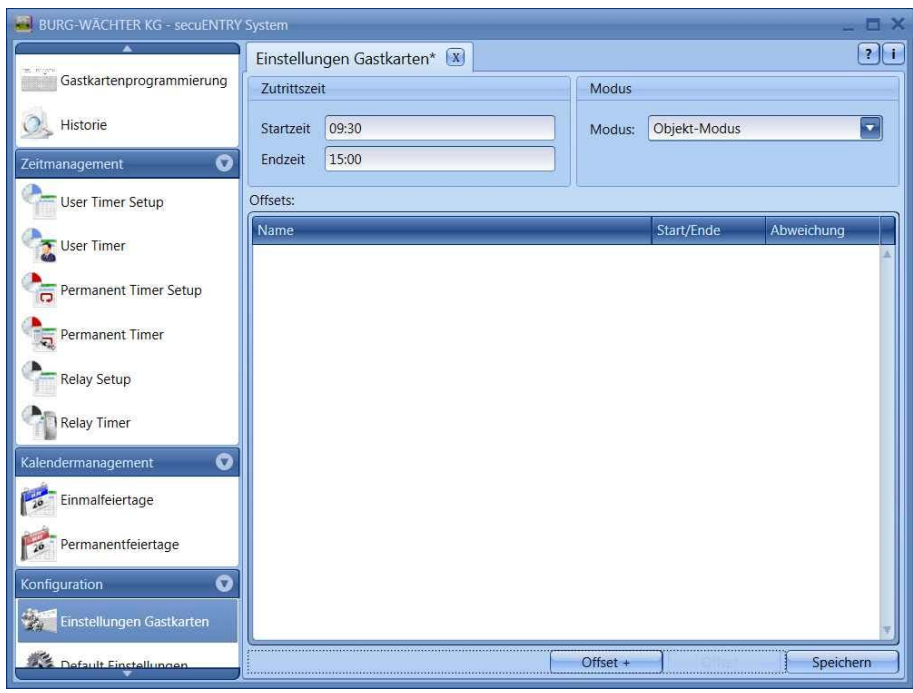

**Abb. 117: Gastkarteneinstellungen** 

Hier werden folgende Grundeinstellungen vorgenommen:

- Beginn/Ende der Zutrittszeit
- Offset
- Modus (Objekt- bzw. Hotel-Modus)

Insgesamt ist die Einstellung von vier verschiedenen Offsets möglich.

Über die Offsets können Abweichungen zu den oben angegeben Zutrittszeiten vorgegeben werden. Somit können Transponder aktiv über die Start- bzw. Endzeit hinaus eine verlängerte und/oder eine verkürzte Zutrittsberechtigung erhalten. Sollte eine (Gültigkeits-) Endzeit von 15:00 Uhr eingestellt worden sein, so kann der Zutritt bei einem Offset von +16:00 Stunde auf 16:00 Uhr erreicht werden.

Sowohl im Hotel- wie auch im Objektmodus beziehen sich die Abweichungen **ausschließlich** auf den ersten **und** letzten Gültigkeitstag. Tage, die dazwischenliegen bleiben unberücksichtigt.

Der hier eingestellte Zeitbereich gilt für alle in diesem System verwalteten Türen. Diese Grundeinstellungen können jederzeit bei der Programmierung der Karte individuell verändert werden, ohne dass die Grundeinstellung dadurch grundsätzlich geändert wird (vgl. Kapitel **Gastkartenprogrammierung**).

#### Beispiel:

Als Startzeit wird 9:30 Uhr gewählt, die Endzeit ist 15:00 Uhr. Sollten keine Abweichungen von dieser Zeit zugelassen werden, müssen keine Offsets angegeben werden. Die Daten können dann gespeichert werden.

#### Offsets werden wie folgt definiert:

• Button **Offset hinzufügen** anwählen.

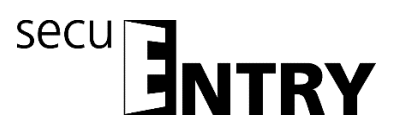

- In der Spalte **Start/Ende** auswählen, ob die Start- oder die Endzeit durch den Offset verändert werden soll.
- In der Spalte **Offset** die gewünschte Abweichung einstellen.

Durch Doppelklick in der Reihe Offset, kann eine Bezeichnung für den Offset eingegeben werden.

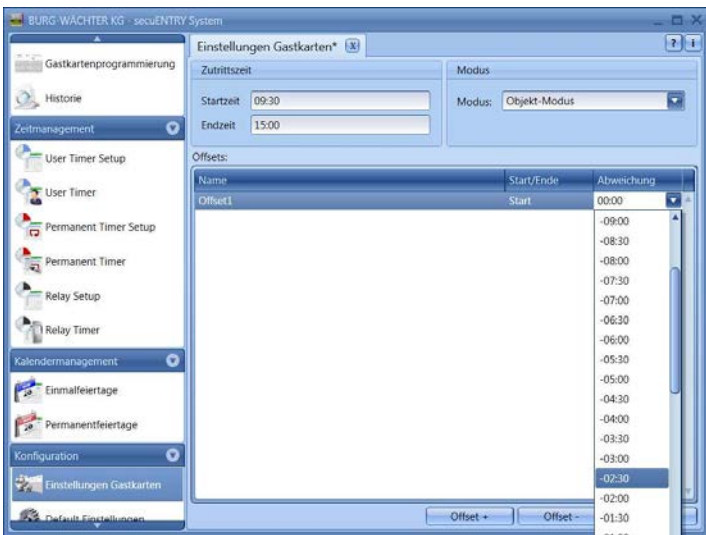

**Abb. 118: Einstellung der Offset-Zeiten**

**Achtung: Alle Türen, die mit der Gastkarte zutrittsberechtigt sind, unterliegen den unter Timer zugewiesenen Zutrittsberechtigungen. Türen, die eine andere Zutrittsberechtigung haben sollen, aber auch auf der Transponderkarte hinterlegt sind, müssen in dem Menü Einstellung Schlösser unter Einstellungen Timer auf inaktiv gesetzt werden, d.h. Timer sind für dieses Schloss nicht gültig.**

In dieser Software ist ebenso das Verwalten eines Hotelbetriebes auf Basis von Gastkarten möglich. Dadurch kommt es bei dieser Einstellung zu einer erweiterten Funktion: der Unterscheidung zwischen **Hotel-** und **Objekt-Modus.**

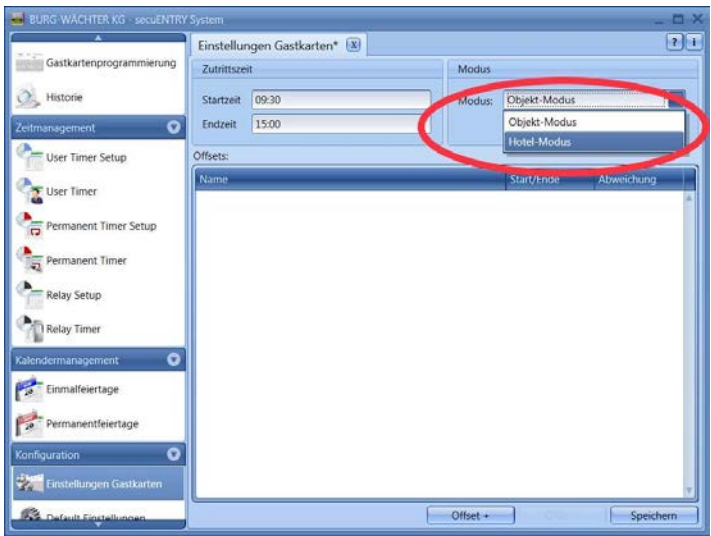

**Abb. 119: Gastkarteneinstellungen** 

Sollten Sie den **Objektmodus** wählen, erfolgt die Erstellung der Gastkarten analog der im Kapitel **Gastkartenprogrammierung** dargestellten Vorgänge. Wählen Sie hierfür

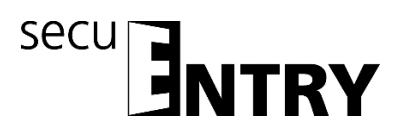

unter dem Punkt **Modus** den *Objekt-Modus* aus

Sollten Sie den **Hotelmodus** wählen, finden Sie weitere Informationen im Kapitel **Hotel Modus**

Nach der Auswahl des Modus müssen die Einstellungen über den Button *Speichern* gesichert werden.

#### **4.3 Gastkartenprogrammierung**

Die Vorgehensweise ist für den Objekt- sowie auch für den Hotelbetrieb identisch. Beim Hotelbetrieb muss jedoch zusätzlich eine weitere Unterscheidung getroffen werden (siehe Kap. 4.4 Hotel Modus).

Die Funktion Gastkartenprogrammierung benötigen Sie, wenn Sie zeitlich begrenzte (Passiv-) Transponder nutzen. Dabei werden zwei Arten unterschieden: **Benutzerkarten** und **Gastkarten**.

Zum Programmieren benötigen Sie die *secuENTRY Enrolment Unit,* die über ein USB Kabel mit Ihrem Rechner verbunden sein muss. Die *secuENTRY Enrolment Unit* dient als Lesegerät für die Transponder.

Bei einer Benutzerkarte handelt es sich um einen Transponder, der wie z.B. ein Pincode zum Öffnen von Schlössern benutzt wird. Diesem Transponder können Timer- und Kalenderfunktionen zugewiesen werden, sie gelten von dem Datum ihres Anmeldens im System bis zu dem Zeitpunkt, an dem sie aktiv wieder aus dem System entfernt werden.

Anders verhalten sich Gastkarten. Hierbei handelt es sich ebenfalls um Transponder zum Öffnen von Schlössern die aber nur für einen bestimmten Zeitraum gültig sind (z.B. vom 02.03. bis zum 03.03.15 oder am 15.02.15 von 8:00 Uhr bis 17:00 Uhr). Danach verlieren sie automatisch ihre Gültigkeit.

Gastkarten sind also Transponder, die einem Hotelgast oder einer Besuchergruppe zeitlich begrenzten Zutritt in bestimmte Bereiche ermöglichen. Nach Ablauf dieses Zeitfensters verliert der Transponder seine Gültigkeit, wodurch ein weiterer Zutritt in entsprechende Bereiche nicht mehr möglich ist.

Vor der Kartenprogrammierung müssen im Register *Einstellungen Gastkarten* in der Kategorie Konfiguration die hier getroffenen Vorgaben gespeichert werden, ansonsten ist es nicht möglich die Gastkarten zu programmieren.

Beim Anwählen des Menüs **Gastkartenprogrammierung** in der Rubrik Schlossverwaltung öffnet sich folgendes Fenster:
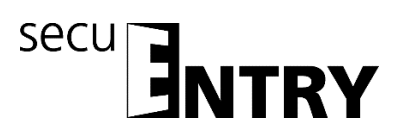

| Administration                          | Gastkartenprogrammierung<br>$\bullet$ |                                           |              |                   | 711                      |
|-----------------------------------------|---------------------------------------|-------------------------------------------|--------------|-------------------|--------------------------|
| Benutzer                                | Schlösserauswahl                      |                                           | Auswahl      | Löschen           |                          |
| Schließplan                             | Programm Default                      | Schlossbezeichnung                        | Seriennummer | Programm          |                          |
| Schlossverwaltung                       | $\bullet$                             |                                           |              |                   |                          |
| Einstellung Schlösser                   |                                       |                                           |              |                   |                          |
| $\epsilon_{\rm 50}$<br>Datenübertragung |                                       |                                           |              |                   |                          |
|                                         |                                       |                                           |              |                   |                          |
| Gastkartenprogrammierung                |                                       |                                           |              |                   |                          |
| Historie                                |                                       |                                           |              |                   |                          |
| Q.<br>Zeitmanagement                    | $\bullet$                             |                                           |              |                   |                          |
| User Timer Setup                        | Besuchergruppe                        |                                           |              |                   |                          |
|                                         | Besuchergruppen #: 1                  |                                           |              | Zutrittszeit      |                          |
| User Timer                              | Kommentare                            | «'Hotel' operation mode predefined group» |              | Start: 09:30      |                          |
|                                         |                                       |                                           |              | Ende 15:00        |                          |
| Permanent Timer Setup                   |                                       |                                           |              | Zutrittszeitraum  |                          |
| Permanent Timer                         |                                       |                                           |              | Start: 2015-11-11 | $\overline{\phantom{0}}$ |

**Abb. 120: Gastkarteneinstellungen ENTRY System** 

Hier werden folgende Grundeinstellungen vorgenommen:

- Beginn/Ende der Zutrittszeit
- Zutrittszeitraum
- Unterscheidung Hauptzimmer/Nebenzimmer

#### Beispiel

Im Objekt gibt es einen Haupteingang, Zimmer 1 und Zimmer 2.

#### Fall1

Der Haupteingang ist im Feld "Default Programmierung" angehakt, d.h. der Haken zur Programmierung bleibt hier voreingestellt und muss nicht jedes Mal neu gesetzt werden. Zimmer 1 wird in der Spalte *Programmieren* **doppelt** angewählt, es erscheint ein ausgefülltes Rechteck. Zusätzlich wird der Button *Kartenprogrammierung* aktiv. Wählen sie die Zutrittszeit und das Zutrittsdatum aus und drücken Sie *Kartenprogrammierung*, nachdem Sie die zu programmierende Karte auf den Lesebereich der *secuENTRY Enrolment Unit* gelegt haben.

Der hier eingestellte Zeitbereich gilt für alle in diesem System verwalteten Türen. Diese Grundeinstellungen können jederzeit bei der Programmierung der Karte individuell verändert werden, ohne dass die Grundeinstellung dadurch grundsätzlich geändert wird.

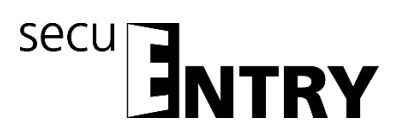

| Gastkartenprogrammierung                                                                               | Gastkartenprogrammierung               | X                                         |              |                         | T                                                     |
|----------------------------------------------------------------------------------------------------|----------------------------------------|-------------------------------------------|--------------|-------------------------|-------------------------------------------------------|
| Historie                                                                                               | Löschen<br>Schlösserauswahl<br>Auswahl |                                           |              |                         |                                                       |
| $\bullet$<br>Zeitmanagement                                                                            | Default Programmierung                 | Schlossbezeichnung                        | Seriennummer | Programmieren           |                                                       |
| User Timer Setup                                                                                       | $\overline{\mathsf{v}}$                | Haupteingang                              | 10.2D.02.8D  | $\overline{\mathsf{v}}$ |                                                       |
|                                                                                                    | F                                      | <b>Zimmer 1</b>                           | 10.60.00.28  | σ                       |                                                       |
| <b>User Timer</b>                                                                                      |                                        | Zimmer 2                                  | 10.60.00.22  |                         |                                                       |
| Permanent Timer<br><b>Relay Setup</b>                                                                  |                                        |                                           |              |                         |                                                       |
| <b>Relay Timer</b>                                                                                     | Besuchergruppe                         |                                           |              |                         |                                                       |
| $\bullet$                                                                                              | Besuchergruppen #: 1                   |                                           |              | Zutrittszeit            |                                                       |
| Einmalfeiertage                                                                                        | Kommentare                             | «'Hotel' operation mode predefined group» |              | Start: 09:30            |                                                       |
| Permanentfeiertage                                                                                     |                                        |                                           |              | Ende 15:00              |                                                       |
| $\bullet$                                                                                              |                                        |                                           |              | Zutrittszeitraum        |                                                       |
| Kalendermanagement<br>$10$<br>Konfiguration<br>$\mathcal{L}_{\mathcal{F}}$<br>Einstellungen Gastkarten |                                        |                                           |              | Start: 2015-12-16       | $\overline{\phantom{a}}$<br>$\overline{\blacksquare}$ |

**Abb. 121: Gastkartenprogrammierung Beispiel 1**

# Fall 2

Der Haupteingang ist im Feld "Default Programmierung" angehakt, d.h. der Haken zur Programmierung bleibt hier voreingestellt und muss nicht jedes Mal neu gesetzt werden. Zimmer 1 wird in der Spalte *Programmieren* **doppelt** angewählt, es erscheint ein ausgefülltes Rechteck. Dieses Zimmer wird somit als Hauptzimmer, bzw. diese Karte als Hauptkarte definiert. Der Button *Kartenprogrammierung* wird aktiv. Zimmer 2 wird in der Spalte Programmieren einmal angewählt, es erscheint ein Haken. Dieses Zimmer wird als Nebenzimmer, bzw. die Karte als Nebenkarte definiert.

Wählen sie die Zutrittszeit und das Zutrittsdatum aus und drücken Sie K*artenprogrammierung*, nachdem Sie die zu programmierende Karte auf den Lesebereich der *secuENTRY Enrolment Unit* gelegt haben*.*

Sollten mehrere Zimmer programmiert werden, muss ein Zimmer durch das ausgefüllte Rechteck als Hauptzimmer definiert werden, anderenfalls ist keine Kartenprogrammierung möglich.

Die Hauptkarte ist nun auch berechtigt Zimmer 2 zu öffnen, die Karte von Zimmer 2 kann aber nicht Zimmer 1 öffnen.

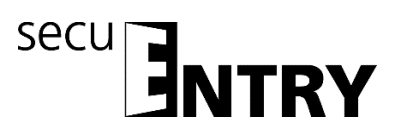

| Gastkartenprogrammierung                                                                                                 | Gastkartenprogrammierung               | $\vert x \vert$                           |              |                         | r                                                  |
|----------------------------------------------------------------------------------------------------|----------------------------------------|-------------------------------------------|--------------|-------------------------|----------------------------------------------------|
| Historie                                                                                                    | Löschen<br>Schlösserauswahl<br>Auswahl |                                           |              |                         |                                                    |
| $\bullet$<br>Zeitmanagement                                                                                              | Default Programmierung                 | Schlossbezeichnung                        | Seriennummer | Programmieren           |                                                    |
| User Timer Setup                                                                                                    | $\overline{\mathsf{v}}$                | Haupteingang                              | 10,2D,02.8D  | $\overline{\mathbf{v}}$ |                                                    |
|                                                                                                    |                                        | Zimmer 1                                  | 10.60.00.28  | О                       |                                                    |
| <b>User Timer</b>                                                                                                    |                                        | <b>Zimber</b>                             | 10.63,00.22  | $\overline{\mathsf{v}}$ |                                                    |
| Permanent Timer<br><b>Relay Setup</b>                                                                                    |                                        |                                           |              |                         |                                                    |
| <b>Relay Timer</b>                                                                                                    | Besuchergruppe                         |                                           |              |                         |                                                    |
| $\bullet$                                                                                                    | Besuchergruppen #: 1                   |                                           |              | Zutrittszeit            |                                                    |
| Einmalfeiertage                                                                                                    | Kommentare                             | «'Hotel' operation mode predefined group» |              | Start: 09:30            |                                                    |
| Permanentfeiertage                                                                                                    |                                        |                                           |              | Ende 15:00              |                                                    |
|                                                                                                    |                                        |                                           |              | Zutrittszeitraum        |                                                    |
| Kalendermanagement<br>$\bar{p}$<br>$\bullet$<br>Konfiguration<br>Einstellungen Gastkarten<br>$\mathcal{L}_{\mathcal{S}}$ |                                        |                                           |              | Start: 2015-12-16       | $\overline{\mathbf{v}}$<br>$\overline{\mathbf{r}}$ |

**Abb. 122: Gastkartenprogrammierung Beispiel 2**

**Achtung: Alle Türen, die mit der Gastkarte zutrittsberechtigt sind, unterliegen den unter Timer zugewiesenen Zutrittsberechtigungen. Türen, die eine andere Zutrittsberechtigung haben sollen, aber auch auf der Transponderkarte hinterlegt sind, müssen in dem Menü Einstellung Schlösser unter Einstellungen Timer auf inaktiv gesetzt werden, d.h. Timer sind für dieses Schloss nicht gültig.**

Schlösser können über die Schlossbezeichnung im Feld *Schlösserauswahl* gezielt in der Liste gesucht werden. Geben Sie hierzu die Schlossbezeichnung ein und drücken Sie auf *Auswahl*

## **4.3.1 Einrichten einer Besuchergruppe**

(nur im Objekt-Modus verfügbar)

Mit dem Gastkartensystem für Objekte sind Sie in der Lage, zeitlich begrenzte Passsiv-Transponder zu erstellen und damit u.a. Besuchergruppen oder einzelne (Gast)-Personen einzurichten.

#### **Hierfür muss unter dem Menüpunkt** *Einstellungen Gastkarten* **der Objektmodus ausgewählt und gespeichert werden.**

Unter dem Menüpunkt *Einstellungen Gastkarten* wurden die Zutrittszeiten definiert, zu denen die Gastkarte Gültigkeit hat und die hier angezeigt werden. Nach Ablauf dieser Zeiten verliert die Gastkarte ihre Gültigkeit.

Sie können nun Besuchergruppen erstellen, denen Sie begrenzten Zutritt zu vorgegebenen Räumen verschaffen. Für diese Räume können Sie hier eine oder mehrere Karten programmieren.

Gehen Sie hierfür wie folgt vor.

Unter dem Menüpunkt **Gastkartenprogrammierung** der Rubrik Schlossverwaltung öffnet sich folgendes Fenster, wenn Sie insgesamt 3 Schlösser mit den unten angelegten Beispieltüren angelegt haben.

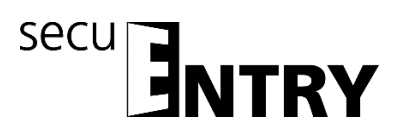

| $\bullet$<br>Administration                                            | Gastkartenprogrammierung* X            |                    |              |                   | r                        |
|------------------------------------------------------------------------|----------------------------------------|--------------------|--------------|-------------------|--------------------------|
| Benutzer                                                               | Löschen<br>Schlösserauswahl<br>Auswahl |                    |              |                   |                          |
| Schließplan                                                            | Default Programmierung                 | Schlossbezeichnung | Seriennummer | Programmieren     |                          |
|                                                                        |                                        | Haupteingang       | 10.2D.02.8D  |                   |                          |
| $\bullet$<br>Schlossverwaltung                                         |                                        | Zimmer 1           | 10.60.00.28  |                   |                          |
| Einstellung Schlösser                                                  |                                        | Zimmer 2           | 10.60.00.22  |                   |                          |
| Datenübertragung<br>Gastkartenprogrammierung                           |                                        |                    |              |                   |                          |
| $\epsilon_{\rm 50}$<br>$-5$<br>Historie<br>$\bullet$<br>Zeitmanagement |                                        |                    |              |                   |                          |
| User Timer Setup                                                       | Besuchergruppe                         |                    |              |                   |                          |
|                                                                        | Besuchergruppen #: 0                   | 코                  |              | Zutrittszeit      |                          |
| User Timer                                                             | Kommentare                             |                    |              | Start: 08:00      |                          |
| Permanent Timer Setup                                                  |                                        |                    |              | Ende 17:00        |                          |
|                                                                        |                                        |                    |              | Zutrittszeitraum  |                          |
| Permanent Timer                                                        |                                        |                    |              | Start: 2015-11-11 | $\overline{\phantom{a}}$ |

**Abb. 123: Programmierung der Gastkarte**

Sie sehen also eine Auflistung aller über die Software angelernten Schlösser. Diese können nun separat angewählt werden, so dass ein Zutritt in unterschiedliche Bereiche möglich ist.

| BURG-WÄCHTER KG - secuENTRY System<br>o<br>Administration | Gastkartenprogrammierung* X            |                                |                            |                                                    | <b>OX</b><br>71              |  |
|-----------------------------------------------------------|----------------------------------------|--------------------------------|----------------------------|----------------------------------------------------|------------------------------|--|
| Benutzer                                                  | Schlösserauswahl<br>Auswahl<br>Löschen |                                |                            |                                                    |                              |  |
| <b>Schließplan</b>                                        | Default Programmierung                 | Schlossbezeichnung             | Senennummer                | Programmieren                                      |                              |  |
| $\bullet$<br>Schlossverwaltung                            | $\overline{\mathsf{v}}$                | Haupteingang<br>Zimmer 1       | 10.2D.02.8D<br>10.60.00.28 | $\overline{\mathbf{v}}$<br>$\overline{\mathbf{v}}$ |                              |  |
| Einstellung Schlösser                                     |                                        | Zimmer 2                       | 10.60.00.22                | $\overline{\vee}$                                  |                              |  |
| Historie<br>்ட<br>$\overline{\bullet}$<br>Zeitmanagement  | Besuchergruppe                         |                                |                            |                                                    |                              |  |
| User Timer Setup                                          | Besuchergruppen #: 0                   | $\overline{\mathbf{r}}$        |                            | Zutrittszeit                                       |                              |  |
| User Timer                                                | Kommentare                             |                                |                            | Start: 08:00                                       |                              |  |
| Permanent Timer Setup                                     |                                        |                                |                            | Ende 17:00                                         |                              |  |
| Permanent Timer                                           |                                        |                                |                            | Zutrittszeitraum                                   |                              |  |
| <b>Relay Setup</b>                                        |                                        | Erstellen einer Besuchergruppe |                            | Start: 2015-11-11<br>Ende 2015-11-11               | 티<br>$\overline{\mathbf{v}}$ |  |
| <b>Relay Timer</b>                                        |                                        |                                | Kartenprogrammierung       | Speichern                                          |                              |  |

**Abb. 124: Programmierung der Gastkarte Schlossauswahl**

In diesem Fall sollen die zu programmierenden Gastkarten für den Haupteingang und die Zimmer 1 und 2 zutrittsberechtigt sein.

Erstellen einer Gastkarte/Besuchergruppe:

 Die im Kapitel **Gastkarteneinstellungen** vorgenommen Einstellungen bezüglich des Zutrittszeitraumes und der Zutrittszeit werden defaultmäßig voreingestellt, können aber hier modifiziert werden.

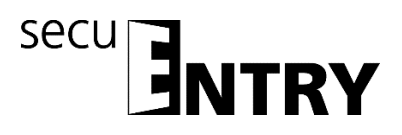

- Wählen Sie den Button *Erstellen einer Besucherkarte* aus. Es erscheint die Abfrage, ob eine neue Besuchergruppe erstellt werden soll.
- Wählen Sie den Button *Ja* aus.

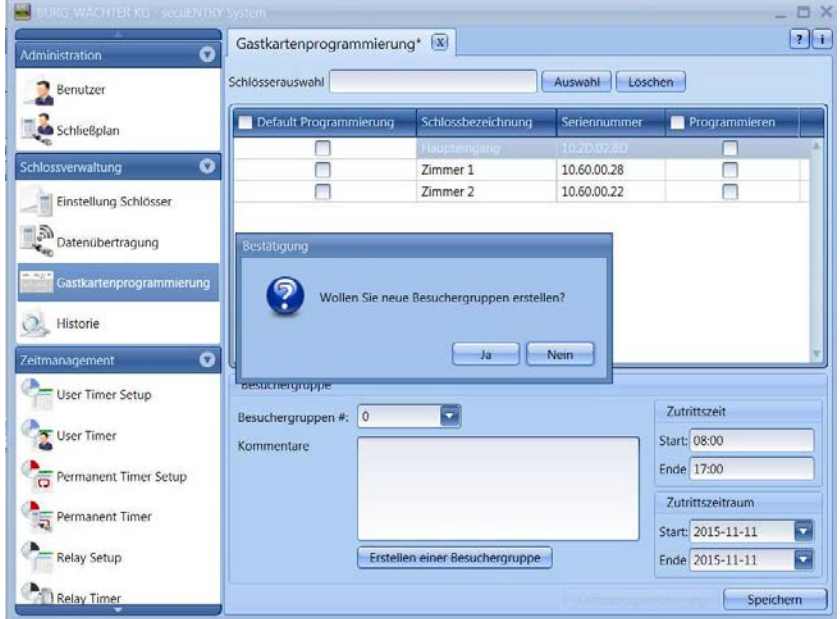

**Abb. 125: Einrichtung einer Besuchergruppe**

- Die Nummer der Besuchergruppe wird hochgezählt, gleichzeitig können Sie durch einen Doppelklick in das Feld **Kommentare** noch eigene Anmerkungen hinterlegen.
- Zum Programmieren muss die *secuENTRY ENROLMENT UNIT* über ein USB Kabel am System angeschlossen sein und die Karte zum Programmieren auf dem Gerät aufliegen.
- Drücken sie nun den Button *Kartenprogrammierung*.

Alle Eingaben müssen gespeichert werden.

Um alle Einstellungen für eine Gastkartenverwaltung im Objektbereich vorzunehmen, müssen noch Einstellungen in der Schlossverwaltung im Untermenü Schlösser vorgenommen werden. Hier wird eine weitere Spalte aktiv, in der eine Unterscheidung zwischen

- Zimmernummer
- optionalem Eingang

vorgenommen werden muss.

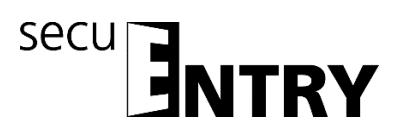

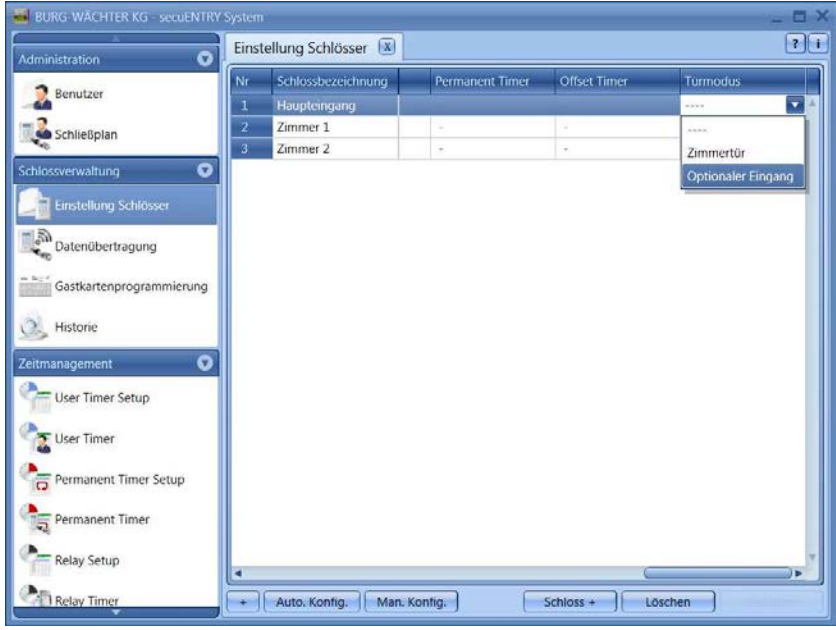

**Abb. 126: Zuweisung der Türen**

Für Gastkartenanwendungen müssen die entsprechenden Türen als optionale Eingänge ausgewählt werden.

## **4.4 Hotel Modus**

Prinzipiell unterscheidet sich die Gastkartenverwaltung bei Objekten im Vergleich zu den Hotelanwendungen nur in wenigen Punkten. Diese sind:

- Besuchergruppenzuweisung: In der Hotelanwendung nicht mehr möglich
- Initialisierung
- Art der Zuweisung der Türen
- Kartenverlust

Ansonsten ist das allgemeine Vorgehen bei der Einrichtung ist identisch. Unterschiedlich ist die Vorgehensweise im Untermenü **Einstellung Schlösser** in der **Schlossverwaltung**. Hier wird eine weitere Spalte aktiv, in der eine Unterscheidung zwischen

- Zimmernummer
- optionalem Eingang

vorgenommen werden muss.

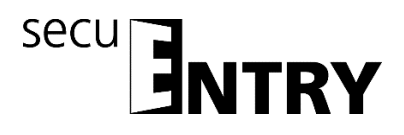

## **4.5 Zuweisung und Initialisierung der Türen**

Um alle Einstellungen für eine Gastkartenverwaltung im Hotelbereich vorzunehmen, müssen noch Einstellungen in der **Schlossverwaltung** im Untermenü **Einstellung Schlösser** vorgenommen werden. Hier wird eine weitere Spalte aktiv, in der eine Unterscheidung zwischen

- Zimmernummer
- optionalem Eingang

vorgenommen werden muss.

| BURG-WÄCHTER KG - secuENTRY System       |                                     |                        |                     | <b>OX</b>                        |
|------------------------------------------|-------------------------------------|------------------------|---------------------|----------------------------------|
| $\bullet$<br>Administration              | Einstellung Schlösser X             |                        |                     | 7 1                              |
| Benutzer                                 | Nr<br>Schlossbezeichnung            | <b>Permanent Timer</b> | <b>Offset Timer</b> | <b>Turmodus</b>                  |
|                                          | Haupteingang<br>1                   |                        |                     | $\overline{\mathbf{r}}$<br>1.111 |
| Schließplan                              | Zimmer 1<br>$\mathbf{z}$            | ٠                      | ×                   | Amin.                            |
|                                          | $\overline{\mathbf{3}}$<br>Zimmer 2 | ÷                      | ÷                   | Zimmertür                        |
| $\bullet$<br>Schlossverwaltung           |                                     |                        |                     | <b>Optionaler Eingang</b>        |
| Einstellung Schlösser                    |                                     |                        |                     |                                  |
| Datenübertragung                         |                                     |                        |                     |                                  |
|                                          |                                     |                        |                     |                                  |
| $m/h \geq 0$<br>Gastkartenprogrammierung |                                     |                        |                     |                                  |
| Historie                                 |                                     |                        |                     |                                  |
|                                          |                                     |                        |                     |                                  |
| $\bullet$<br>Zeitmanagement              |                                     |                        |                     |                                  |
| User Timer Setup                         |                                     |                        |                     |                                  |
| User Timer                               |                                     |                        |                     |                                  |
| Permanent Timer Setup                    |                                     |                        |                     |                                  |
| Permanent Timer                          |                                     |                        |                     |                                  |
| <b>Relay Setup</b><br>٠                  |                                     |                        |                     |                                  |
| <sup>1</sup> Relay Timer                 | Auto. Konfig.<br>٠                  | Man. Konfig.           | Schloss +           | Löschen                          |

**Abb. 127: Zuweisung der Türen**

Die Gemeinschaftstüren wie z.B. der Haupteingang müssen dann als *optionaler Eingang* definiert werden, die Zimmertür des Gastes mit *Zimmertür*.

Optionale Eingänge sind solche Eingänge zu denen der Gast Zutritt haben soll, die aber nicht seine Zimmertür sind. Dies können z.B. Gemeinschaftsräume wie ein Wellnessbereich oder ein Fitnessraum sein.

Zusätzlich muss eine Initialisierung aller Schlösser vorgenommen werden. Dazu sind die jeweiligen Schlösser anzuwählen und über den Rechtsklick zu initialisieren.

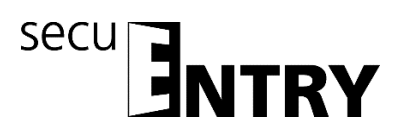

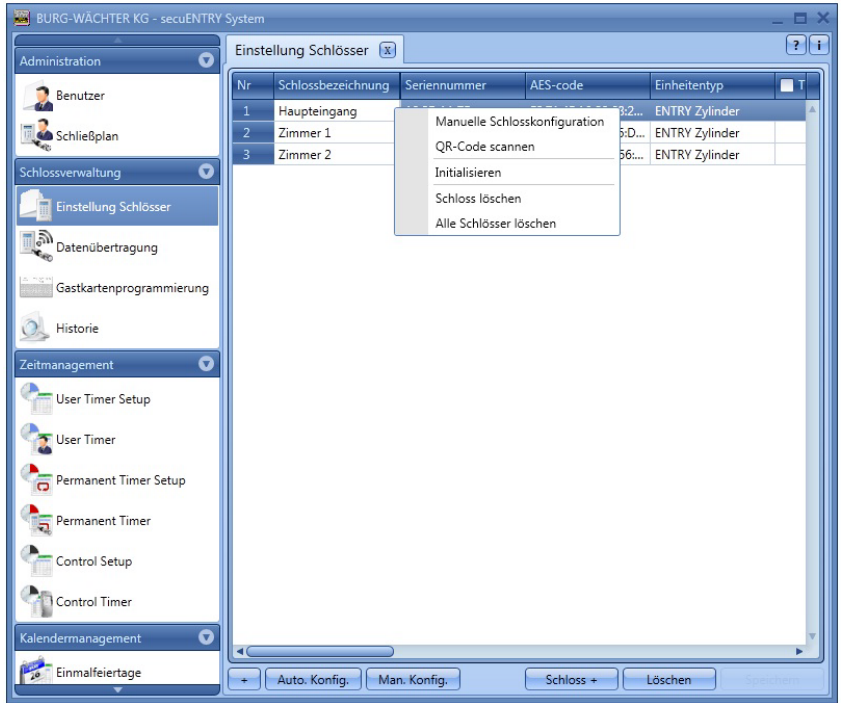

**Abb. 128: Initialisierung für den Hotelmodus**

#### **Bei Hotelanwendungen muss min. eine Zimmertür in der Spalte Türmodus ausgewählt sein.**

## **4.6 Kartenverlust bei Hotelanwendungen**

Wird eine Gastkarte im Hotel Modus verloren, müssen die Schlösser zu denen der Gast Zutritt hat, neu initialisiert werden. Dazu sind die jeweiligen Schlösser anzuwählen und über den Rechtsklick zu initialisieren.

Danach kann eine neue Gastkarte programmiert werden. Setzen Sie dazu die entsprechenden Zutrittsberechtigungen und den Zutrittszeitraum neu fest.

**Achtung: Erst nach dem einmaligen Öffnen mit der neuen Gastkarte ist die alte Karte ungültig und nicht mehr zutrittsberechtigt. Alle Türen, die mit der Karte öffnungsberechtigt waren, müssen mit der neuen Karte einmalig geöffnet werden.**

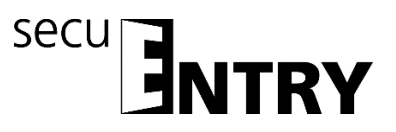

# **BURG-WÄCHTER KG**

Altenhofer Weg 15 58300 Wetter Germany

[info@burg.](mailto:info@burg)biz [www.burg.](http://www.burg/)biz

Irrtum und Änderungen vorbehalten. – Mistakes and changes reserved.